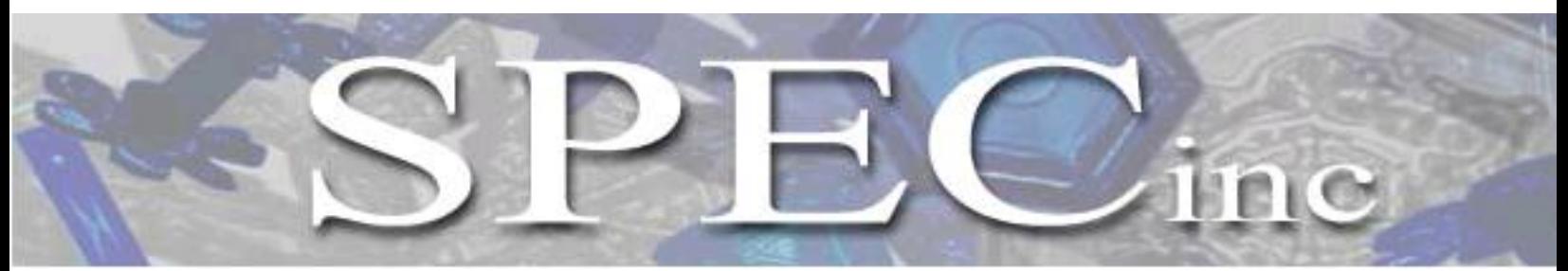

**Phone 303/449-1105 ♦ Fax 303/449-0132 ♦ www.specinc.com**

## **3V-CPI**

## **Preliminary Software Post-Processing Manual: 3VCPIview**

**SPEC, Inc. 3022 Sterling Circle, Suite 200 Boulder, CO 80301**

**December 2012**

# **Contents**

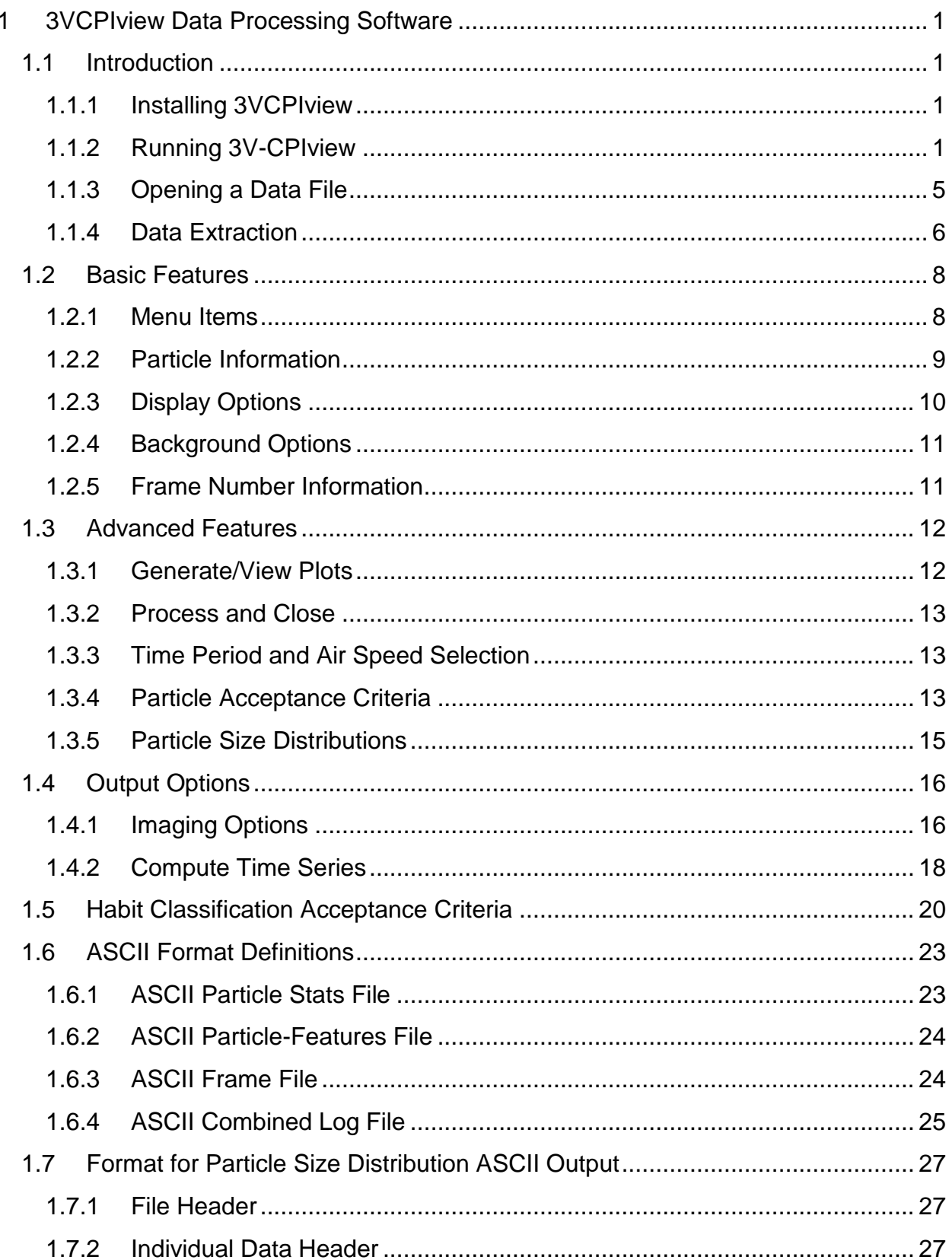

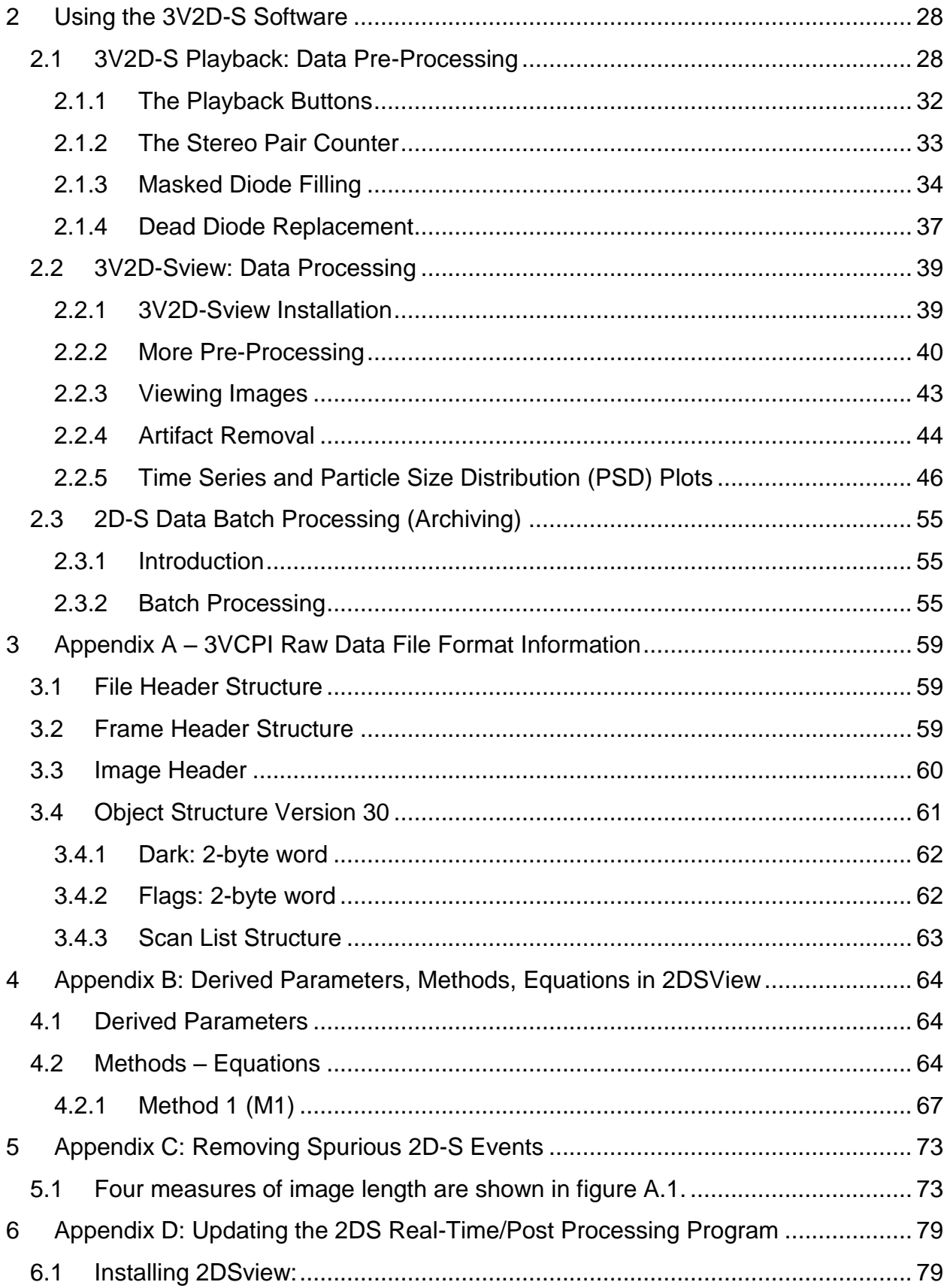

## **1 3VCPIview Data Processing Software**

## <span id="page-3-0"></span>**1.1 Introduction**

#### <span id="page-3-1"></span>**1.1.1 Installing 3VCPIview**

To install 3VCPIview, the following PC requirements are recommended:

- **1.** A PC running Windows XP, Vista, or Windows 7.
- **2.** A licensed version of IDL 6.3.
- **3.** Adobe Photoshop or comparable imaging software that reads Portable Network Graphic (PNG) images.
- **4.** A screen resolution set to 1024 by 768 pixels or higher.

#### <span id="page-3-2"></span>**1.1.2 Running 3V-CPIview**

**1.** After installing 3VCPIview, double click the **IDL** icon on your desktop. The IDL program is displayed.

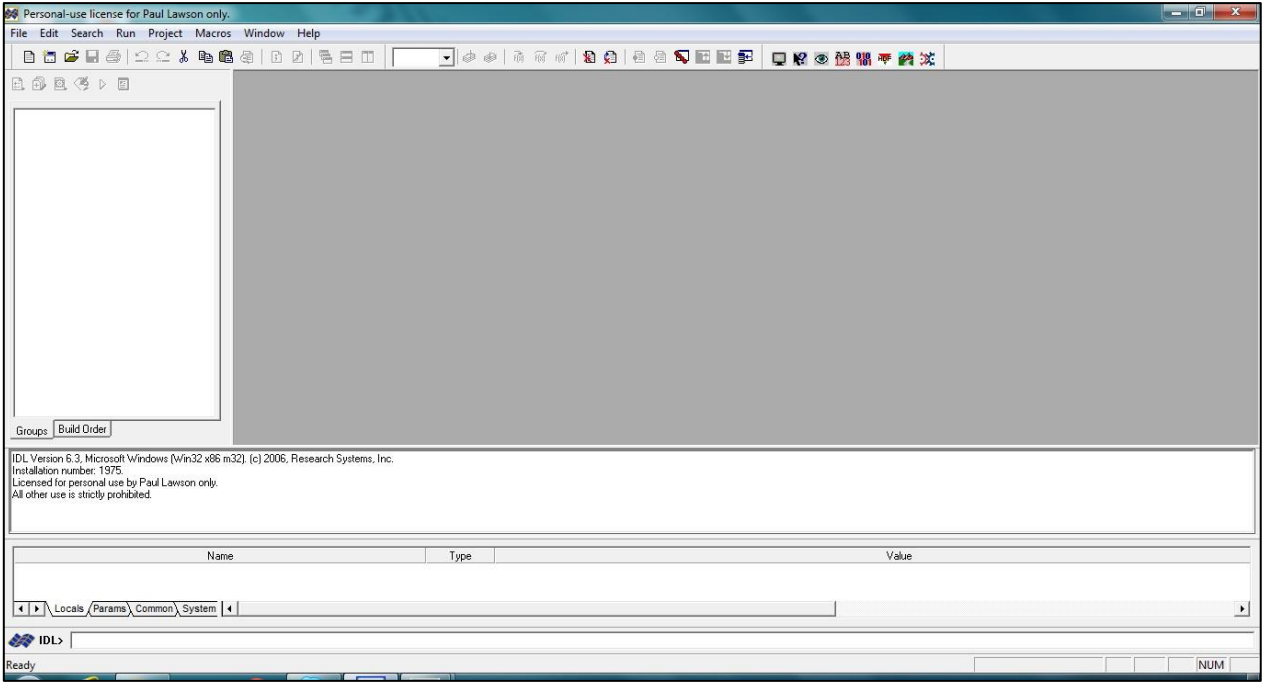

- **2.** Open an **IDL source file**.
- **3.** Type **@compile3VCPI** in the IDL command line, which calls up the 3VCPIview program.

*SPEC Inc. reserves the right to make improvements and changes to the 3V-CPI and related software at any time and without notice*

SPEC Inc 3V-CPI Preliminary Data Post-Processing Manual

| SPEC 3VCPIView - Version 1.0.57                                                                                                    | $\mathbf{x}$<br>$= 0$                                             |  |  |  |  |  |
|----------------------------------------------------------------------------------------------------|-------------------------------------------------------------------|--|--|--|--|--|
| File<br>$\mathbb{Z}$                                                                                                    |                                                                   |  |  |  |  |  |
| CleanAll CleanNoise 0.9 V ClselnFocusOnly<br>米<br>$ \mathcal{F} $<br>$\boxed{\mathsf{Q}}$<br>Archive_this_liq_ascil<br>V.<br>$\mathbb H$ | Machive_this_png<br>Make_N_ascii_help<br>$\overline{\phantom{a}}$ |  |  |  |  |  |
|                                                                                                    |                                                                   |  |  |  |  |  |
|                                                                                                    |                                                                   |  |  |  |  |  |
|                                                                                                    |                                                                   |  |  |  |  |  |
|                                                                                                    |                                                                   |  |  |  |  |  |
|                                                                                                    |                                                                   |  |  |  |  |  |
|                                                                                                    |                                                                   |  |  |  |  |  |
|                                                                                                    |                                                                   |  |  |  |  |  |
|                                                                                                    |                                                                   |  |  |  |  |  |
|                                                                                                    |                                                                   |  |  |  |  |  |
|                                                                                                    |                                                                   |  |  |  |  |  |
|                                                                                                    |                                                                   |  |  |  |  |  |
|                                                                                                    |                                                                   |  |  |  |  |  |
|                                                                                                    |                                                                   |  |  |  |  |  |
|                                                                                                    |                                                                   |  |  |  |  |  |
|                                                                                                    |                                                                   |  |  |  |  |  |
| Status bar                                                                                                    |                                                                   |  |  |  |  |  |

**4.** Click on the **Snowflake** button to open the CPI Quicklook or Extractor.

#### **Note:**

Use the following steps if 3VCPIview is not displayed:

**1.** In IDL, select **File>Preferences**. The Preferences dropdown menu is displayed.

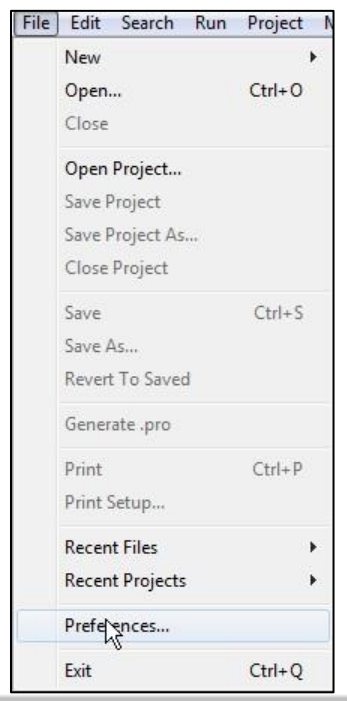

*SPEC Inc. reserves the right to make improvements and changes to the 3V-CPI and related software at any time and without notice*

**2.** Click on the **Preferences** option. The Preferences window is displayed.

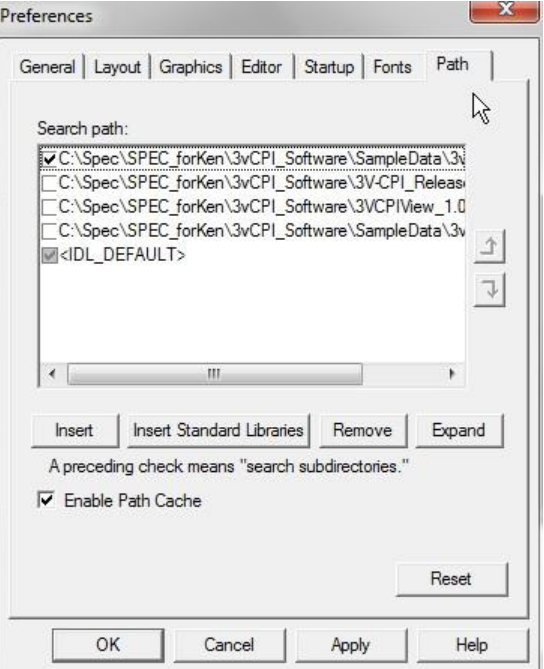

- **3.** Select the **Path** tab.
- **4.** Click the **Insert** button and navigate to the 3V-CPI directory for it to be added to the IDL path.
- **5.** Select the **Checkbox** next to the directory path.
- **6.** Click the **Up Arrow** to move the directory to the top of the list.
- **7.** Click the **Apply** button and then click the **OK** button to close the Preferences window.
- **8.** Open an **IDL source file**.

**9.** Type **@compile3VCPI** in the IDL command line, which calls up the 3VCPIview program.

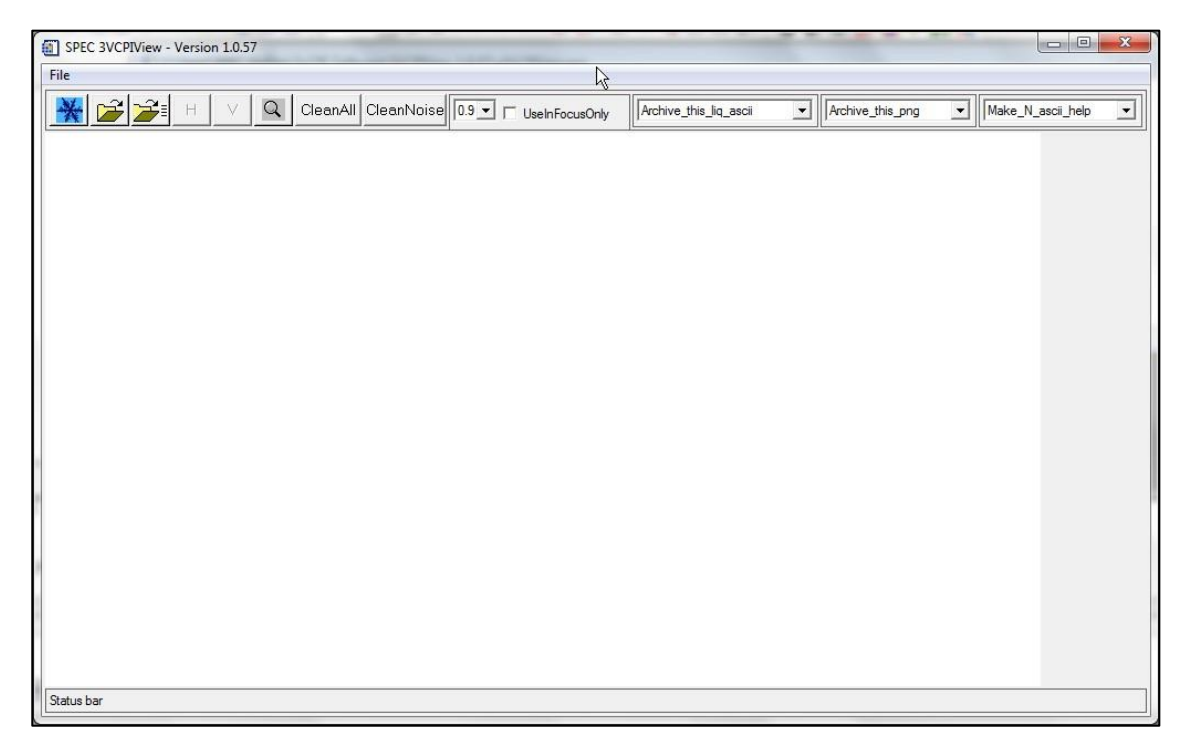

**10.**Click on the **Snowflake** button to open the CPI Quicklook or Extractor

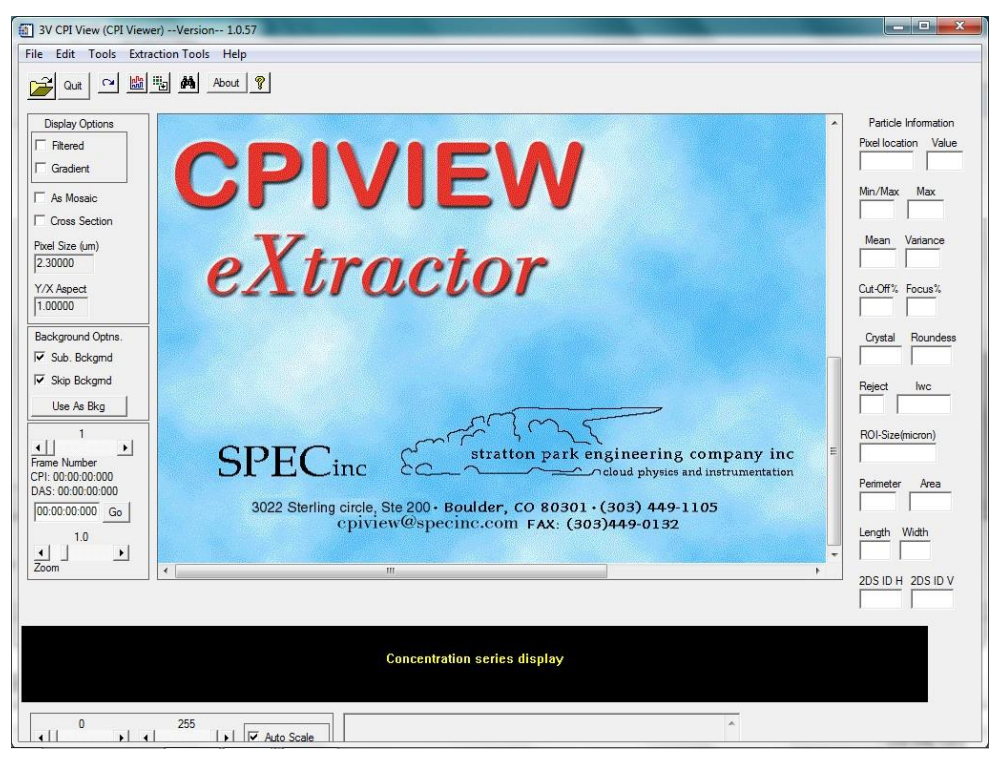

*SPEC Inc. reserves the right to make improvements and changes to the 3V-CPI and related software at any time and without notice*

#### <span id="page-7-0"></span>**1.1.3 Opening a Data File**

Before you begin processing, you must open a data file. Data files end in .roi, which stands for "regions of interest."

- **1.** Select **File>Open** or click on the File Open button **2**.
- **2.** Navigate to the appropriate data directory and select an **.roi** file.
- **3.** Click the **Open** button. Once the data file is loaded, the first particle is displayed.

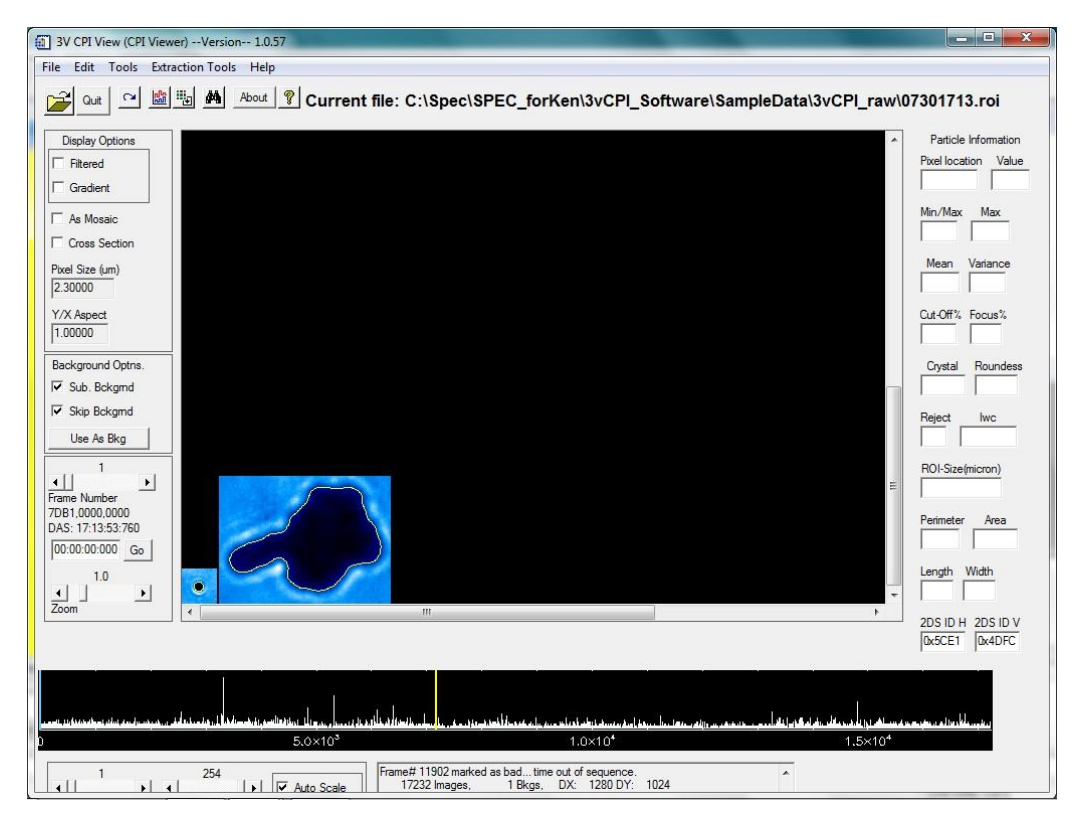

The scrolling text box in the lower right portion of the screen shows the following information:

- The number of images there are in the file.
- The number of background frames.
- The number of CCD camera pixels.
- The location of the current background frame.
- Error messages are also reported in the scrolling text box as the file is loaded.

*SPEC Inc. reserves the right to make improvements and changes to the 3V-CPI and related software at any time and without notice*

- **4.** To step through the file, click the Frame Number slider keys. The following data is displayed:
	- Information about each frame, including frame time and the number of particles detected by the PDS but not imaged (missed), is shown in the scrolling text box.
	- The concentration plot along the bottom displays the number of ROIs per frame for the file.
	- The BLUE line marks the current frame and the YELLOW line marks the current background.
	- When the cursor is placed over the particle, information about it, including extracted information if an OBJ file has been created (see Extraction Tools section), is displayed.

#### <span id="page-8-0"></span>**1.1.4 Data Extraction**

The Extraction Tool **n** performs an analysis on each ROI and creates an object file (.obj). This file contains a rich set of parameters that can be used for crystal type identification and other classification techniques. If an .obj file was previously created, and is in the same folder as the .roi file, then it will automatically be opened when the .roi file is opened. The Auto-extract window is presented for fine-tuning of the algorithm.

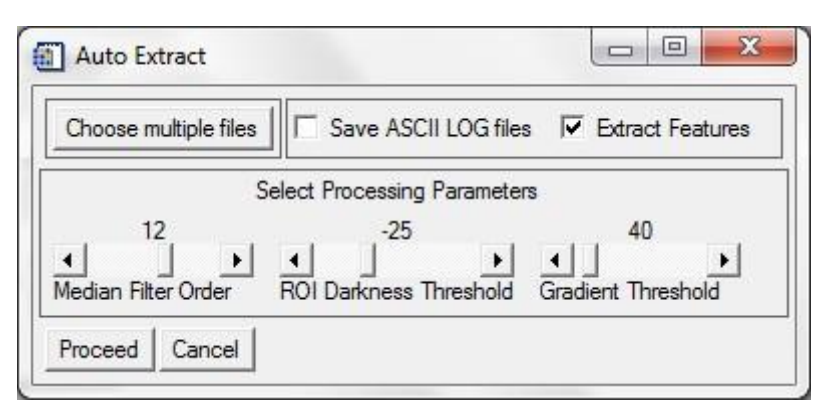

Use the following steps to create a .obj file:

#### **1.** Select the **Extract Features** checkbox.

#### **2.** Set the **Median Filter Order**.

This is the number of consecutive applications of a 3x3 Median filter to the image. The median filter is used to remove "salt and pepper" noise.

#### **3.** Set the **ROI Darkness Threshold**.

Pixels with values above this threshold are not considered to be part of a particle. This is the primary criteria used in detecting and sizing particles.

*SPEC Inc. reserves the right to make improvements and changes to the 3V-CPI and related software at any time and without notice*

#### **4.** Set the **Gradient Threshold**.

The magnitude of the 2-D gradient of the image is used to detect particle edges. Gradient values below this threshold are ignored, while values above it are used in conjunction with the ROI Darkness Threshold to determine the boundary of particles.

**5.** Press the **Proceed** button to continue. A progress bar is displayed.

If desired, click on the **Choose multiple files** button to process more than the currently open .roi file. A large .roi file usually takes more than an hour (depending on computer speed) to create the .obj file. A common process is to click on the **Choose multiple files** button and let it run overnight with a group of .roi files in their own separate folder.

Select the **Save ASCII LOG files** checkbox to create an ASCII version of the binary .obj file.

#### **Note:**

Processing can take a long time. A computer with a 1.0 Ghz processor or better is recommended. A dialog box is displayed when the processing is completed.

If a given .roi file does not have a background, the current directory will be searched for a nearby file that contains a background. This background will be used in the extraction process. The actual backgrounds used are listed in a log window at the completion of processing all the files.

#### *1.1.4.1 Viewing Extracted Features*

By moving the mouse pointer over an ROI, information from the extraction appears on the right side of the interface. By left-clicking on any ROI, the perimeter of the particle is displayed. If the extraction procedure fails, and no perimeter is displayed, the phrase "Particle Rejected" is displayed. When an .obj file is present upon opening an .roi file, the options available in the **Generate/View plots** particle acceptance criteria are increased to include the newly extracted data features, as described in Section 1.3.4.

#### *1.1.4.2 Harmonics (eXtractor only)*

In order to view the harmonics for the particle, it is necessary to restart 3VCPIview using the harmonics key word.

- **1.** On the IDL command line type **3V-CPI/harmonics**.
- **2.** Load a .**obj** file.
- **3. Left click** on a particle to open the Harmonics window.

A new window, shown below, is displayed that shows the radial harmonics as well as the radial perimeter distances of the particle.

*SPEC Inc. reserves the right to make improvements and changes to the 3V-CPI and related software at any time and without notice*

## <span id="page-10-0"></span>**1.2 Basic Features**

## <span id="page-10-1"></span>**1.2.1 Menu Items**

Each menu item has a corresponding Tool Bar icon, the icons are:

- **File** allows you to load a new \*.roi file or to quit the program. You can also open a \*.roi file by pressing the  $\mathbb{E}$  button.
- The **Edit** menu allows you to redraw the frame (you can also use the  $\Omega$  button). At times it is necessary to redraw the frame if the color table has changed. The color table changes when a time series is changed and may not change back automatically.
- The **Tools** menu allows you to generate/view plots (you can also use the button.), which will be discussed in the Advanced Features section. From the menu (or using the  $\frac{m}{2}$  button), the color table may be adjusted for dark or light data or if the color table has changed.
- The **Extraction Tools** menu (also accessed via the **Al** button), available on eXtractor, allows you to create .obj files for faster processing.
- The **Help** menu (you can also use the **leage** button) gives revision notes on this version of 3VCPIview.

#### <span id="page-11-0"></span>**1.2.2 Particle Information**

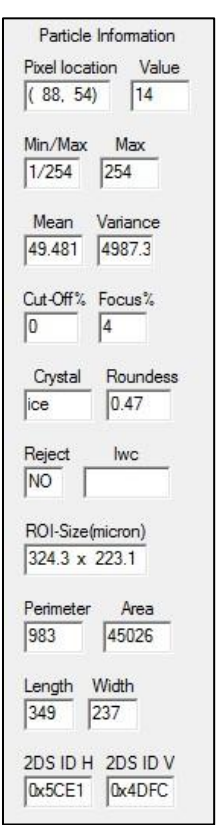

Particle information is displayed by moving the mouse cursor over an ROI image. Information about the particle is displayed in the **Particle Information** area. If no information is displayed, an .obj file has not yet been created, and the information will need to be extracted using the extraction tool. The information displayed is as follows:

- **Pixel Location**: The relative location of the cursor over the ROI in pixels.
- **Value**: The raw value of the cursor over the ROI in data units.
- **Min**: The minimum value of the ROI pixels.
- **Max**: The maximum value of the ROI pixels.
- **Mean**: The mean value of the ROI pixels.
- **Variance**: The variance of the pixels in the ROI.
- **Cut-off%**: The amount of the particle (0-100%) that is cut-off by the boundary of the ROI box. eXtractor calculates cut-off when an .obj file is made.
- **Focus%**: An estimate of the focus of the particle. This value is set during autoextract. Values range from 0-100 with 100 being the in focus, which is default. However, on occasion, the value can exceed 100, but should be interpreted as 100. (eXtractor only)

*SPEC Inc. reserves the right to make improvements and changes to the 3V-CPI and related software at any time and without notice*

- **Crystal**: Either a user-set or auto-extract set crystal type classification. Right click on the ROI box to toggle through crystal selections of spheroid, ice, or particle rejection. Defaults are "spheroids" and "ice" based on roundness. (eXtractor only or can be set with manual features)
- **Roundness**: Auto-extract computed roundness value of particle, 0-1.0
- **Reject**: Either a user-set or auto-extract set parameter rejecting the particle. To manually reject a particle, right click multiple times to toggle the crystal type through spheroid, ice, and finally particle rejection.
- **ROI Size**: The Raw length and width from the .roi file, in microns.
- **Perimeter**: An Auto-extract computed perimeter in microns.
- **Area**: An Auto-extract computed area in microns.
- **Length**: An Auto-extract computed length in microns.
- **Width**: An Auto-extract computed width in microns.

#### **Note:**

Details on Manual Feature Processing (user-set options) are given below.

#### <span id="page-12-0"></span>**1.2.3 Display Options**

The following display options are shown to the left of the particle display window:

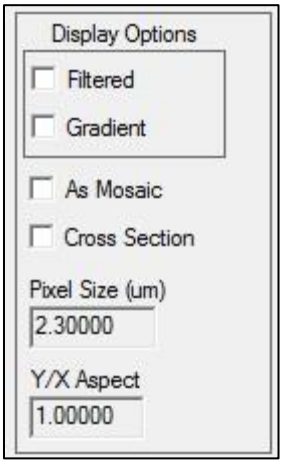

- **Filtered**: When checked, a 4th order median filter is applied to the ROIs.
- **Gradient**: When checked, a 4th order median filter followed by a Sobel filter is applied to the ROIs.
- **As Mosaic**: When checked, the frame is displayed with the ROIs arranged in the appropriate absolute locations relative to the CCD frame (represented by the box outline). When unchecked, the ROIs line up in the particle display window at a magnification of 1.0.

- **Cross Section**: When checked, you can select two points on a ROI using the left mouse button. The points under this line are plotted in the display window. Unchecking this box will clear the plot.
- **Pixel Size**: The currently active pixel size of the CCD imager in microns. This can be edited but should be reset before any processing begins.
- **Y/X Aspect**: The current aspect ratio applied to the display of ROIs. This can be edited for non-square pixels.

#### <span id="page-13-0"></span>Background Optns. **1.2.4 Background Options ▽** Sub. Bckgmd **▽** Skip Bckgmd Use As Bkg

- **Sub. Bckgrnd**: When selected, and if a background frame exists in the file, the background is subtracted from each displayed ROI.
- **Skip Bckgrnd**: When selected frames containing backgrounds are skipped. To see a background frame, unselect Skip Bckgrnd and Sub. Bckgrnd (select to display As Mosaic to see the background fully).
- **Use as Bkg**: Normally, the closest background in the file is the currently selected background. When viewing a background frame, this is over-ridden by pressing this button.

## <span id="page-13-1"></span>**1.2.5 Frame Number Information**

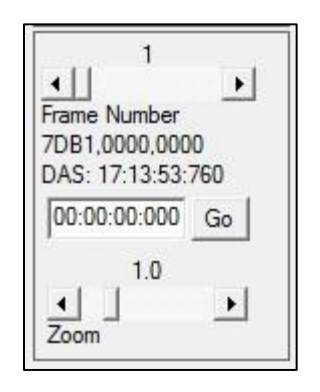

- **Frame Number**: Use this slider to select a particular frame that you want to display.
- Times:

**CPI**: CPI Internal clock time in Hr:Min:Sec:msec

**DAS**: Data Acquisition System time in Hr:Min:Sec:msec

*SPEC Inc. reserves the right to make improvements and changes to the 3V-CPI and related software at any time and without notice*

- **Go**: Type in a DAS time (Hr:Min:Sec:msec) to display the image that corresponds to that time in the particle display window and click the Go button. If no image exists at the provided time, the image closest to the time will be displayed (note: if the particle information is not automatically displayed when hovering over the ROI with the mouse, advance forward one frame and back using the left and right arrows on the frame scrollbar to refresh the particle information).
- **Zoom**: Chooses the magnification factor applied to the display.

#### <span id="page-14-0"></span>**1.3 Advanced Features**

#### <span id="page-14-1"></span>**1.3.1 Generate/View Plots**

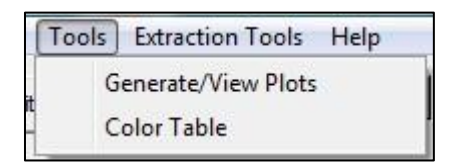

The **Generate/View Plots** option brings up the following **Specify Plotting Options** window. A description of each function is described below.

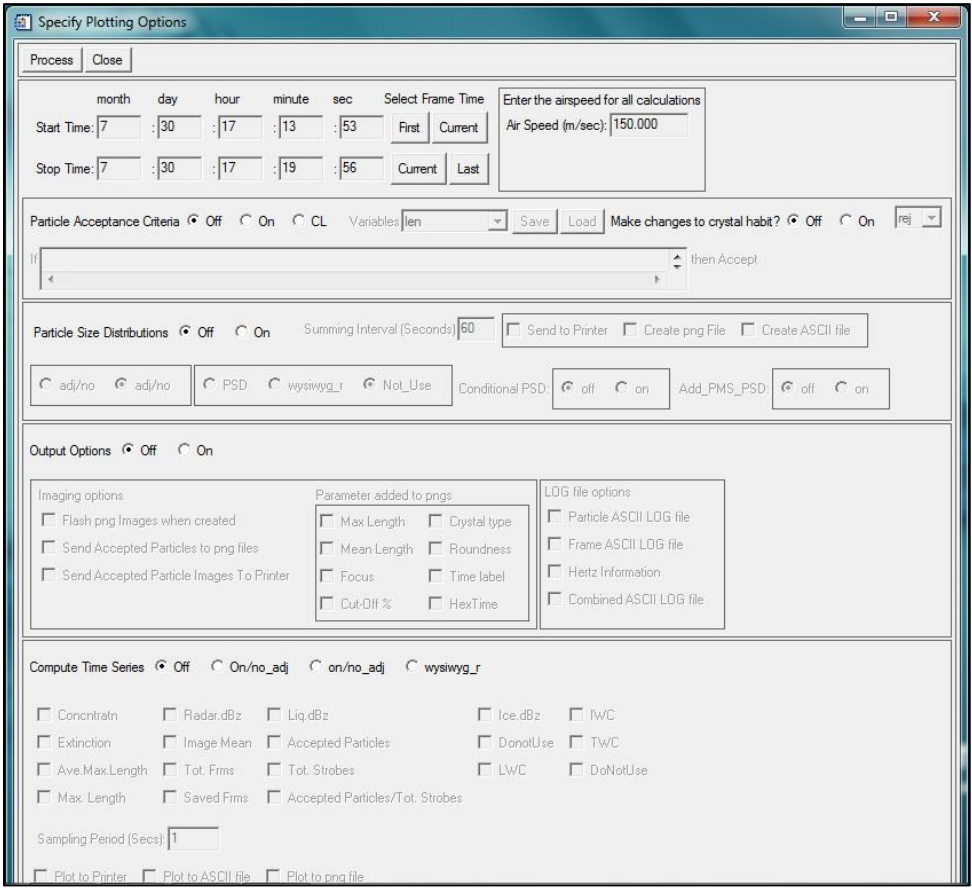

*SPEC Inc. reserves the right to make improvements and changes to the 3V-CPI and related software at any time and without notice*

#### <span id="page-15-0"></span>**1.3.2 Process and Close**

Press the **Process** button to generate and save the chosen data products. Press the **Close** button to exit the window without processing data.

#### <span id="page-15-1"></span>**1.3.3 Time Period and Air Speed Selection**

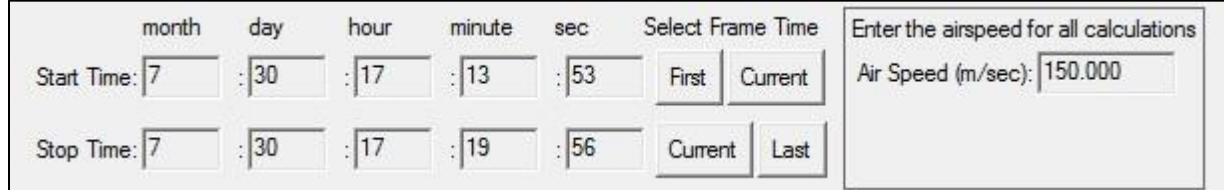

Enter time in the **Month**, **Day**, **Hour**, **Minute**, **Sec** entry boxes or select via buttons.

- **First** is the time for the first frame in the file.
- **Current** is the time for the currently displayed frame.
- **Last** is the time for the last frame in the file.
- **Airspeed(m/sec)**: Set the airspeed of the aircraft or the wind speed for surface data. This is utilized for calculating particle concentration in size distributions and in time series.

#### <span id="page-15-2"></span>**1.3.4 Particle Acceptance Criteria**

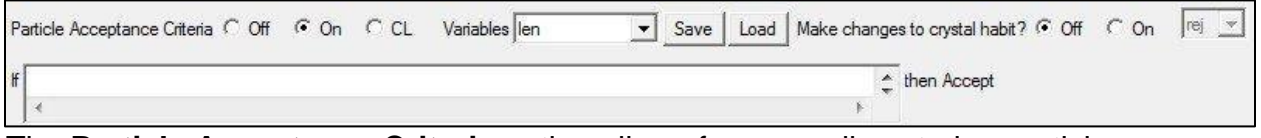

The **Particle Acceptance Criteria** option allows for manually entering particle acceptance criteria that is used to filter particles.

- Selecting the **Particle Acceptance Criteria On** button enables this feature. Once enabled, criteria must be entered. The criteria are in the form of an **IF** (criteria) **THEN** accept.
- Selecting the **CL** button clears all criteria entered, which deletes the criteria from the program.
- The criteria are entered in the **If** text box.
- Once entered, the criteria can be saved to a text file with the **Save** button. Once a criterion is saved, it can be recalled at a later time using the **Load** button. In this way, multiple criteria can be easily called up and reused.

*SPEC Inc. reserves the right to make improvements and changes to the 3V-CPI and related software at any time and without notice*

- The variables available for filtering are presented in the **Variables** dropdown menu. The available variables depend on whether or not an .obj file is loaded.
	- o Without an .obj file (or in Quicklook), the variables are:
		- **Len:** represents the length of the raw roi
		- **Wid:** represents the width of the raw roi
		- **Focus:** represents the focus percentage (must be user set)
		- **Cut-off:** represents the Cut-off percentage (must be user set)
		- **Crystal:** represents the Crystal type number (must be user set)
	- o With an .obj file, the variables are:
		- **Len**: length of particle along major axis (microns)
		- **Wid**: width of particle perpendicular to major axis (microns)
		- **Area:** area of particle (square microns)
		- **Perim**: perimeter of particle (microns)
		- **Roundness1-3**: roundness measures (0-1)
		- **Focus**: focus parameter in percent
		- **FocusMin:** Minimum focus value for the particle
		- **FocusMax:** Maximum focus value for the particle
		- **FocusStdDev:** Standard Deviation of the focus values.
		- **Cutoff:** amount that particle is cut-off in percent
		- **Crystal:** classification number (1 for liquid, 15 for ice)
		- **P1**: user set variable for custom identification purposes 0 or 1
		- **Holearea**: the fraction of area above the shadow depth threshold
		- **Reject:** rejection status of the particle (0 if rejected)

SPEC has created acceptance criteria for particle classification habits. An example of Cirrus cloud acceptance criteria strings and notes are shown in Appendix A. Examples of acceptance criteria are:

- Focus gt 75 and Cutoff It 10
- Focus ge 50 and Crystal eq 2
- Crystal ge 5 and Crystal It 8
- Focus gt 20 and len gt 100

Particle Classification acceptance criteria can be loaded and a classification number or a 3-letter identifier can be assigned as follows:

- **1.** Load a crystal acceptance criteria by clicking the Load button, navigating to a previously saved acceptance criteria text file (see examples in Section 1.6), and select the **Make changes to crystal habit? On** button.
- **2.** Select a crystal type from the dropdown menu.

#### **For example:**

Loading a rosette criterion and then selecting the 3-letter identifier ros (followed by clicking **Process**) will assign "ros" to all particles that were accepted by the rosette criterion.

- **3.** Acceptance criteria can be loaded, and new identifiers can be selected one at a time until all particles have been re-classified.
- Click on the appropriate box in Imaging options to see and/or save the particles that are being accepted by a criterion while processing, or output all images after all criteria have been loaded with an identifier labeled on each particle .
- After habit classification processing, moving the cursor over the ROI in the main screen will show the manually assigned particle type in the Crystal box. If a particle is not accepted by the criteria it will still be set to its default.
- Once a change to the crystal habits was been made, the OBJ will be modified and a new OBJ will need to be made if you want to start over.

#### <span id="page-17-0"></span>**1.3.5 Particle Size Distributions**

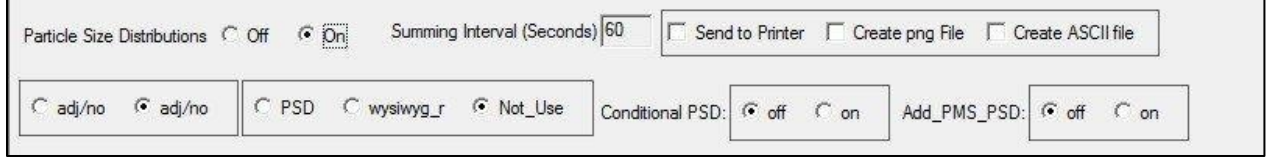

These options are currently disabled.

*SPEC Inc. reserves the right to make improvements and changes to the 3V-CPI and related software at any time and without notice*

## <span id="page-18-0"></span>**1.4 Output Options**

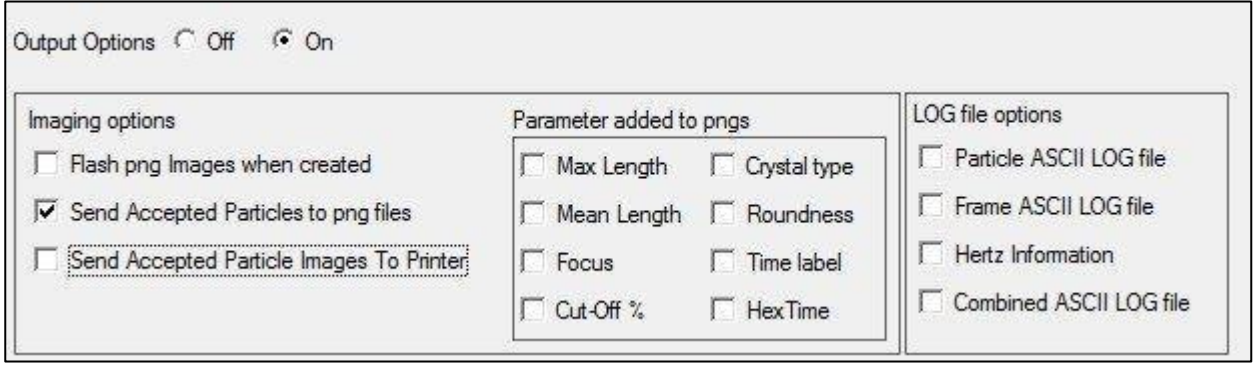

Select this feature by clicking the **Output Options On** button. This feature creates PNG files with ROI images on them and ASCII files with image information in them. Select the box beside an imaging or LOG file option to produce that particular output.

#### <span id="page-18-1"></span>**1.4.1 Imaging Options**

- **Flash png Images when created**: as a PNG frame is generated, it is briefly displayed on the screen.
- **Send Accepted Particles to png files**: this sends the PNG frame to a file.
- **Send Accepted Particle Images To Printer**: prints a page(s) of image(s) to the default printer.

The PNG images contain a header that includes:

- the date
- the time period
- a size scale
- the particle acceptance criteria used

#### **Note:**

The scale is only accurate when the zoom factor is set to 1.0 on the 3VCPIview window.

Next to the **Imaging options** there is the **Parameter added to pngs** options box that allows you to apply various options to each ROI in the PNG file. These are:

- **Max Length**: add the maximum dimension of the particle (µm).
- **Mean Length**: add the mean dimension of the particle (µm).
- **Focus**: add focus value (auto-extracted value ).
- **Cut-Off%**: add cut-off value (auto-extracted value).
- **Crystal Type**: add crystal type number or 3-letter identifier (auto-extract created value or manually set value).

- **Roundness**: add roundness (auto-extract created) value)
- **Time Label**: add time label.

The **LOG file options** are used to create ASCII output. These are:

- **Particle ASCII LOG file**: outputs all available data in column format for each particle in two files: \* stats.csv and \* features.csv. Uses eXtracted values where appropriate.
- **Frame ASCII LOG file**: Outputs ASCII log file of data for every frame in the selected time period.
- **Hertz Information**: Creates a log file containing the probe's housekeeping data for the time period selected.
- **Combined ASCII LOG file**: Outputs all available data pertinent to particle size and dimensions for each particle, like **Particle ASCII LOG file** but only creates one file.

Log file contents are shown in the *ASCII Format Definitions* section. SPEC programs that use these log files are shown in the *Format for Particle Size Distribution ASCII Output* section.

#### <span id="page-20-0"></span>**1.4.2 Compute Time Series**

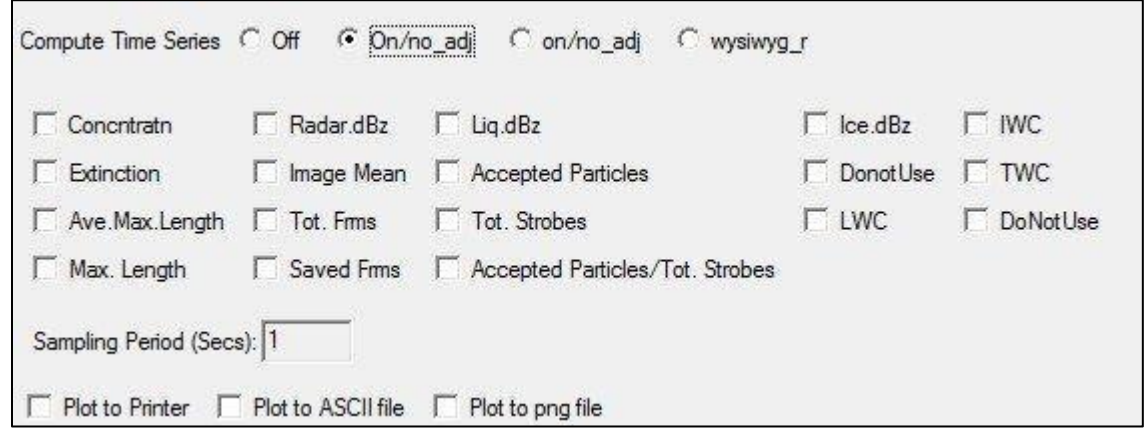

Select one of the following three scaling options buttons to enable computation and display of time series. Once enabled, select the desired time series. Multiple data can be over-plotted onto the same graph. The available types are:

 **On/no\_adj**: to calculate concentration (#/Liter in the sampling period) the number of imaged particles is counted and then divided by the estimated sample volume. This volume is given by the following equation:

 $\int \sinh(8x) dx \leq \cos(2x) dx \leq \cos(2x) dx \leq \sin(2x) dx \leq \sin(2x) dx$ 

Where TAS is the true airspeed;  $\frac{\cos(\pi/4) \times dx \times dy \times \textit{pixels}^2}{\sin \pi x}$  is the cross sectional sample area.

**wysiwyg r scaled:** Every imaged particle in the sampling period is counted and the sum is calculated. Then the sum is divided by the estimated sample volume. This volume is given by the following equation:

 $DOF \times tot$ *fms* $\times$ *area* viewed *by camera* 

The larger the particle is the greater the depth of field (DOF). DOF is capped at the window to window distance. Totfrms is the number of image frames taken during the time period.

*SPEC Inc. reserves the right to make improvements and changes to the 3V-CPI and related software at any time and without notice*

The following is a list of the time series variables:

- **Concentration**: in units of #/Liter.
- **Extinction**: in units of 1/km. It is derived from the particle's projected area divided by the sample volume.
- **Ave.Max.Length**: average of the max lengths of all particles in sample period (µm).
- **Max.Length**: max length of largest particle in sample period (µm).
- **Radar.dBz**: radar reflectivity value from all particles.
- **Image Mean**: average value of the CCD frame in data units.
- **Tot. Frms**: number of frames in the sample period, includes empty frames.
- **Saved Frms**: number of frames with ROIs in the sample period.
- **Liq.dBz**: radar reflectivity of all liquid particles.
- **Accepted Particles**: count of accepted particles in the sample period.
- **Tot. Strobes**: number of PDS strobes in the sample period.
- **Accepted Particles/Tot.Strobes**: ratio of the two previous variables.
- **Ice.dBz**: calculated radar reflectivity from ice particles.
- **DonotUse**: reserved for other time series.
- **LWC**: Liquid water content.
- **IWC**: ICE water content.
- **TWC**: Total water content (sum of liquid and ice water content).
- **DoNotUse**: reserved for future usage.

There is also an entry box for **Sampling Period (Secs)**, which sets the averaging interval for the time series plots.

#### **Note:**

For calculating IWC and LWC there are the following two choices:

- Auto select uses the extracted particle type for calculating either IWC or LWC.
- Manual select allows you to determine particle type by particle acceptance criteria.

When manual is selected, the particle type (as determined by the extraction process) is ignored. IWC and LWC will be calculated based on the particles that make it through the particle acceptance criteria. If your acceptance criteria selects only ice particles, and if you have selected a LWC choice, the result for LWC will be meaningless.

*SPEC Inc. reserves the right to make improvements and changes to the 3V-CPI and related software at any time and without notice*

#### *1.4.2.1 Time Series Plots*

The time series viewer allows you to change the axis scales and elect between log and linear Y-axis.

The **Options** menu contains:

- **•** Print:  $\mathbf{S}$  send plots to printer.
- Save Data to File: **W** write an ASCII file of the data.
- Save Plot to PNG:  $\overline{G}$  create a PNG file of the data.
- **Exit:**  $\times$  will close the window.

## <span id="page-22-0"></span>**1.5 Habit Classification Acceptance Criteria**

During the extraction process 3VCPIview sets the variable called 'crystal' equal to:

- 15 for ice
- 1 for water
- 0 for rejected particles

You can further modify the values of 'crystal' either semi-automatically using the acceptance criteria option or manually by right clicking on any particle image. An example of acceptance criteria strings that we use for cirrus clouds follows:

#### **Spheroid**

Focus gt 20 and cutoff lt 6 and crystal eq 1

Focus gt 20 selects only particles of reasonably good image quality. Cutoff less than 6 selects particles that are completely or almost completely in the image frame. These two requirements are used for all habit types. Crystal equal 1 establishes spheroids as discussed above.

#### **Column**

Focus gt 20 and cutoff lt 6 and crystal ne 1 and (len gt 1.9\*wid and perim/area lt 1.3\*(2\*(len+wid)/(len\*wid)))

The column acceptance criterion eliminates the spheroids and insists that the length (len) be at least 1.9 times the width (wid). It also checks that the perimeter (perim) to area ratio is not too much higher than expected for simple columns.

*SPEC Inc. reserves the right to make improvements and changes to the 3V-CPI and related software at any time and without notice*

#### **Plate**

Focus gt 20 and cutoff lt 6 and crystal ne 1 and not(len gt 1.9\*wid and perim/area lt 1.3\*(2\*(len+wid)/(len\*wid))) and (((h2 gt 0.01 and h3 lt 0.02 and h4 gt 0.01 and h5 lt 0.02 and h6 gt 0.01 and holearea gt 20)or(h2 gt 0.01 and h3 lt 0.02 and h5 lt 0.02 and h6 gt 0.01 and len lt 1.8\*wid and len gt 75 and h4 lt 0.02) or (len gt 75 and h2 gt 0.01 and len lt 1.8\*wid and  $((h4$  gt 0.01) or  $(h6$  gt 0.01)) and h3 lt 0.02 and holearea gt 10))

The plate acceptance criterion eliminates Columns and spheroids and then uses the low order harmonics (h2, h3…) and the amount of particle image area that is above a specified shadow depth in intensity (holearea).

#### **Rosette**

Focus gt 20 and cutoff lt 6 and crystal ne 1 and not(len gt 1.9\*wid and perim/area lt 1.3\*(2\*(len+wid)/(len\*wid))) and not(((h2 gt 0.01 and h3 lt 0.02 and h4 gt 0.01 and h5 lt 0.02 and h6 gt 0.01 and holearea gt 20)or(h2 gt 0.01 and h3 lt 0.02 and h5 lt 0.02 and h6 gt 0.01 and len lt 1.8\*wid and len gt 75 and h4 lt 0.02) or (len gt 75 and h2 gt 0.01 and len lt 1.8\*wid and  $((h4$  gt 0.01) or  $(h6$  gt 0.01)) and h3 lt 0.02 and holearea gt 10))) and ((sqrt(area)/perim lt .175 and len gt 80))

The rosette criterion eliminates all of the above habits and then insists on the perimeter being at least as large as the square root of the area divided by 0.175. It also requires the length to be greater than 80 microns.

#### **Budding Rosette**

Focus gt 20 and cutoff lt 6 and crystal ne 1 and not(len gt 1.9\*wid and perim/area lt 1.3\*(2\*(len+wid)/(len\*wid))) and not(((h2 gt 0.01 and h3 lt 0.02 and h4 gt 0.01 and h5 lt 0.02 and h6 gt 0.01 and holearea gt 20)or(h2 gt 0.01 and h3 It 0.02 and h5 It 0.02 and h6 gt 0.01 and len It 1.8\*wid and len gt 75 and h4 lt 0.02) or (len gt 75 and h2 gt 0.01 and len lt 1.8\*wid and  $((h4$  gt 0.01) or  $(h6$  gt 0.01)) and h3 lt 0.02 and holearea gt 10))) and not((sqrt(area)/perim lt .175 and len gt 80)) and (sqrt(area)/perim lt .2 and len gt 40)

The budding rosette criterion is similar to the rosette criterion but first also eliminates rosettes and then only requires the perimeter to be at least as large as the square root of the area divided by 0.2 and also only requires the length to be greater than 40 microns.

*SPEC Inc. reserves the right to make improvements and changes to the 3V-CPI and related software at any time and without notice*

#### **Small Irregular**

Focus gt 20 and cutoff lt 6 and crystal ne 1 and not(len gt 1.9\*wid and perim/area lt 1.3\*(2\*(len+wid)/(len\*wid))) and not(((h2 gt 0.01 and h3 lt 0.02 and h4 gt 0.01 and h5 lt 0.02 and h6 gt 0.01 and holearea gt 20)or(h2 gt 0.01 and h3 lt 0.02 and h5 lt 0.02 and h6 gt 0.01 and len lt 1.8\*wid and len gt 75 and h4 lt 0.02) or (len gt 75 and h2 gt 0.01 and len lt 1.8\*wid and  $((h4$  gt 0.01) or  $(h6$  gt 0.01)) and h3 lt 0.02 and holearea gt 10))) and not((sqrt(area)/perim lt .175 and len gt 80)) and not(sqrt(area)/perim lt .2 and len gt 40) and (len lt 200)

The particles not identified by one of the above criteria are classified as small irregulars if their length is less than 200 microns.

#### **Big Irregular**

Focus gt 20 and cutoff lt 6 and crystal ne 1 and not(len gt 1.9\*wid and perim/area lt 1.3\*(2\*(len+wid)/(len\*wid))) and not(((h2 gt 0.01 and h3 lt 0.02 and h4 gt 0.01 and h5 lt 0.02 and h6 gt 0.01 and holearea gt 20)or(h2 gt 0.01 and h3 lt 0.02 and h5 lt 0.02 and h6 gt 0.01 and len lt 1.8\*wid and len gt 75 and h4 lt 0.02) or (len gt 75 and h2 gt 0.01 and len lt 1.8\*wid and ((h4 gt 0.01) or (h6 gt 0.01)) and h3 lt 0.02 and holearea gt 10))) and not((sqrt(area)/perim lt .175 and len gt 80)) and not(sqrt(area)/perim lt .2 and len gt 40) and not(len lt 200) and (len ge 200)

The particles not identified by any of the above criteria are classified as big irregulars if their length is greater than 200 microns.

## <span id="page-25-0"></span>**1.6 ASCII Format Definitions**

#### <span id="page-25-1"></span>**1.6.1 ASCII Particle Stats File**

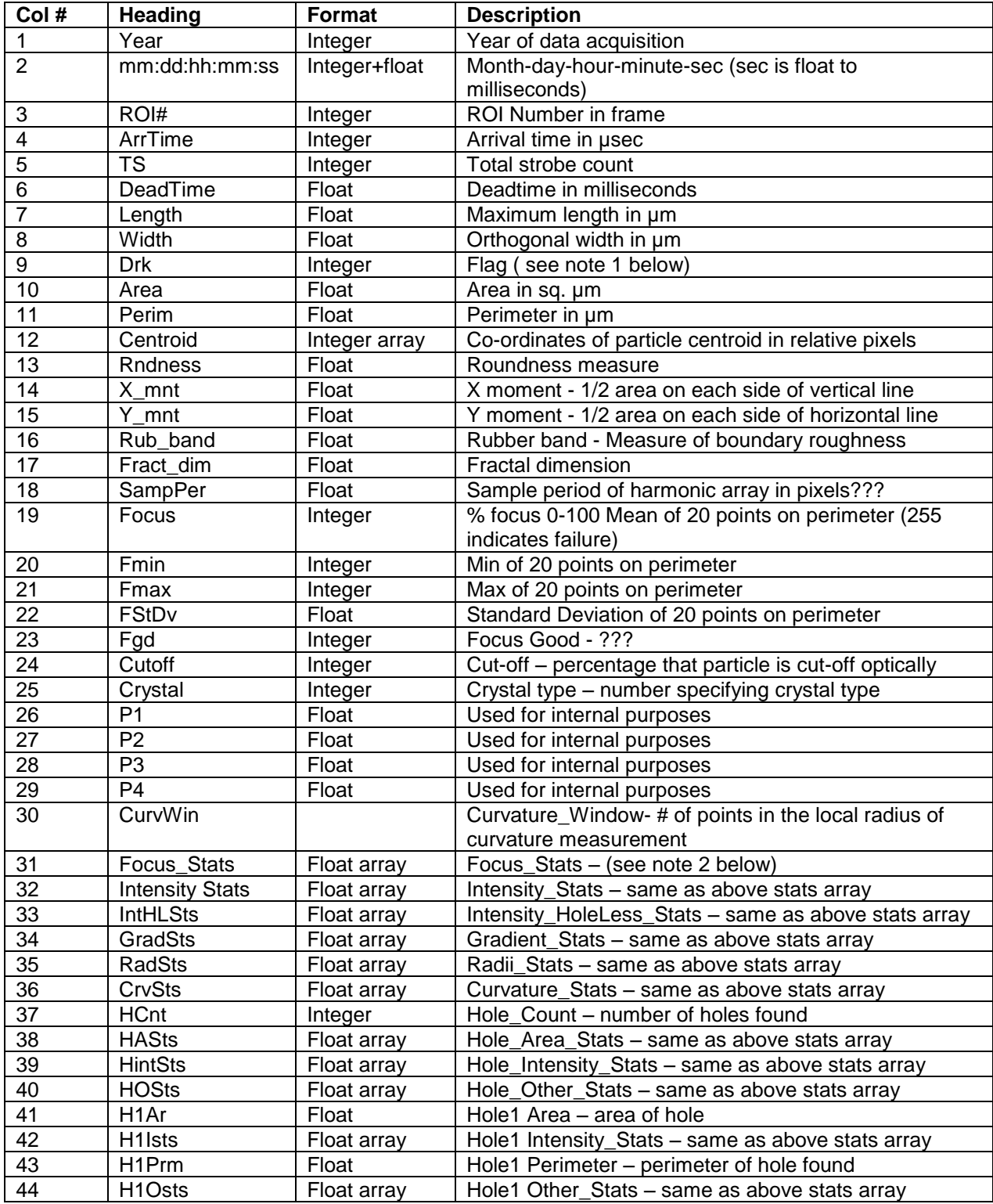

SPEC Inc 3V-CPI Preliminary Data Post-Processing Manual

| Col# | <b>Heading</b>                  | <b>Format</b> | <b>Description</b>                                |
|------|---------------------------------|---------------|---------------------------------------------------|
| 45   | H <sub>2</sub> Ar               | Float         | Hole2 Area – area of hole                         |
| 46   | H <sub>2</sub> Ists             | Float array   | Hole2 Intensity_Stats - same as above stats array |
| 47   | H <sub>2</sub> Perim            | Float         | Hole2 Perimeter - perimeter of hole found         |
| 48   | H <sub>2</sub> O <sub>sts</sub> | Float array   | Hole2 Other Stats - same as above stats array     |
| 49   | H3Ar                            | Float         | Hole3 Area - area of hole                         |
| 50   | H3Ists                          | Float array   | Hole3 Intensity_Stats - same as above stats array |
| 51   | H3Perim                         | Float         | Hole3 Perimeter - perimeter of hole found         |
| 52   | H <sub>3</sub> O <sub>sts</sub> | Float array   | Hole3 Other Stats - same as above stats array     |

## <span id="page-26-0"></span>**1.6.2 ASCII Particle-Features File**

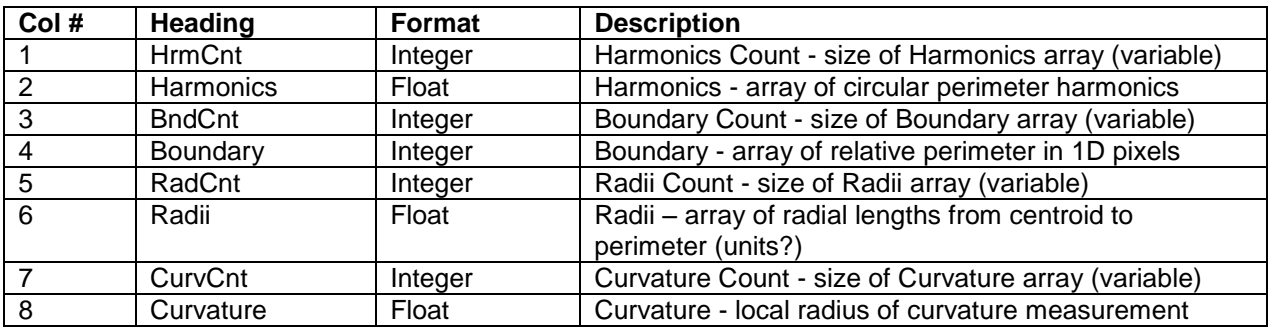

### <span id="page-26-1"></span>**1.6.3 ASCII Frame File**

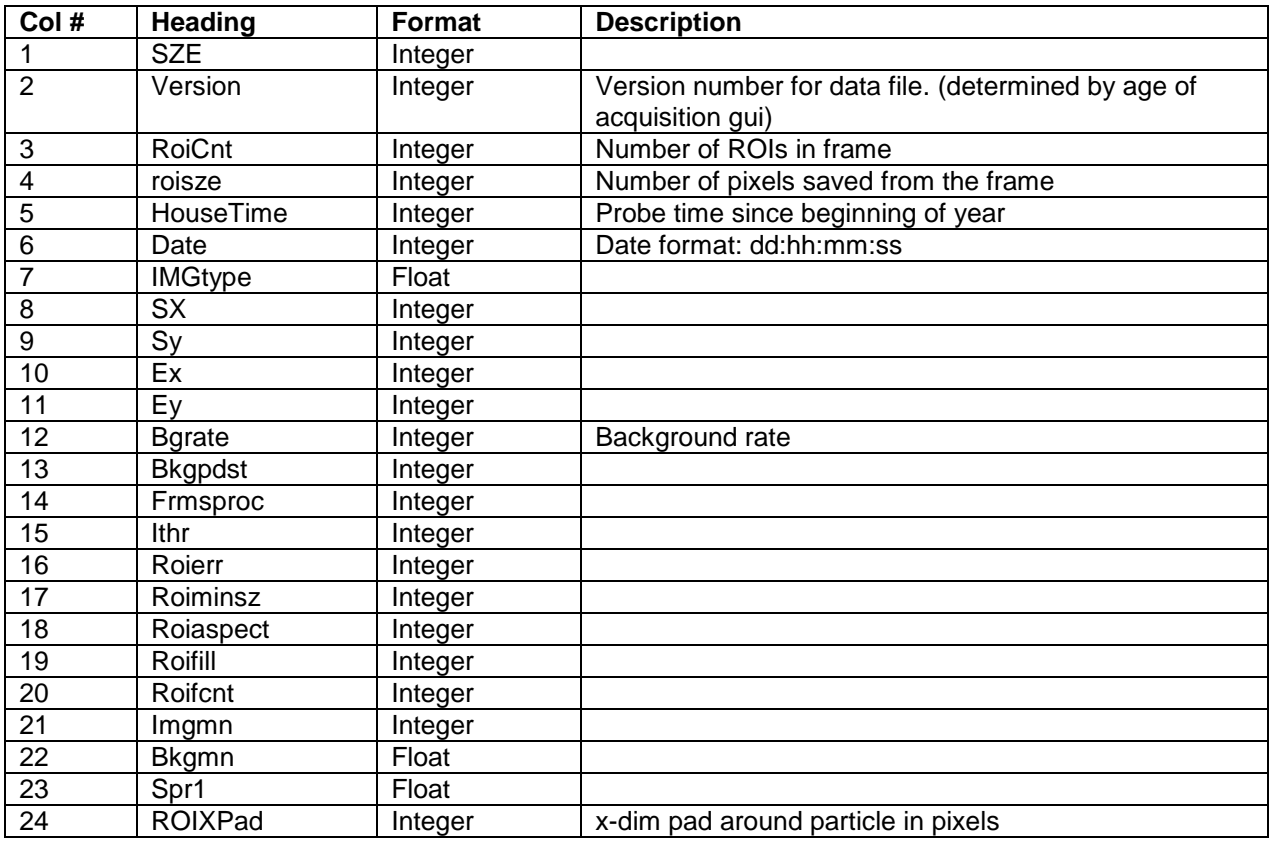

SPEC Inc 3V-CPI Preliminary Data Post-Processing Manual

| Col# | <b>Heading</b>      | <b>Format</b> | <b>Description</b>                                          |
|------|---------------------|---------------|-------------------------------------------------------------|
| 25   | ROIYPad             | Integer       | x-dim pad around particle in pixels                         |
| 26   | Strbcnt             |               |                                                             |
| 27   | Frmssvd             | Integer       |                                                             |
| 28   | Imgminval           | Integer       |                                                             |
| 29   | Imgmaxval           | Integer       |                                                             |
| 30   | Roissvd             | Integer       |                                                             |
| 31   | Chksum              | Integer       |                                                             |
| 32   | Pdshd1              | Integer       |                                                             |
| 33   | Pdshd <sub>2</sub>  | Integer       |                                                             |
| 34   | Pdshd <sub>3</sub>  | Integer       |                                                             |
| 35   | Time                | Integer       |                                                             |
| 36   | Arrivlt1            |               |                                                             |
| 37   | Arrvlt <sub>2</sub> |               |                                                             |
| 38   | Transit_time        |               | <b>Transit time</b>                                         |
| 39   | Missed              |               | Number of pds detections since camera was last<br>available |
| 40   | Phght1              |               |                                                             |
| 41   | Phght2              |               |                                                             |
| 43   | <b>Pdschks</b>      |               |                                                             |
| 44   | prbmode             |               |                                                             |

#### <span id="page-27-0"></span>**1.6.4 ASCII Combined Log File**

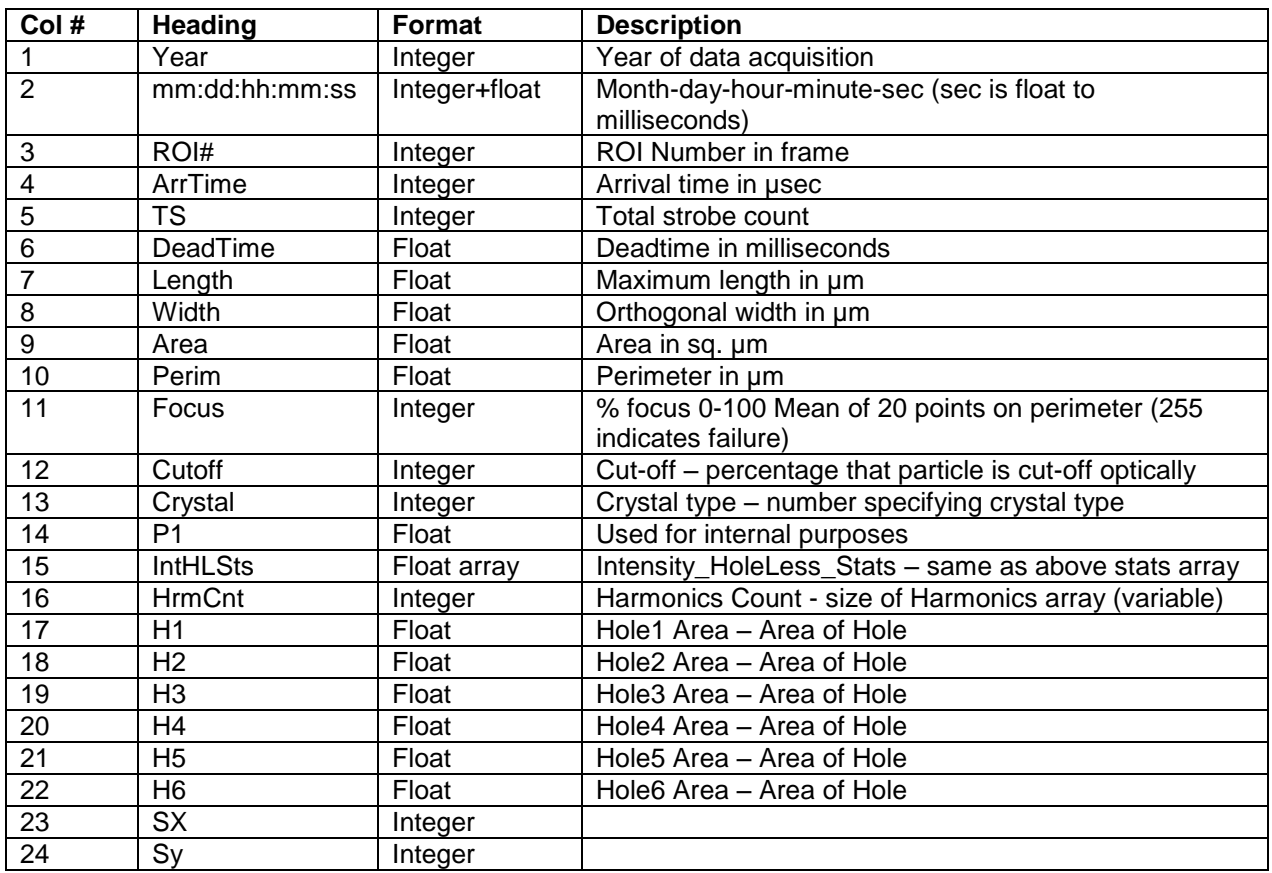

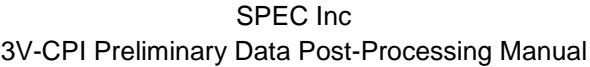

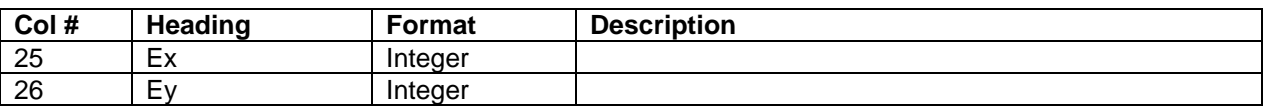

Notes:

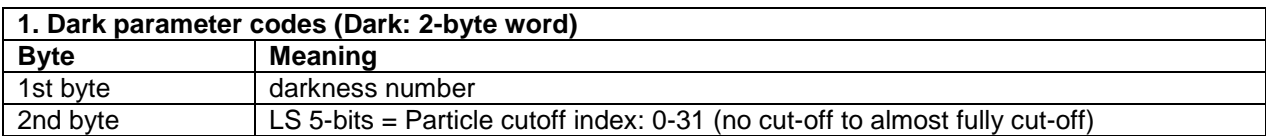

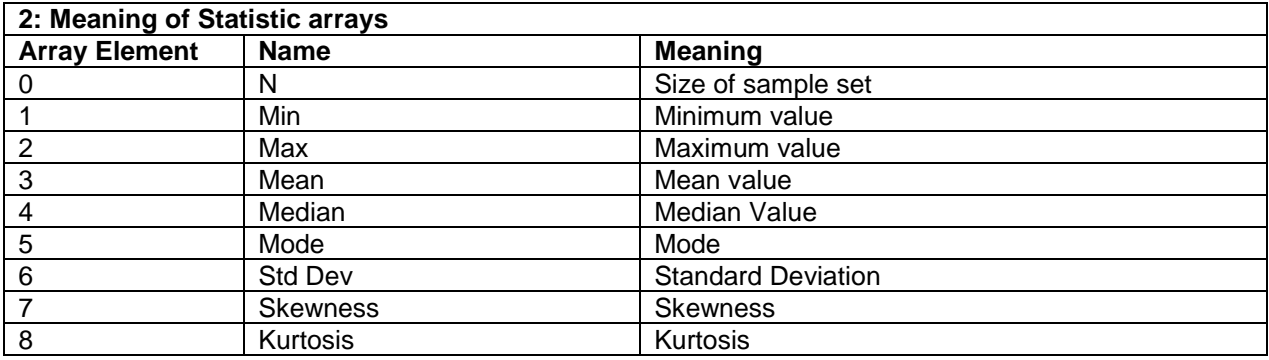

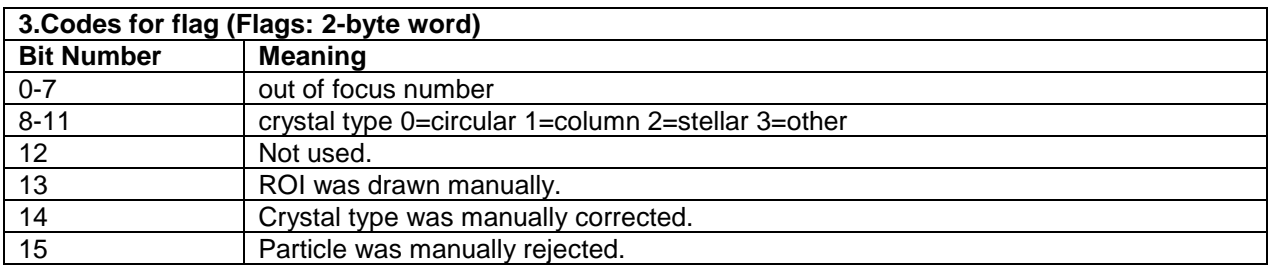

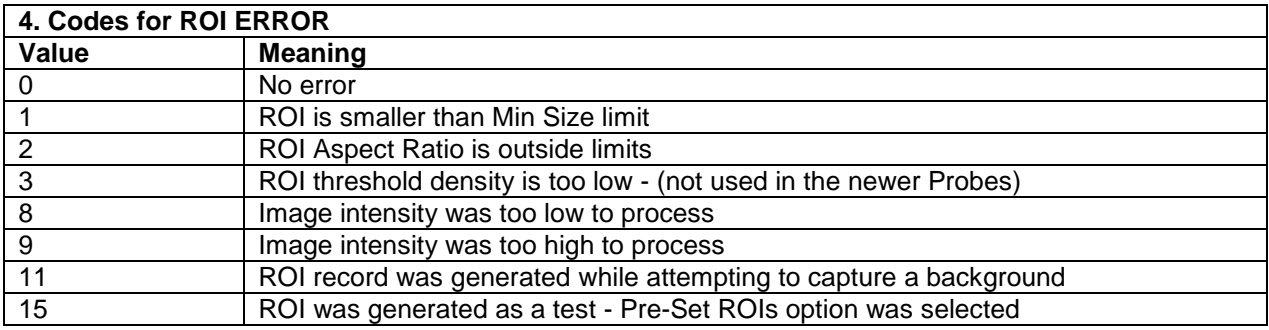

## <span id="page-29-0"></span>**1.7 Format for Particle Size Distribution ASCII Output**

## <span id="page-29-1"></span>**1.7.1 File Header**

- Plotcount: the number of histograms saved in the file.
- Sumsecs: the number of seconds averaged for each histogram.
- Pixsize: Pixel size. 2.3 microns.
- Typescaling:  $1 = \text{Total strokes scaling}$ ,  $0 = \text{Deadtime scaled}$
- Samplevolume: number of liters of air sampled during time period.
- Sizetype: 'mean' for meansize or 'max' for maxsize.

#### <span id="page-29-2"></span>**1.7.2 Individual Data Header**

- Missed: Total Strobes count.
- Deadtime: Deadtime during the period.
- Starttime: Start time for time interval (number of seconds since Jan 1)
- Totfrmcnt: Total frame count, the total number of frames taken during the time period.
- Roifrmcnt: Roi frame count, the number of frames that contained ROIs.
- Totimgpart: The total number of imaged particles
- Nonrejpart: Total number of particles that were not rejected
- Acceptepart: Total number of accepted particles.
- WYSIWYG: The WYSIWYG concentration for the time period.
- Datasize: Number of ROIs in the time interval.

Data: There is one data point for each roi in the interval. The dimension of the particle is listed in the data section. If the particle was rejected for any reason (obj rejected, or particle acceptance criteria rejected) the particle dimension is replaced with a 0.0 value.

## <span id="page-30-0"></span>**2 Using the 3V2D-S Software**

## <span id="page-30-1"></span>**2.1 3V2D-S Playback: Data Pre-Processing**

Processing 3V2D-S data first requires the Spec2D executable, written in C and Visual Basic and referred to as Playback. After some initial processing with Playback, the main processing and display of 3V2D-S data is accomplished via the 3V2D-S portion of 3VCPIview (referred to as 3V2D-Sview), an IDL-based program.

**1.** To pre-process the data for analysis, open the executable Playback program, which is the same program used to record the data file.

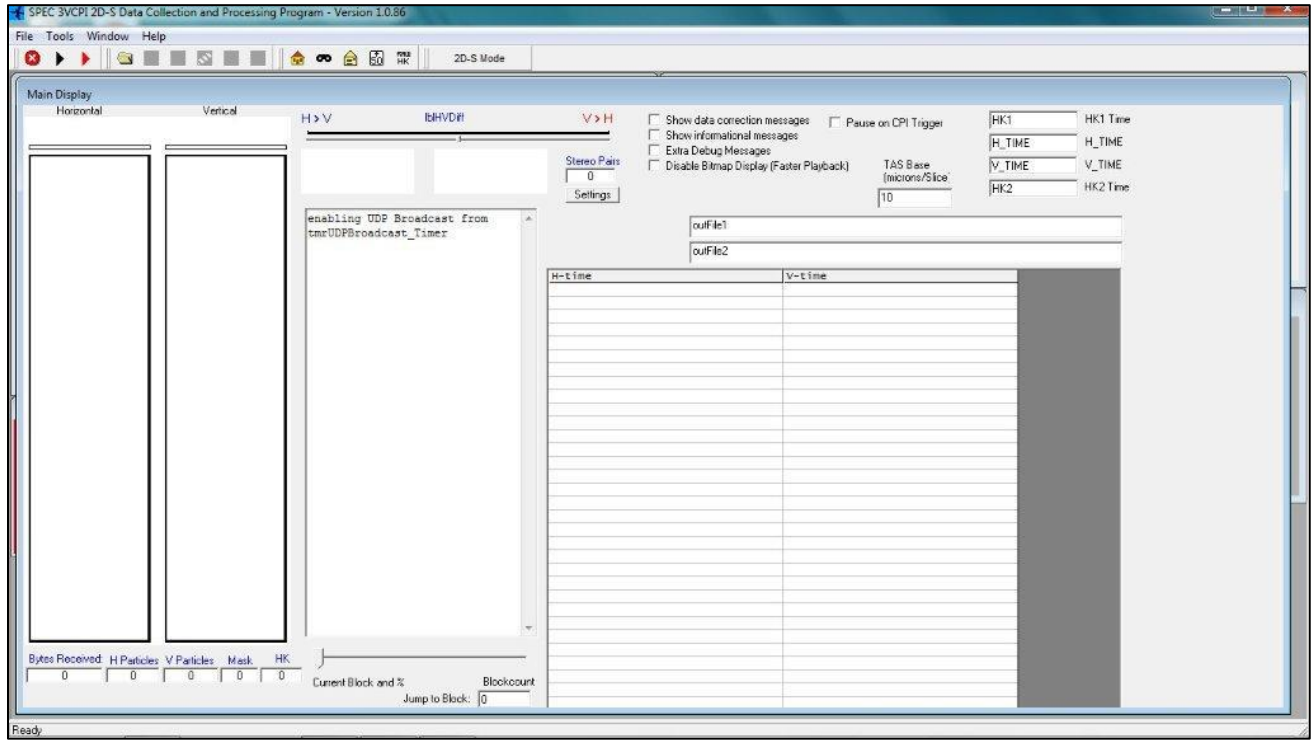

*SPEC Inc. reserves the right to make improvements and changes to the 3V-CPI and related software at any time and without notice*

**2.** With the program open, click on the folder button **1**.

It will prompt you to open a baseYYMMDDHHMMSS.2DS file, which is a raw data file. The file is binary and the images are compressed. Once a file is open, a time period selector box is displayed.

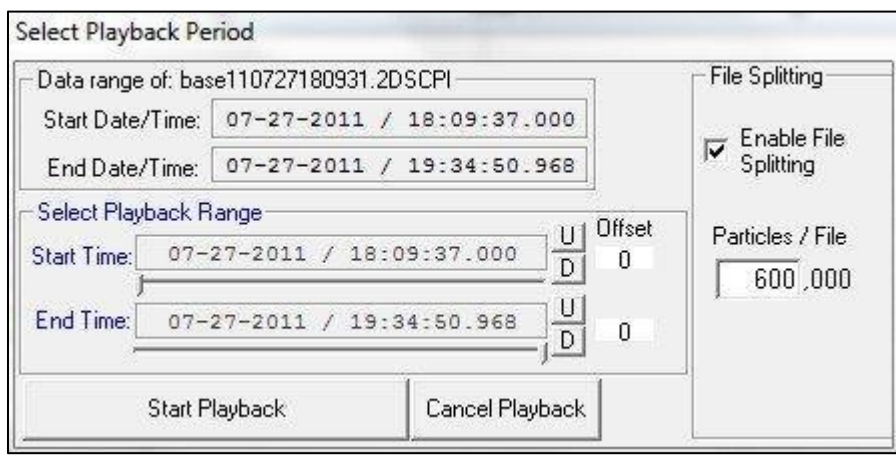

**3.** To select a time period, move the two **Start Time** and **End Time** sliders.

For an exact time period use the **U** and **D** buttons to increase and decrease time by one-second intervals.

#### **Note:**

2D-S view attempts to keep information on each particle in memory. When the memory is full, the program slows due to the use of virtual memory. This can result in unacceptably slow processing, which can be remedied by enabling file splitting. File splitting cuts the original large data file into processed data files of manageable sizes, according to a preset number of particles. A typical setting is 300,000 particles per file, but the optimum size will depend on the attributes of the computer used.

*SPEC Inc. reserves the right to make improvements and changes to the 3V-CPI and related software at any time and without notice*

**4.** Once the time period and file splitting options are chosen, click the **Start Playback** button. A window is displayed asking if you want to create 2D-S view pre-processed files, which are called sorted files.

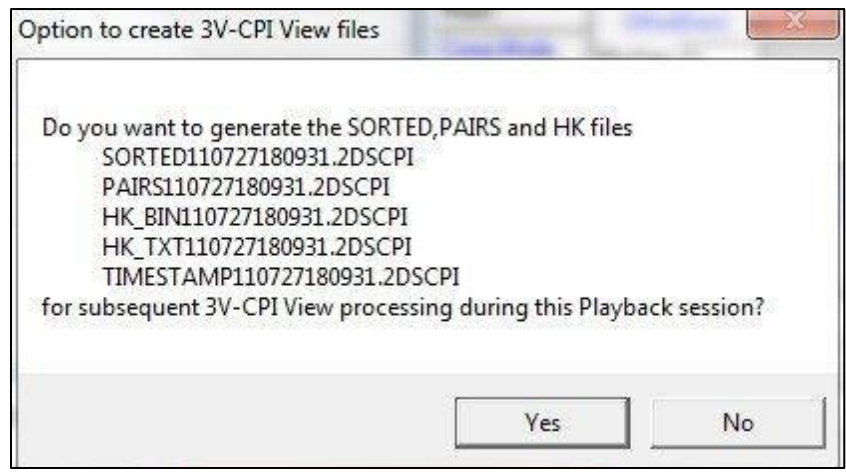

These files are also binary with compressed images, but various simplifications to the file structure have been made. For example, the data is sorted into time sequence. A sorted data file is necessary to run 2D-S view. Playback also produces the following files:

- HK\_BINYYMMDDHHMMSS.2DS
- HK\_TXTYYMMDDHHMMSS.2DS
- PAIRSYYMMDDHHMMSS.2DS (obsolete)

The first two files contain probe housekeeping data in binary and ASCII forms, respectively. These files allow you to obtain the housekeeping data independently of 2D-S view.

**5.** Click the **Yes** button.

**6.** Playback allows you to look at images while pre-processing the data. Select the **Maximum Playback RUN** dropdown menu and choose one of the two options:

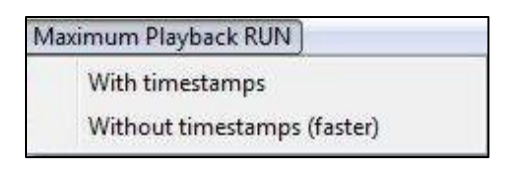

- With timestamps This option is very slow.
- Without timestamps This option provides the fastest processing. 3V2D-S begins processing the data, as shown below.

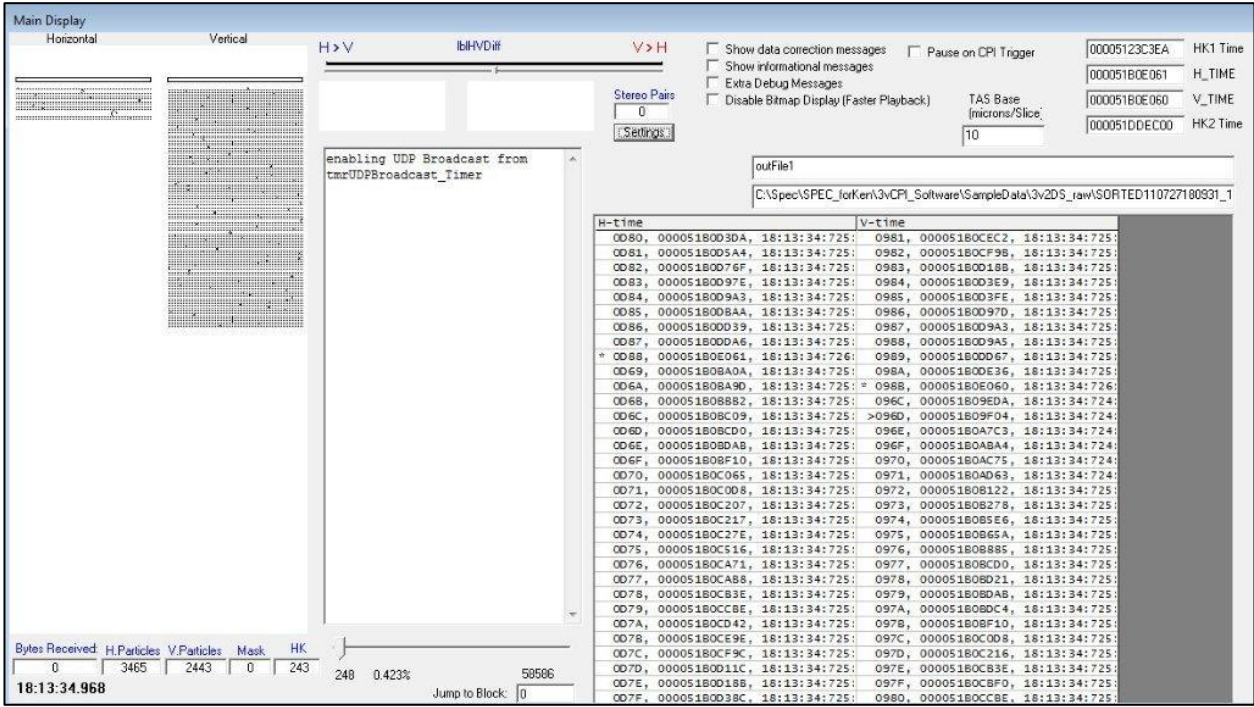

#### <span id="page-34-0"></span>**2.1.1 The Playback Buttons**

The following information describes the playback buttons:

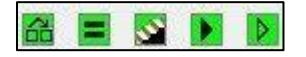

- The Play button **b** allows you to resume playback if the playback has been paused.
- The Speed button  $\frac{d\mathbf{d}}{d\mathbf{d}}$  allows you to set the speed of the playback. When you select the Speed button, the following window is displayed:

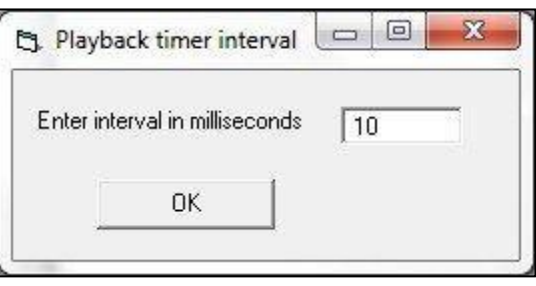

- The Pause button  $\blacksquare$  allows you to pause the playback process.
- $\bullet$  The Step button  $\bullet$  allows you to step through the data, particle by particle.
- The Preview Play button  $\mathbb{R}$  allows you to preview the playback without saving the extracted data to disk.

#### <span id="page-35-0"></span>**2.1.2 The Stereo Pair Counter**

The Stereo Pair counter displays horizontal and vertical particles that arrived at nearly the same time.

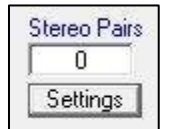

Clicking the Settings button displays the Stereo Pair Detection settings window, shown below.

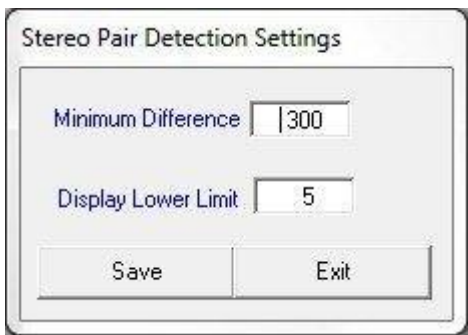

- The Minimum Difference value defines the maximum acceptable difference allowed (in 10 μm slices) between the end points of any two events, one horizontal and one vertical. If they pass this criterion, the images could be stereo and they are displayed.
- If the size of one of those events is larger than the "display lower limit" setting, then Playback will stop upon displaying the images until you indicate to continue again.
- If you have made changes and want to reuse the settings in the future, click the Save button.

#### **Note:**

This option is an early attempt at determining stereo particles. It is currently considered obsolete in that more sophisticated determination has been implemented in 2DSview. However, for Quicklook purposes, this option can still be useful, especially if a large value is used for the size discriminator.

*SPEC Inc. reserves the right to make improvements and changes to the 3V-CPI and related software at any time and without notice*
# **2.1.3 Masked Diode Filling**

During data collection, a diode may become noisy. If the condition is serious enough, the real time software will detect this and mask the diode. This results in a white line running the length of any particle image that includes the masked diode. Examples are shown below.

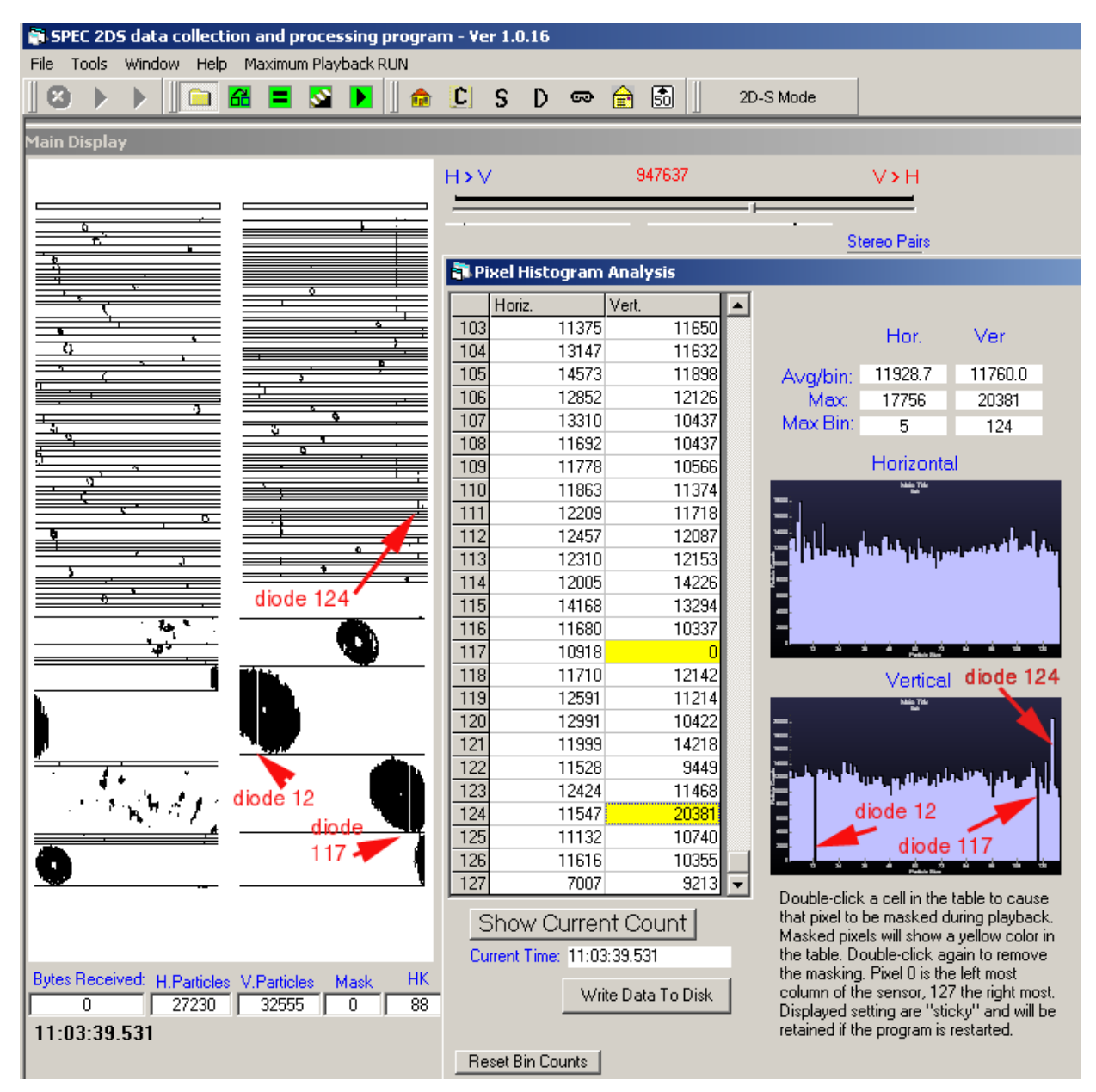

Filling these artificial white lines is important for the measurement of area, which also affects particle length when sizing corrections are used. It is even more important to fill

masked diodes when they are edge diodes, since that diode is used to determine if an image is complete or not.

Use the following steps to fill these lines within particle images:

**1.** In the **Menu** bar, select **Tools>Mask Bit Replacement**.

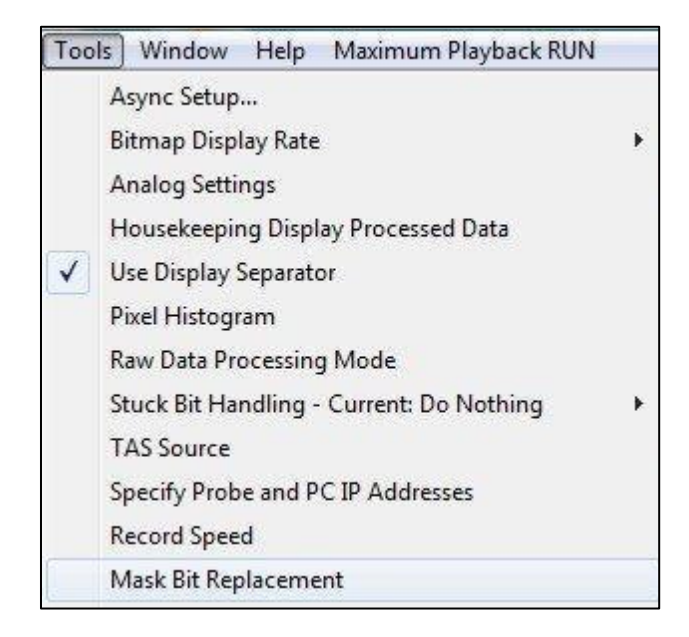

The Mask Bit Recovery Settings window is displayed.

SPEC Inc 3V-CPI Preliminary Data Post-Processing Manual

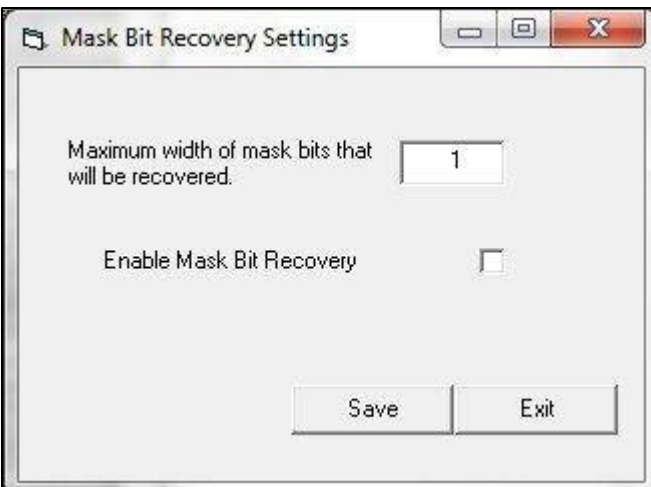

- **2.** In the **Maximum width of mask bits that will be recovered** text box, enter the maximum number of consecutive masked diodes that can be filled. 5 is the recommended value.
- **3.** Select the **Enable Mask Bit Recovery** checkbox.
- **4.** Click the **Save** button to save these settings.

## **2.1.4 Dead Diode Replacement**

Similar to a noisy diode, a dead diode leaves a white line running through particle images. However, the real-time software cannot detect and mask the diode. Therefore, playback has an option to add a diode to the mask during pre-processing. The dead diode must be identified by using the **Pixel Histogram Analysis** window, shown below.

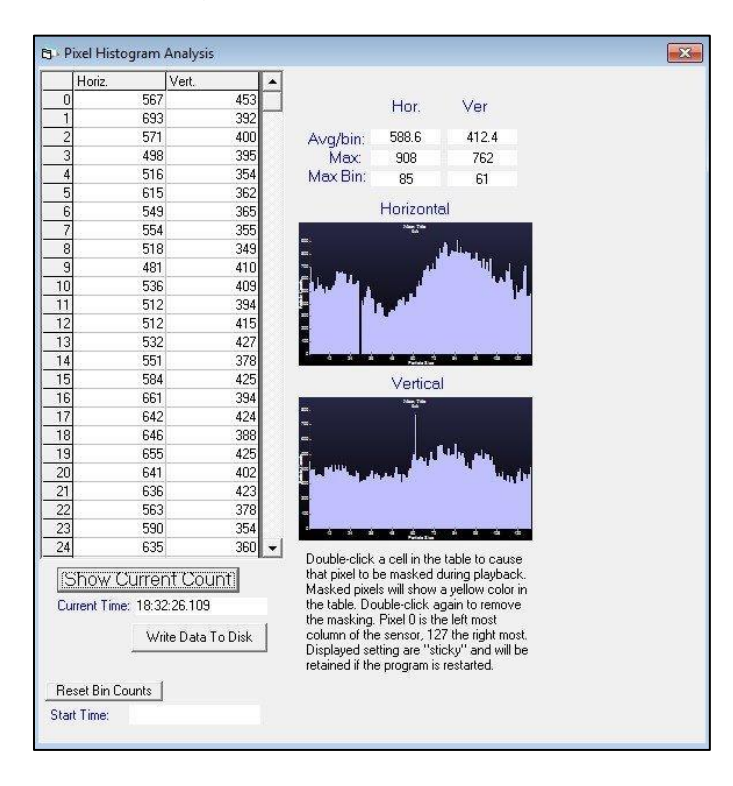

The number of counts each diode has had is displayed. Double clicking a numbered box turns it yellow and indicates that that diode will be considered masked for the next time playback is run.

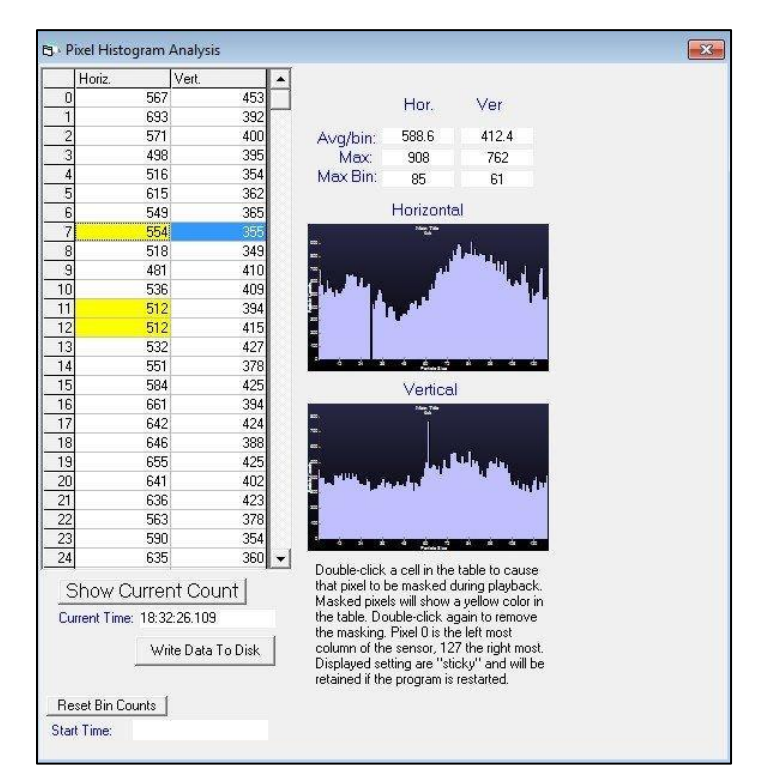

Adding diodes to the mask is a two-step process:

- First, for the period being processed, you must run playback, monitor the histogram and double click on any diodes that you want added to the mask.
- Second, exit and restart playback.

The clicked boxes remain yellow and will be added to the mask for processing.

If a noisy diode is not detected and masked during data collection, it may be detected during these same steps and also added to the mask. This can shorten the time needed for 3V2D-Sview to process as it must also remove noisy diode effects.

*SPEC Inc. reserves the right to make improvements and changes to the 3V-CPI and related software at any time and without notice*

# **2.2 3V2D-Sview: Data Processing**

## **2.2.1 3V2D-Sview Installation**

3V2D-Sview is the 2DS portion of 3VCPIview. Thus, if you already installed 3VCPIview, you may proceed to the next section. 3VCPIview runs on an IDL platform of 6.0 or higher. The projects programs should be stored in a folder called 3VCPIview-version#. To install the 3VCPIview software, follow these steps:

- **1.** Open **IDL**.
- **2.** Select **File>Preferences>Path** and set the path to the 3V2D-Sview-version# folder first and IDL default second. The window should look similar to the one below.

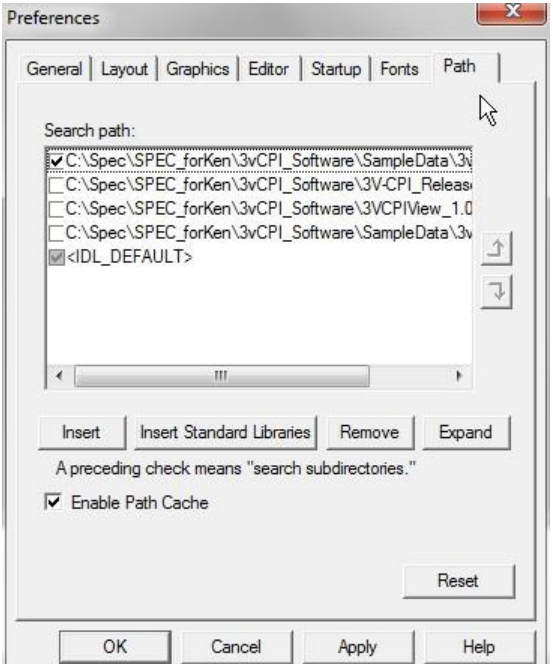

**3.** Click **OK**.

- **4.** In the command line at the bottom of the window type: **@compile3vcpi**.
- **5.** .Press **Enter**. The following window is displayed.

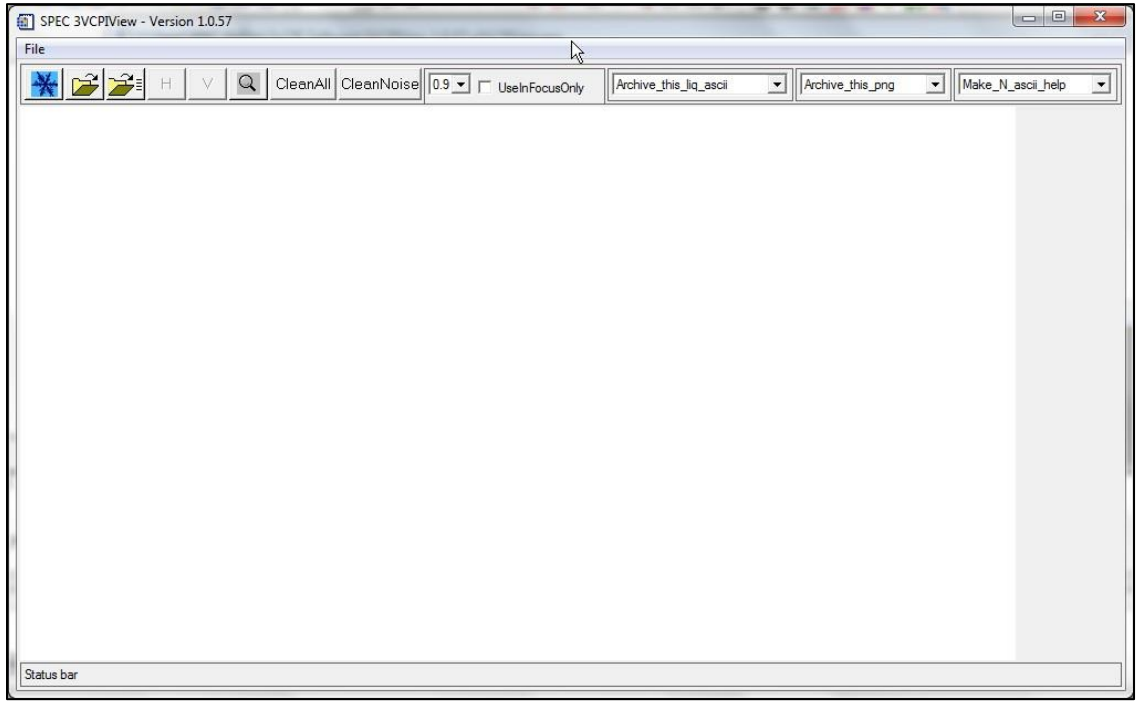

#### **2.2.2 More Pre-Processing**

Before performing quantitative analysis some additional pre-processing steps must be done. First, .BIN files are needed:

- **1.** Click the **left folder** button  $\mathbb{Z}$ . This displays a list of all the sorted files created during the playback.
- **2.** Select the SORTED file with the desired time interval and click the **Open** button.
- **3.** A status bar in the lower left of the window shows the number of particles counted.
- **4.** Once the file is loaded a window displaying warning messages is displayed. There may be messages regarding time inconsistencies found while processing the sorted file. Usually there are no messages. This window is an indication that this step of processing has completed.

*SPEC Inc. reserves the right to make improvements and changes to the 3V-CPI and related software at any time and without notice*

The program will automatically generate the files required. All the .BIN files are placed into a subdirectory labeled Data. This process is only required one time for each sorted file. The program automatically looks in the data subdirectory and uses the appropriate .BIN file if it already exists from a previous run.

#### **Note:**

Due to file size, the time to create .BIN files can be quite extensive, but must be done for each SORTED file.

To continue, open a .BIN file:

- **1.** Click the  $\mathbb{E}$  right folder button.
- **2.** Open the **Data** folder.
- **3.** Select a **.BIN file** for the desired time.
	- Additional 1 Hz data files are created in the data subfolder, if they do not already exist.
	- Several pop-up windows will flash depicting the raw data and the images are automatically saved in the data folder. These auto-saved files are labeled: horiz\*.png.
	- The images can be viewed at any point from this point forward. These are created primarily for SPEC programmers
- **4.** A warning message window is displayed showing warnings of idiosyncratic data events. This window is rarely empty but usually has several to a few dozen events.

Once this process is completed, the following three time series are displayed:

- **Concentration**
- **Extinction**
- Ice Water Content

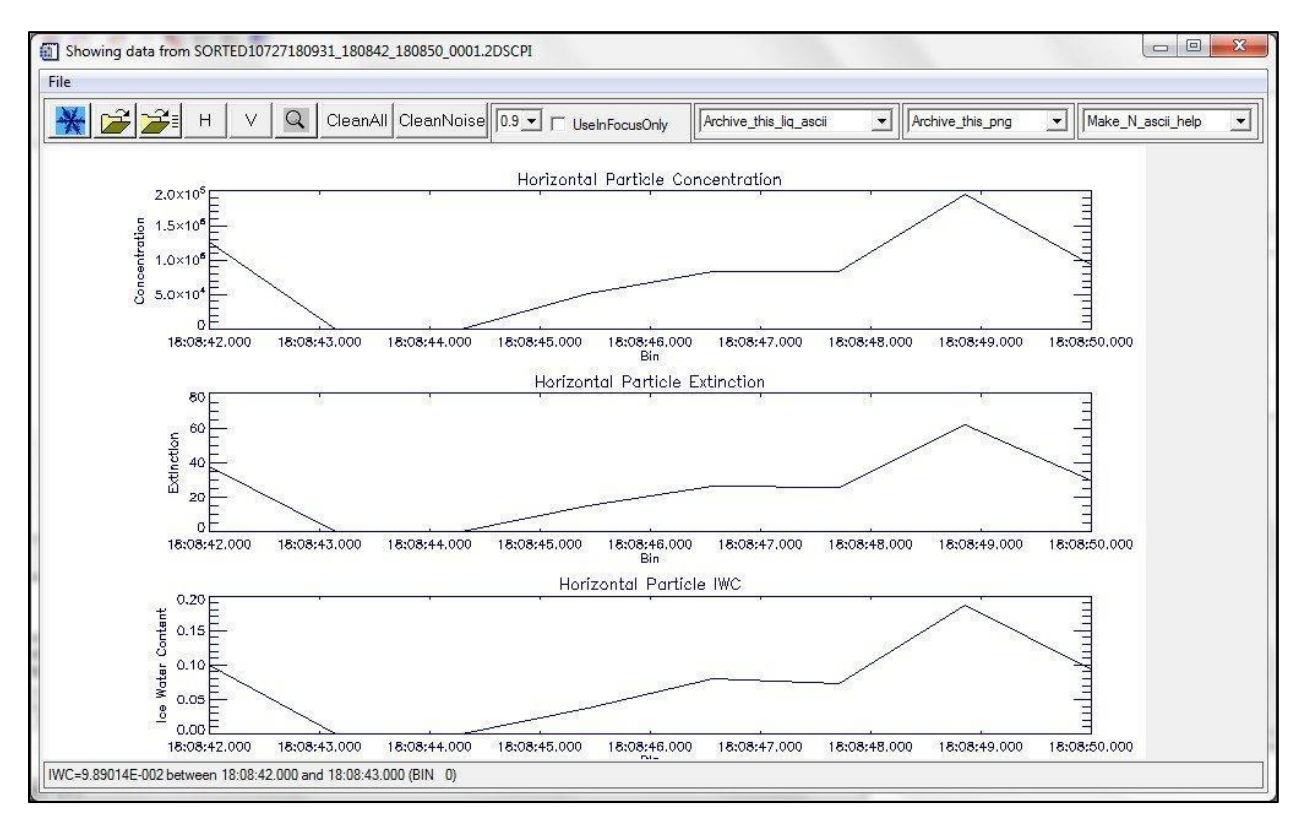

- If the file contains more than 300 seconds, the data is coarsely binned into 300 segments for Quicklook, using the 1 Hz data file that was generated upon opening the .BIN file.
- If the file is less than 300 seconds, then the 1 Hz data is used directly. These 1 Hz data are for Quicklook only. The processing uses a crude length parameter (L1, see Appendix A) and no artifact rejection.
- By default, the horizontal array time series are displayed. The arrays can be switched by clicking on the vertical  $\boxed{\vee}$  or horizontal  $\boxed{\mathbb{H}}$  buttons.

*SPEC Inc. reserves the right to make improvements and changes to the 3V-CPI and related software at any time and without notice*

## **2.2.3 Viewing Images**

To view the particle images before artifact rejection has been applied:

- **1.** Choose the desired vertical or horizontal array via the buttons described above.
- **2.** Move the cursor over any one of the three plots near the time you want to view.
- **3.** Single click. The following window is displayed.

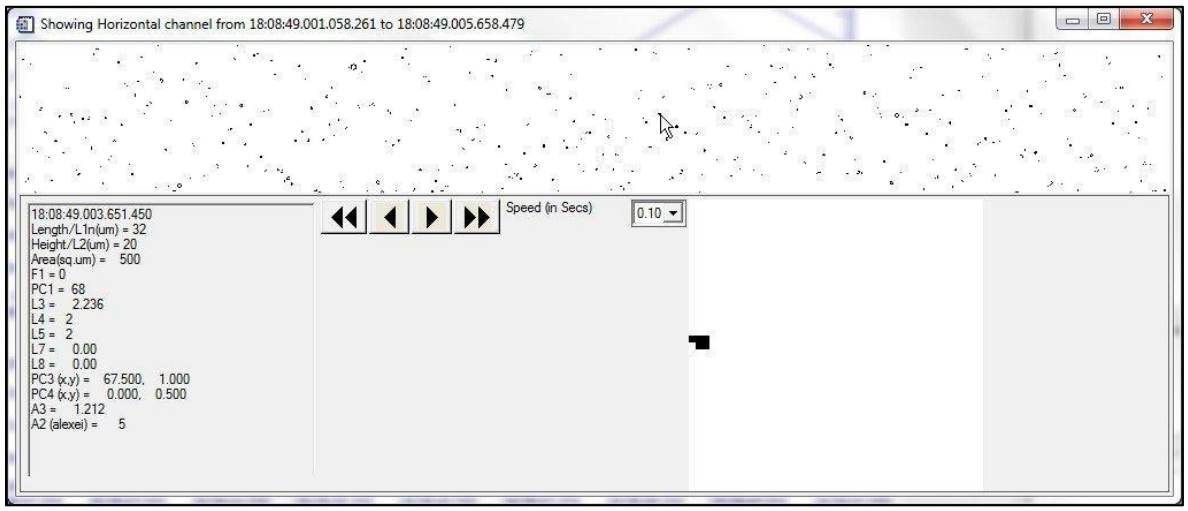

- The arrows buttons are used for changing the time interval. The single arrow button allows you to move the view one strip at a time, either backward or forward. The double arrow buttons allows you to fast forward or rewind the strip.
- The **Speed (in Secs)** dropdown menu controls the length of time each strip is in the window while fast forwarding and rewinding.
- Placing the cursor over a single particle displays the size and other parameters in the lower left hand corner. An enlarged image of the particle is also displayed.

*SPEC Inc. reserves the right to make improvements and changes to the 3V-CPI and related software at any time and without notice*

## **2.2.4 Artifact Removal**

The .BIN files contain all the data captured by the 2D-S Probe. This includes: noise, splashed, and shattered events, as well as valid images. The program has the ability to remove unwanted data. Using the cleaning functions creates concentrated data for the time series and particle size distribution plots. If a cleaning method is not selected, all the images will be used. Before quantitative analysis, there are two options for data filtering:

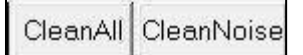

- **Clean all**: Removes noise, shattering, and splashing.
- **Clean noise**: Removes noise only.

To use the cleaning functions:

**1.** Specify the type of cleaning by clicking either the **CleanAll** button or the **CleanNoise** button on the toolbar. A text box window is displayed.

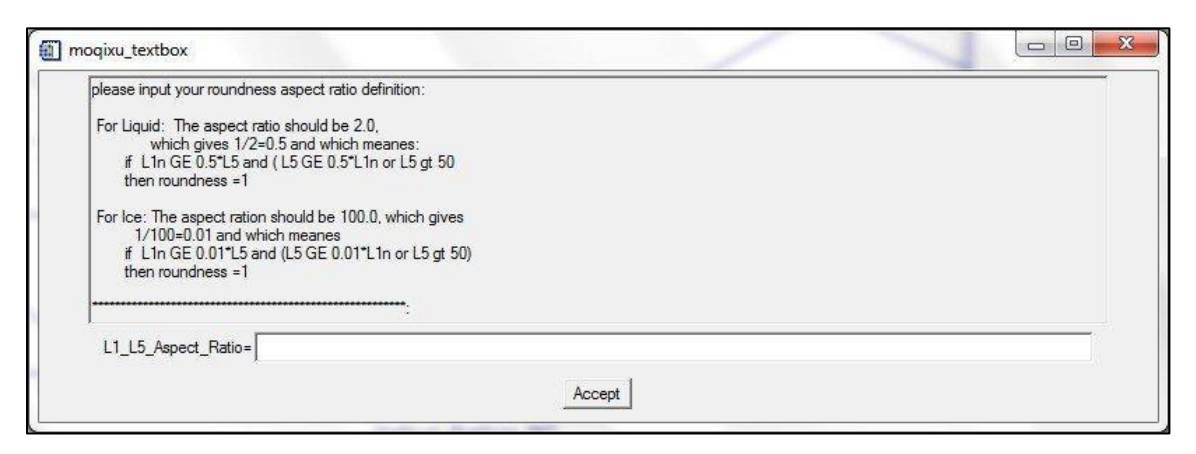

- **2.** Enter the following information into the **L1\_L5\_Aspect \_Ratio** text box.
	- $\bullet$  If the cloud is known to be liquid, enter in 2.0.
	- If the cloud is known to be ice, enter a larger value.
- **3.** Click the **Accept** button.
	- The data is automatically saved in the Data folder that stores the BIN files.
	- If a cleaning function is selected, the program searches for previous cleanings made for each .BIN file. If one is found, you will be prompted with the window shown below.

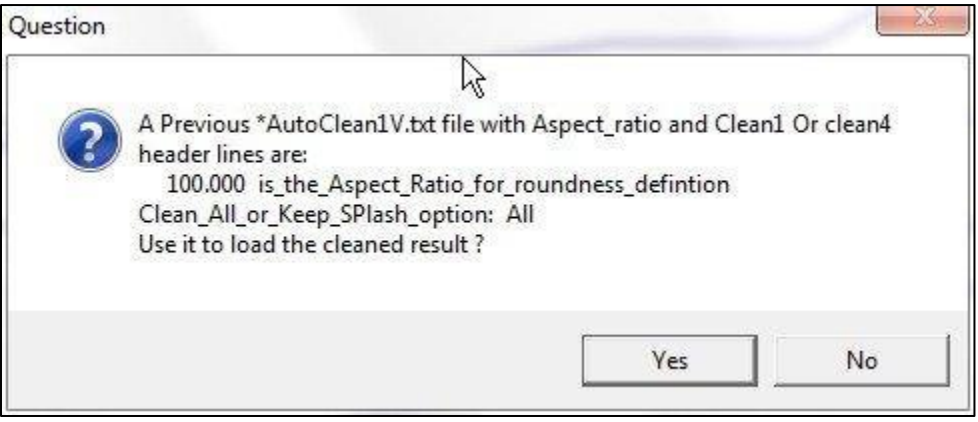

 If the aspect ratio is the same, click the **Yes** button. In doing so, the computer will not have to re-clean the data.

#### **Note:**

The program processes each particle individually based on statistics of many surrounding particles; processing large files can take days.

#### *2.2.4.1 In Focus Only*

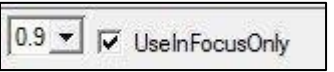

The In Focus Only feature allows for further data filtering, which removes the out-offocus particles with holes in them. If the area of the hole is greater than the specified size, the particle is eliminated from the data. For example, if 0.9 is the selected criteria, then only those images with holes having less than 10% of the total area will be used in the process.

To use the In Focus Only Feature:

- **1.** Select the **UseInFocusOnly** checkbox on the toolbar.
- **2.** In the dropdown menu, select a value (**0.9, 0.8, 0.7**).
- **3.** Continue to section 2.2.5.

*SPEC Inc. reserves the right to make improvements and changes to the 3V-CPI and related software at any time and without notice*

# **2.2.5 Time Series and Particle Size Distribution (PSD) Plots**

## *2.2.5.1 Zooming into a Time Interval*

This process creates a smaller time interval, which significantly reduces subsequent processing time.

- **1.** Click on the magnifying glass button  $\boxed{Q}$
- **2.** Click once near the desired start time in any of the three time series.
- **3.** Click a second time near the desired end time for analysis. The Zoomed Data window is displayed.

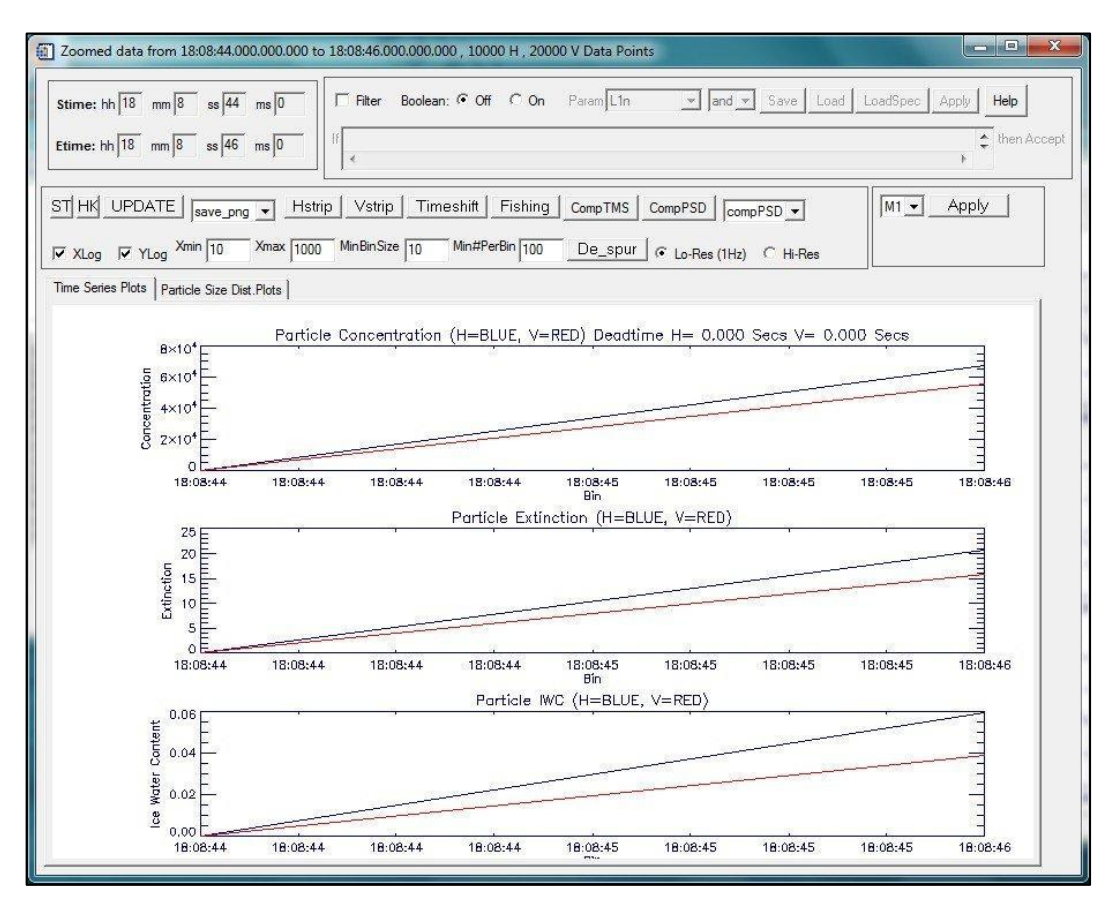

Similar to the previous window, this window displays concentration, extinction, and ice water content, read from the 1 Hz data file, on single time series plots (both H and V are shown simultaneously here).

*SPEC Inc. reserves the right to make improvements and changes to the 3V-CPI and related software at any time and without notice*

## **Additional Information**

 PSDs are plotted as well. To view them, click on the **Particle Size Dist. Plots** tab. These are also crude Quicklook products using 1Hz data files. The zoomedin data window allows for a much more in-depth data analysis.

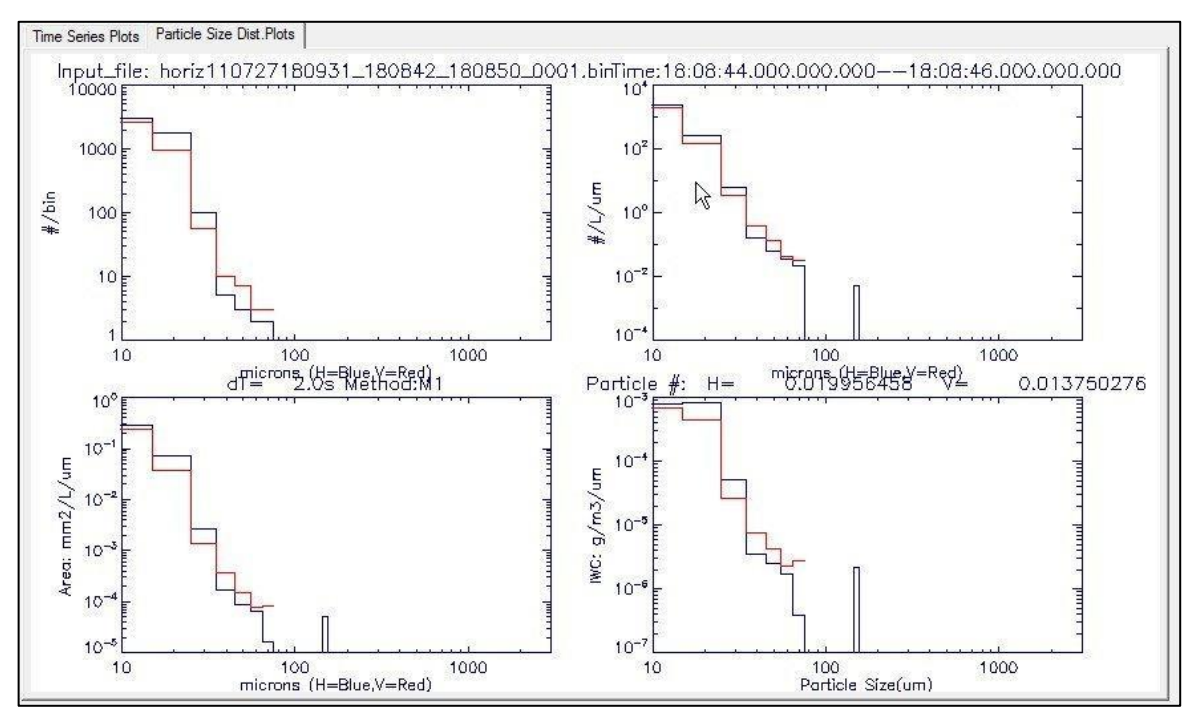

 In order to best utilize the analysis options in the window, select **Hi-Res**, and click the **UPDATE** button. Rather than the 1 Hz data, the higher resolution data will be used in further calculations.

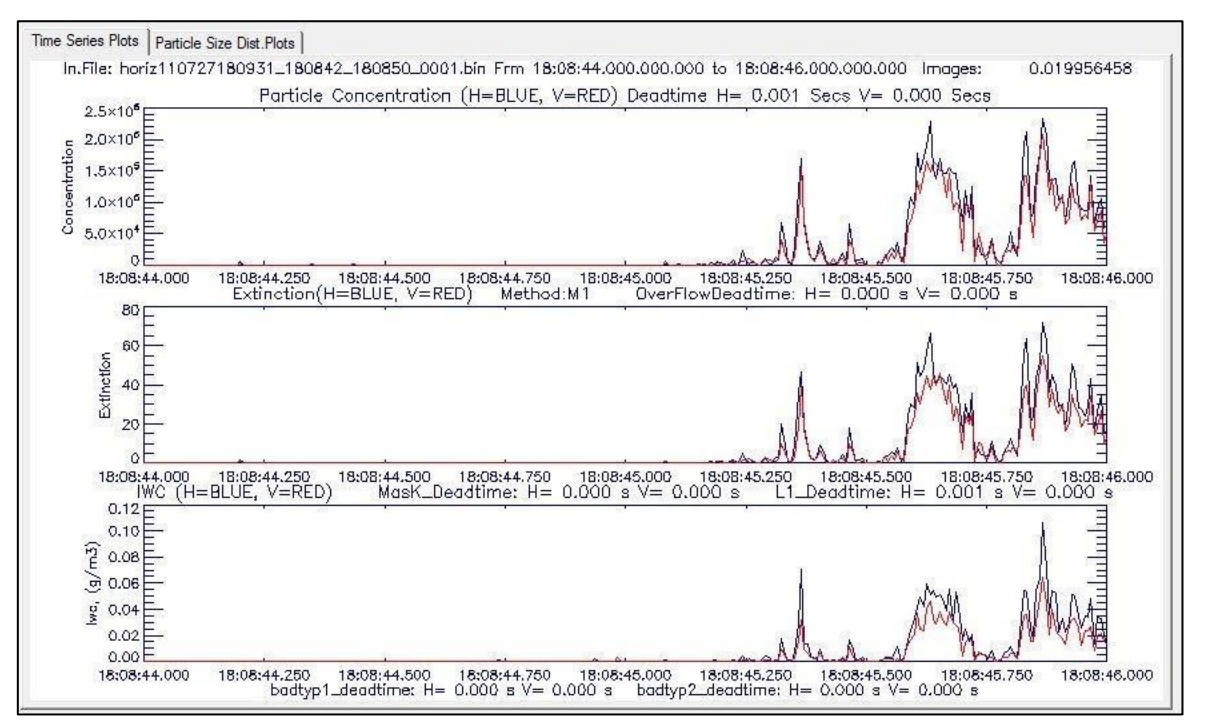

- The start and end times can be changed by typing new time values in the **Stime** and **Etime** boxes and clicking the **UPDATE** button.
- To save any time series or PSD plot as an image, select the **Save png** option in the dropdown menu. To save the plot as an ASCII file, select the **Save\_ascii** option. To print a plot, select the **Print** option.

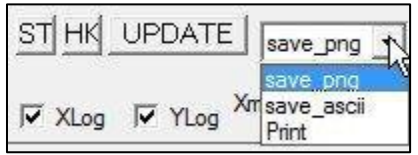

- The ST button  $\frac{S\mathbb{I}}{S}$  is for displaying stereo images, which is currently not used.
- The HK button  $\frac{HK}{H}$  is for displaying the Housekeeping data. The figure below is an example of the plots obtained by selecting HK. This data is used primarily by SPEC Inc .

## *2.2.5.2 Comparing Time Series*

#### **CompTMS Button**

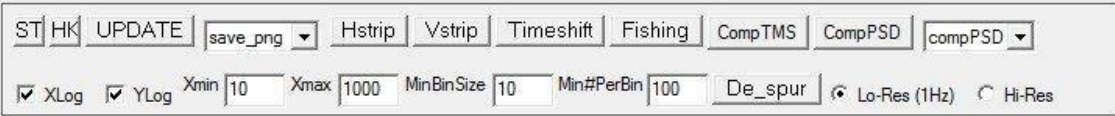

Use the CompTMS button to compare time series parameters. In this window, different sizing methods, arrays, and parameters can be plotted and compared. Sizing methods

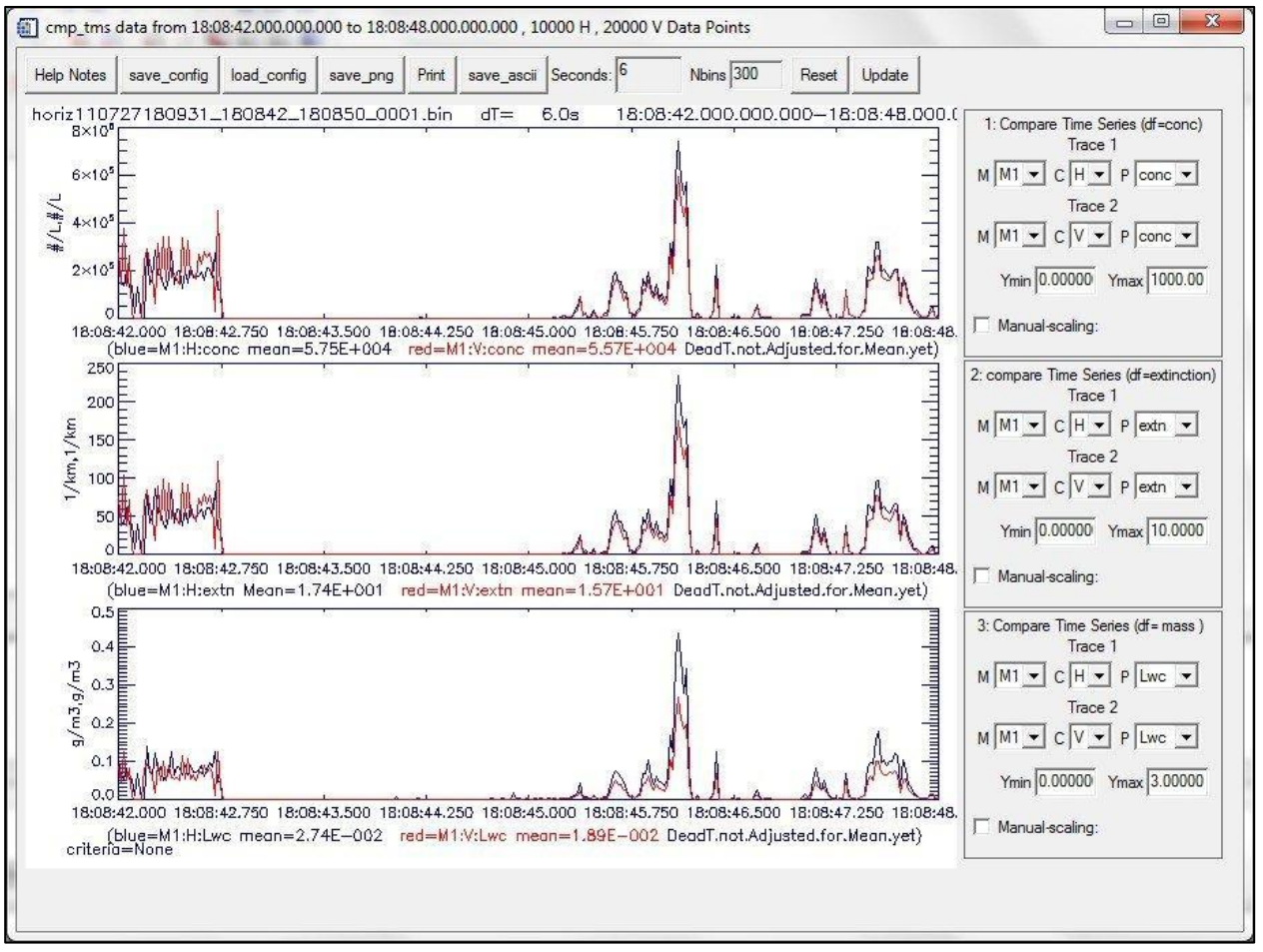

are described in Appendix A. ASCII and image files can be saved from this window.

## *2.2.5.3 Comparing Size Distributions*

## **CompPSD Button**

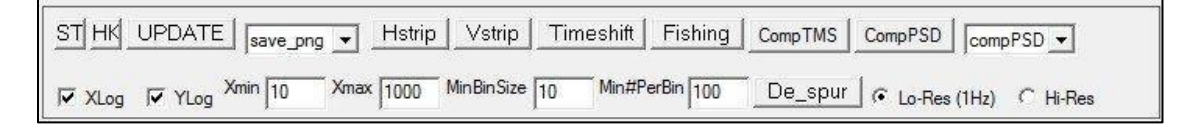

Use the **CompPSD** button to compare particle size distributions. In this window, different sizing methods, arrays, and parameters can be chosen, plotted and compared. Sizing methods are described in Appendix A. There are four plotting windows, with two parameters plotted in each. To change a plot, choose the sizing method (M1-M6) from the **M** dropdown menu, the channel (H or V) from the **C** dropdown menu, and the parameter to be plotted ( average values of counts, concentration, extinction, and ice water content) from the **P** dropdown menu. Do this for the two parameters of each plot, then click the **UPDATE** button to refresh the plots..

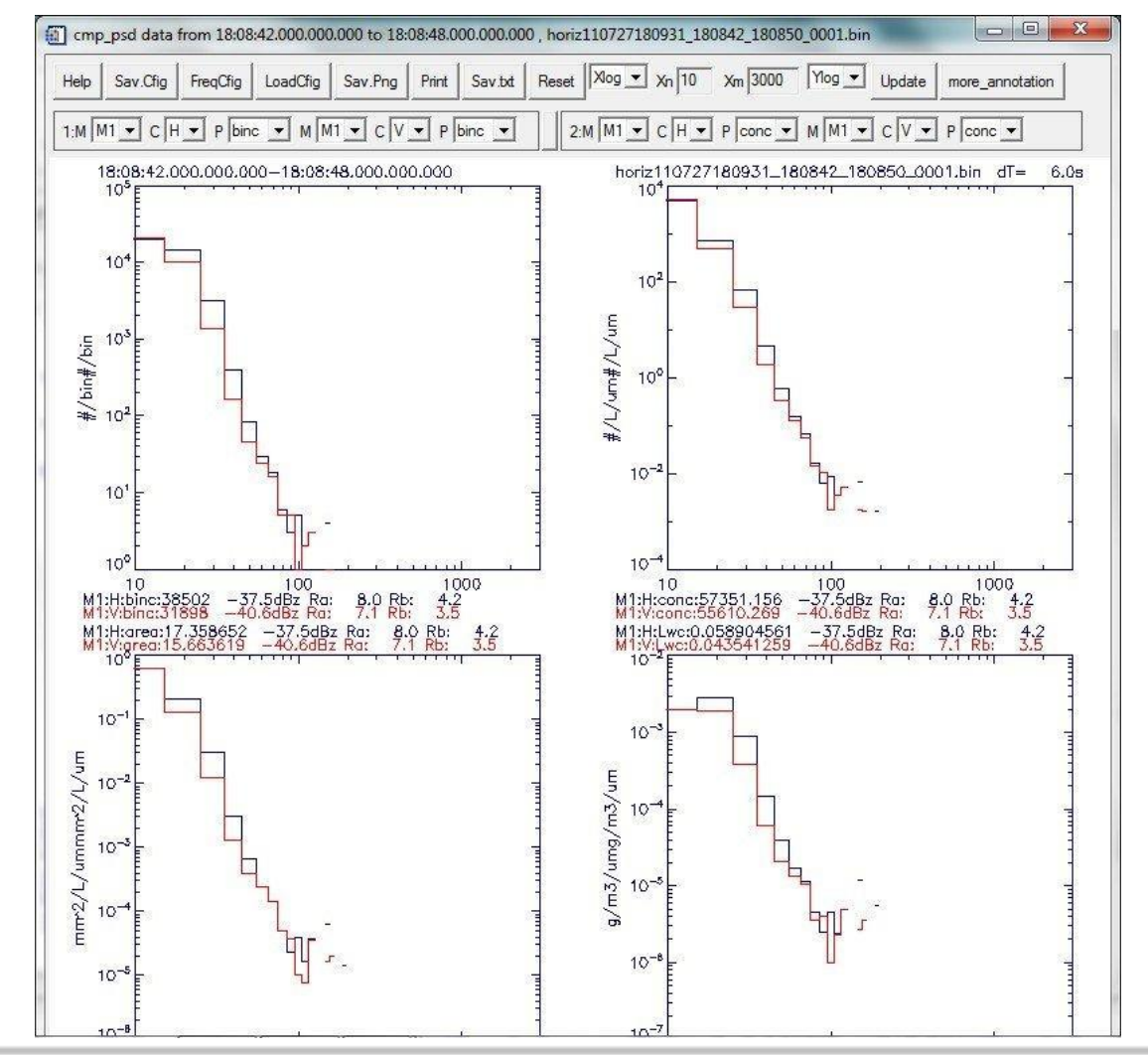

*SPEC Inc. reserves the right to make improvements and changes to the 3V-CPI and related software at any time and without notice*

#### *2.2.5.4 Viewing the 2D-S Images from a Selected Time Interval*

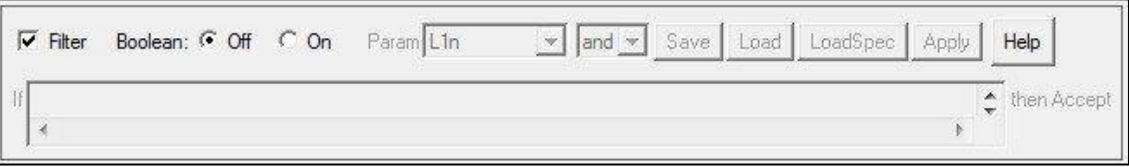

**1.** In the zoomed data window, select the **Filter** checkbox, if accepted images only are desired (for both display and processing).

Unselect the **Filter** checkbox to process and display all of the accepted and rejected images. Rejected images will be highlighted with a yellow background.

**2.** Click the desired **Hstrip** or **Vstrip** button.

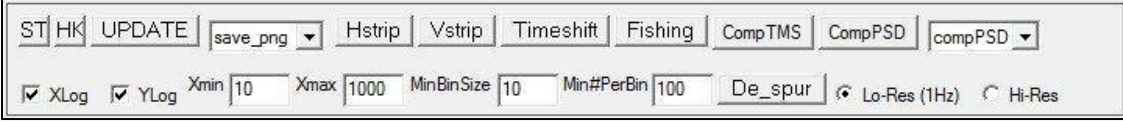

If the filter box is not checked, images will be displayed including:

- Accepted particles
- Noise
- Splashes
- Shatters

The rejected images are red and are highlighted in yellow, as shown below.

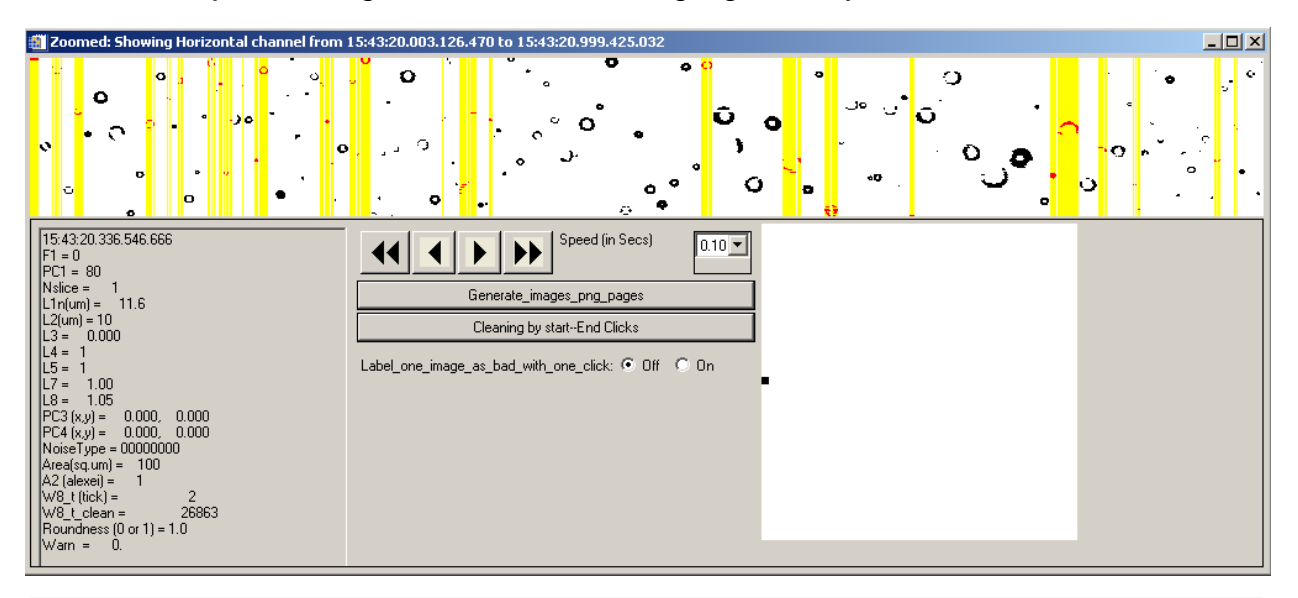

*SPEC Inc. reserves the right to make improvements and changes to the 3V-CPI and related software at any time and without notice*

### *2.2.5.5 Additional Information*

- This window has the same functionality as described in the Viewing Images section.
- Clicking the **Generate\_images\_png\_pages** button saves pages of images displayed on the computer screen to the data/png directory.
- The **Cleaning by start-End Clicks** button and **Label\_one\_image\_as\_bad\_with\_one\_click Off/On** radio button are for manually removing bad images or noise, if the auto-cleaning method doesn't work completely.
- The **Timeshift**, **Fishing,** and **De\_spur** buttons are used inside SPEC INC. for development and automatic removal of noise, splashes and shattering.

## *2.2.5.6 Boolean Filtering*

The Boolean feature allows for further sub setting of data. It is possible to filter out particles based on size, location, and various other parameters. To use Boolean filtering:

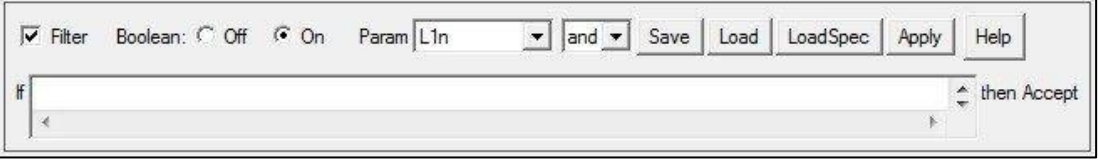

**1.** From the Zoomed Data window select the **Boolean On** button.

**2.** Specify the **filtering parameter** from the dropdown menu.

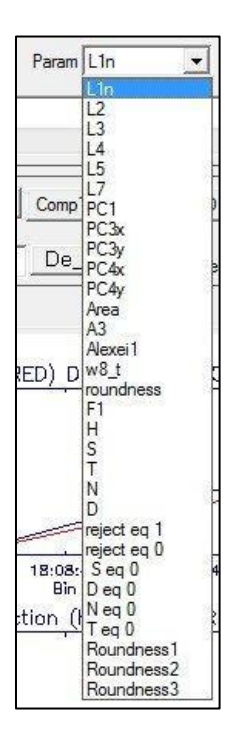

**3.** Use **Boolean** logic from the dropdown menu to add filter conditions.

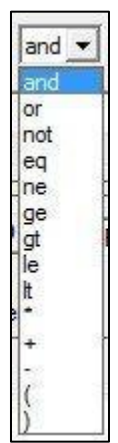

**4.** If using numerical values, insert a space between the logic and numerical value.

#### **5.** Press the **UPDATE** button.

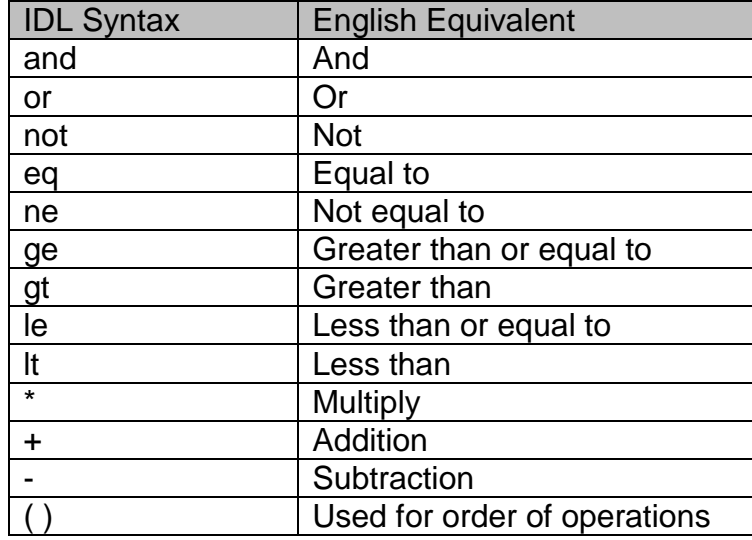

The IDL syntax for the Boolean symbols is defined below:

#### **Example:**

If you enter **L1n gt 10**, select the **Filter** checkbox and click the **Update** button. Only those accepted and rejected particles with size "L1n greater than 10 pixels" will be selected and displayed in the H-strip and V-strip fields. They will also be used to make the time series and PSD plots.

# **2.3 2D-S Data Batch Processing (Archiving)**

# **2.3.1 Introduction**

After many split sorted files are generated the data can be processed in batch mode, allowing the computer to run over night. When processing batches, all the SORTED files are converted to .BIN files and an All Clean filter is applied to them. This allows large quantities of data to be processed and filtered for use at a later date.

Batch processing is done in Ice mode.

## **2.3.2 Batch Processing**

Archiving ASCII Files

- **1.** Get IDL started. The initial window is displayed.
- **2.** Open an **IDL source file**.
- **3.** Type **@compile3VCPI** in the IDL command line, which calls up the 3VCPIview program.
- **4.** Select **archive\_multi\_Ice\_ascii** from the dropdown menu. A dialog window is displayed for you to select an input file of type Sorted\*.2DS.
- **5.** Navigate to the directory containing the raw data file and newly created SORTED\*.2ds file that requires processing.
- **6.** Select one of the sorted files and then click **Open**.

See Appendix B for a description of the options.

- **7.** Press the **Accept** button.
- **8.** Return to the IDL main window. All of the files for overnight processing are displayed.

The sorted files are processed one at a time in order. Some initial plots and warning messages are displayed, saved, and deleted. The progress is displayed in the status bar. The IDL standard output screen will also print out some of the steps the archiving process has reached.

*SPEC Inc. reserves the right to make improvements and changes to the 3V-CPI and related software at any time and without notice*

SPEC Inc 3V-CPI Preliminary Data Post-Processing Manual

|                                                                                                    | W8 tAutoclean1V<br>115000 of<br>828565 |  |  |  |  |
|----------------------------------------------------------------------------------------------------|----------------------------------------|--|--|--|--|
| [End of third loop----true ave   w8  t calculation H:Wed Jun 10 12:52:04 2009]<br>Wed Jun 10 12:52:04 2009nnn=<br>30<br>Done H channel Cleaning All****<br>lWed Jun 10 12:52:04 2009nnn=<br>891888<br>Begin w8_t_temp calculation*******VWed Jun 10 12:52:14 2009<br>lend w8_t_temp calculation*******VWed Jun 10 12:52:14 2009 |                                        |  |  |  |  |

For example, the status bar shown above gives the following information:

- The V-channel automatic noise removal is being used.
- Of the 828565 images, it has examined 115000 particles.
- The end of the third loop noise removal process for the H channel was done at time: Wed Jun 10, 12:52:04 2009.

#### **Additional Notes:**

- As each SORTED\*\*.2DS file is processed, many files are generated and saved in a sub-directory labeled data1, data2, data3, etc. in the directory where the original SORTED\*\*\*.2DS files are stored.
- These files are initial plots of the file, warning messages encountered when loading the data file, the auto-clean results and the horiz\*\*\*. BIN and vert\*\*. BIN files.
- The most important two files are H\_archive\_2DS\*\*\*\*\_xxxx\_Ns.txt and V\_archive\_2DS\*\*\*\*\_xxxx\_Ns.txt. They are located under each data1, data2, data3 and etc. These two files contain the 1Hz concentration, extinction, ice water content, times series and particle size distributions. The header lines contain the detail data format of the archived file.

#### *2.3.2.1 Archiving Images*

After H\_archive\_2DS\_\*\*\*Ns.txt and V\_archive\_2DS\_\*\*\*Ns.txt 1Hz archive files are generated for each sorted\*\*\*.2DS file, the 2dsview software can be used on the data. To archive the images:

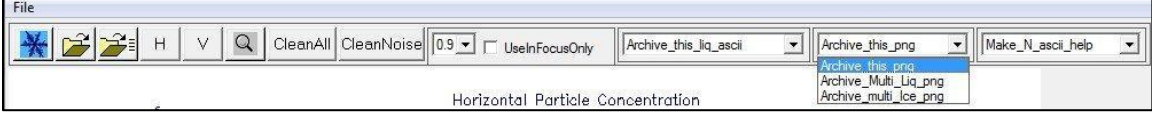

**1.** Select **Archive\_Multi\_Ice\_png** from the .png dropdown menu.

*SPEC Inc. reserves the right to make improvements and changes to the 3V-CPI and related software at any time and without notice*

#### **2.** In the popup window, enter the desired number of images per second and press **Accept**.

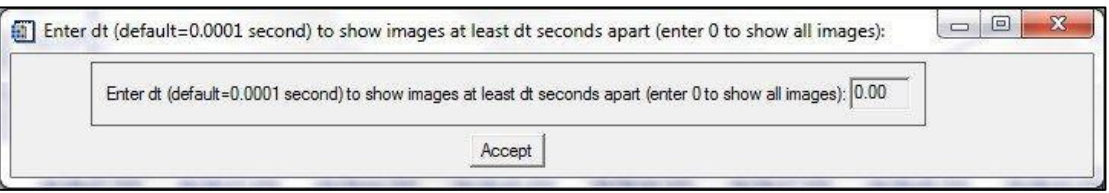

The images are saved in the png subdirectory under the corresponding data1, data2, data3, etc. folders.

#### *2.3.2.2 Combining the Archived Ice ASCII Files*

To combine all the smaller archive files into a single data file for the whole flight, a separate IDL program is used. To combine all ASCII files follow these steps:

- **1.** Copy all **H\_archive\_2DS\*\*\_Ns.txt** into one folder or directory.
- **2.** Start **IDL**.
- **3.** Select **File>Open>**(Find2dsview\_ver#)>combine\_archive\_TC4\_St eve\_gains\_of\_61BINs\_HorV.pro.
- **4.** Click **Run**>Compilecombine\_archive\_TC4\_Steve\_gains\_of\_61BINs \_HorV.pro (Ctrl+F5).
- **5.** Click **Run**>Run combine archive TC4 Steve gains of 61BINs HorV.pro (F5).
- **6.** Select the **H** button or the **V** button, which determines whether horizontal or vertical files are being combined.
- **7.** Go to the directory containing the files and select a file.
- **8.** In the IDL command line type **y** and then press **Enter**.

All the H archive 2DS \*\*\*.Ns.txt files are read and combined in a single archive file and saved in the same directory as the smaller archive files.

#### *2.3.2.3 Additional Notes*

- To batch archive with the noise only clean option, select **archive\_multi\_Ice\_ascii\_WS** from the dropdown menu and follow the same instructions as above.
- To do batch archiving without removing noise, select **archive\_multi\_Ice\_ascii\_NC** from the dropdown menu and follow the same instructions above.

*SPEC Inc. reserves the right to make improvements and changes to the 3V-CPI and related software at any time and without notice*

- Selecting the **Archive\_this\_Ice\_ascii** or **archive\_this\_Ice\_png** in the initial zoomed window archives only the currently loaded data file in whatever cleaning state the data is in. If it has been cleaned, it will archive it using only the accepted images. If it has not been cleaned, it will use all images.
- The **make multi pbyp asciis** option is a spare button for future use and it currently has no function.
- Clicking any of the " Make\_N\_ascii\_Liq", "Make\_N\_ascii\_ice", " Make N ascii Liq WS", "Make N ascii ice WS", " Make N ascii NC" will batch generate many zoomed\*\*\*.txt ascii files that contain information of each particle, in each line for users to do their own data processing and analysis.

# **3 Appendix A – 3VCPI Raw Data File Format Information**

This file was supplied by Jeffrey Schuenke to Brad, Paul, and Tara Jenson on 6/23/1999. The user can use this information to write codes and to read and process 3V-CPI raw data file.)

A 3V-CPI raw .roi file is structured as follows:

{File header} {House Keeping block } {House Keeping block } … {Frame Block}… {House Keeping block}

Where the HK blocks occur on 1 second intervals until a frame block is output. The frame block has priority, so multiple frame blocks may occur before the next HK block. If the frame blocks take more time to output than 1 second, the required HK blocks are buffered, and output when possible. Each HK block and each Frame block has a time stamp in seconds of year. Each Frame block has a matching HK block with the same time stamp. This HK block will always come after the Frame block and has the deadtime value associated with the frame.

# **3.1 File Header Structure**

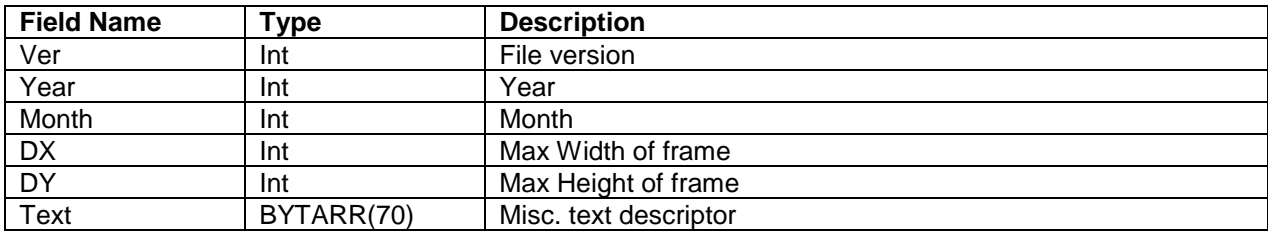

# **3.2 Frame Header Structure**

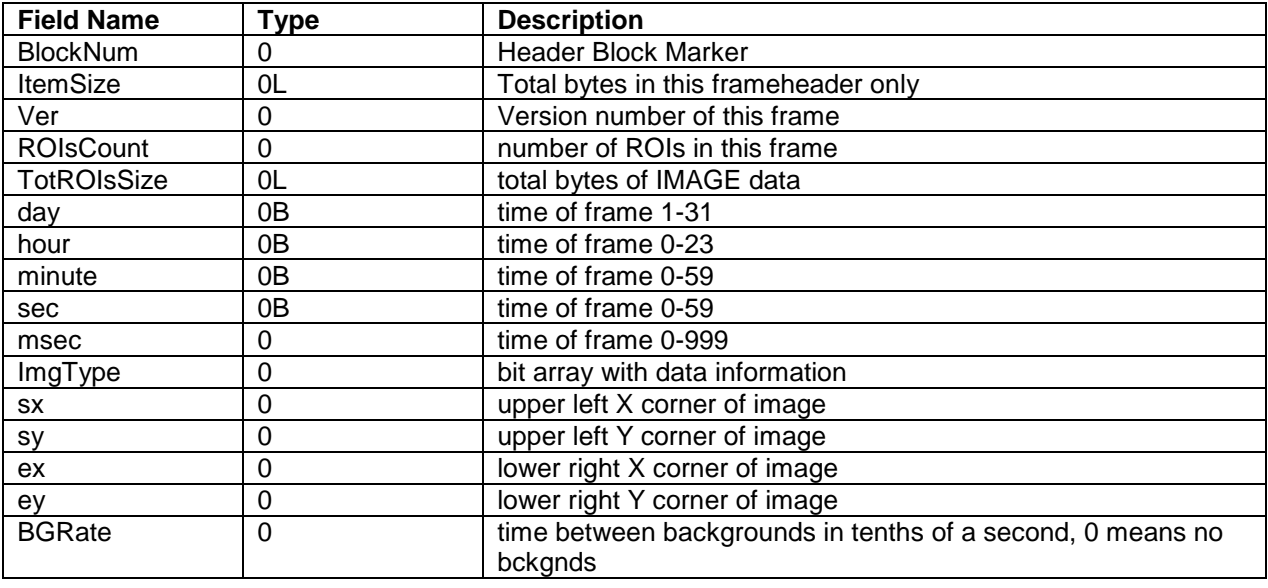

SPEC Inc 3V-CPI Preliminary Data Post-Processing Manual

| <b>Field Name</b>     | <b>Type</b>    | <b>Description</b>                                            |  |
|-----------------------|----------------|---------------------------------------------------------------|--|
| <b>BkgPDSThresh</b>   | $\Omega$       | number of machine strobes before a background can be          |  |
|                       |                | collected                                                     |  |
| <b>FrmsProc</b>       | 0L             | total number of frames processed so far                       |  |
| <b>IThresh</b>        | 0 <sub>B</sub> | Image threshold 0-255, 0 means no thresholding done.          |  |
| <b>ROIErr</b>         | 0 <sub>B</sub> | ROI Rejection/Failure code                                    |  |
| <b>ROIMinSize</b>     | $\mathbf 0$    | min particle rejection size                                   |  |
| <b>ROIAspect</b>      | 0.0            | particle aspect criteria                                      |  |
| <b>ROIFill</b>        | 0.0            | min value for (#pixels within ROI threshold)/# pixels in ROI) |  |
| <b>ROIFCount</b>      | 0L             | # pixels within ROI above threshold                           |  |
| ImgMean               | 0 <sub>B</sub> | image mean value                                              |  |
| BkgMean               | 0 <sub>B</sub> | background mean value                                         |  |
| Spare1                | $\mathbf 0$    | Unused                                                        |  |
| <b>ROIXPad</b>        | $\overline{0}$ | width of border around sides of particle in pixels            |  |
| <b>ROIYPad</b>        | 0              | width of border around top/bottom of particle in pixels       |  |
| <b>StrobeCount</b>    | 0L             | Probe's strobe count per image                                |  |
| FrmsSaved             | 0L             | number of frames saved to disk so far                         |  |
| ImgMinVal             | 0B             | min image mean for an acceptable frame                        |  |
| ImgMaxVal             | 0 <sub>B</sub> | max image mean for an acceptable frame                        |  |
| <b>ROIsSaved</b>      | 0L             | total number of ROIs saved so far                             |  |
| ChkSum                | $\Omega$       | Checksum                                                      |  |
| PDSHead               | INTARR(3)      | PDS data block                                                |  |
| Time                  | 0L             | seconds of year                                               |  |
| Arrival <sub>T1</sub> | $\overline{0}$ | Arrival time                                                  |  |
| ArrivalT2             | $\overline{0}$ | Arrival time                                                  |  |
| TransitT              | 0              | <b>Transit time</b>                                           |  |
| <b>Missed</b>         | $\overline{0}$ | number of particles missed while processor is busy            |  |
| PHeight1              | $\mathbf 0$    |                                                               |  |
| PHeight2              | $\overline{0}$ | Note: header file only has one of these listed!!              |  |
| <b>PDSChkSum</b>      | $\overline{0}$ | check sum                                                     |  |
| ProbeMode             | $\overline{0}$ | probe mode                                                    |  |

# **3.3 Image Header**

Data contained in the raw ROI file from the instrument.

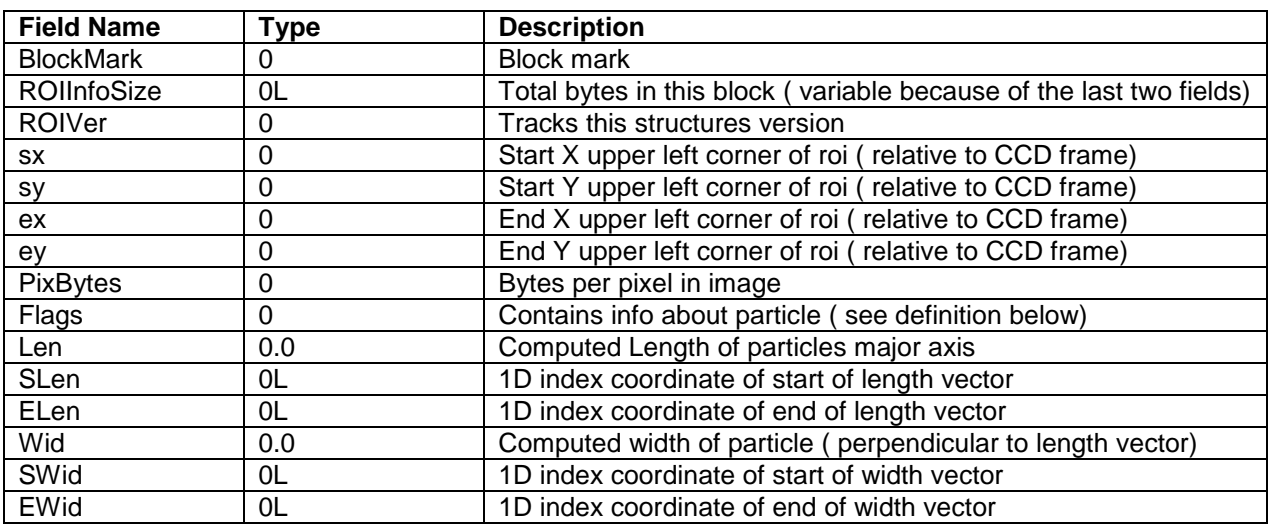

SPEC Inc 3V-CPI Preliminary Data Post-Processing Manual

| <b>Field Name</b> | $T$ vpe | <b>Description</b>                                        |  |
|-------------------|---------|-----------------------------------------------------------|--|
| Dark              |         | Info on particle depth and cut-off (See definition below) |  |
| Area              | Float   | Area of roi in pixels                                     |  |
| Perimeter         | Float   | Perimeter of roi in pixels                                |  |

#### **Note:**

ROI image data follows each image header. The .min file leaves this data out.

# **3.4 Object Structure Version 30**

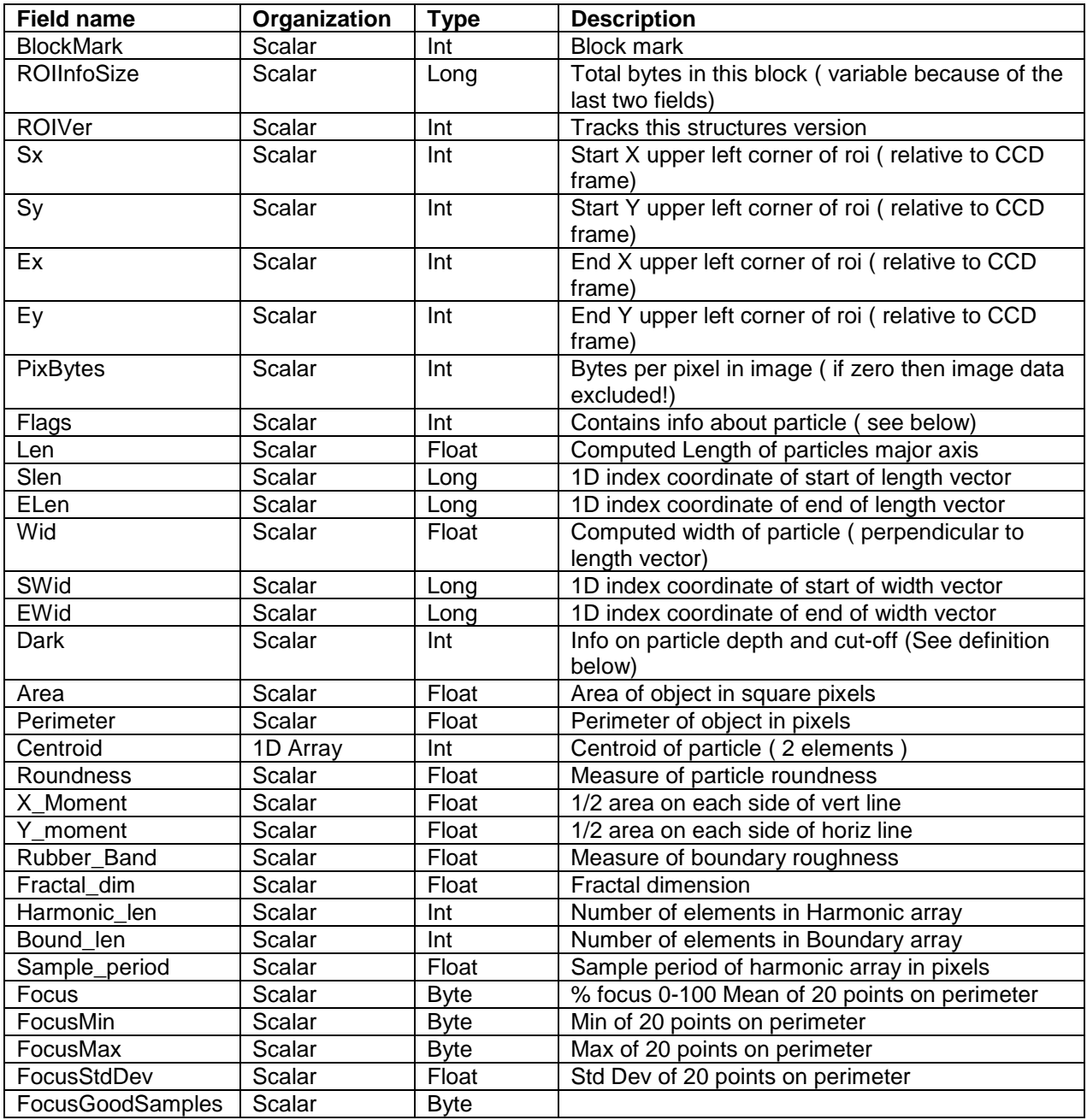

SPEC Inc 3V-CPI Preliminary Data Post-Processing Manual

| <b>Field name</b> | Organization | Type        | <b>Description</b>                               |
|-------------------|--------------|-------------|--------------------------------------------------|
| CutOff            | Scalar       | <b>Byte</b> | % particle is cut-off $0 - 100$                  |
| Crystal           | Scalar       | <b>Byte</b> | Scalar type index meaning TBD                    |
| Confidence        | Scalar       | <b>Byte</b> | Factor assessing confidence in particle use 0-10 |
| P1                | Scalar       | Float       | 1 if manual features set                         |
| P <sub>2</sub>    | Scalar       | Float       | Place holder                                     |
| P <sub>3</sub>    | Scalar       | Float       | Place holder                                     |
| P4                | Scalar       | Float       | Place holder                                     |
| Harmonics         | 1D Array     | Float       | Circular harmonics of boundary (var. len)        |
| Boundary          | 1D Array     | Int         | Location of boundary pixels in ROI array (1D     |
|                   |              |             | indices) (var. len)                              |

#### **Note:**

The roi image data may follow at this point if PixBytes not equal to zero. Option not currently implement.

An object file consists of a file header (see below), and a sequence of object frames. Object frames contain a frame header and a sequence of object headers, one for each ROI in the original frame.

#### **3.4.1 Dark: 2-byte word**

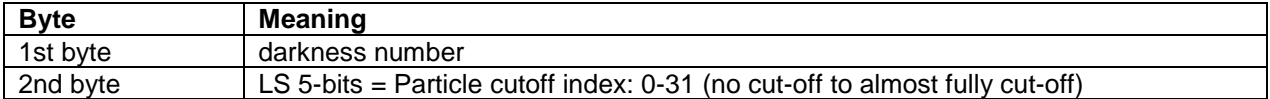

#### **3.4.2 Flags: 2-byte word**

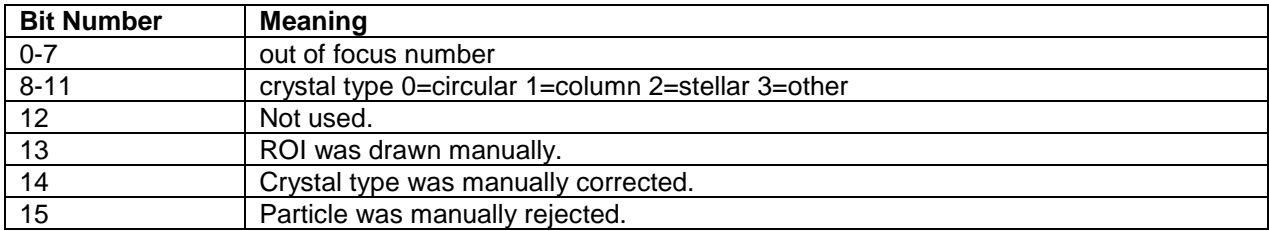

## **3.4.3 Scan List Structure**

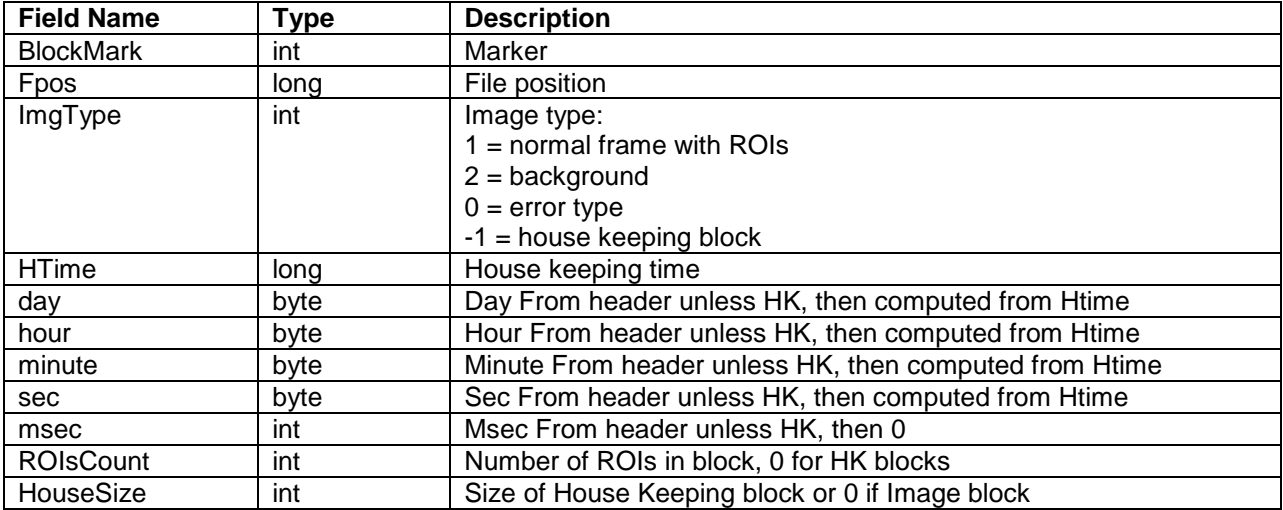

The Scan List Structure is used to gather file info at load time.

# **4 Appendix B: Derived Parameters, Methods, Equations in 2DSView**

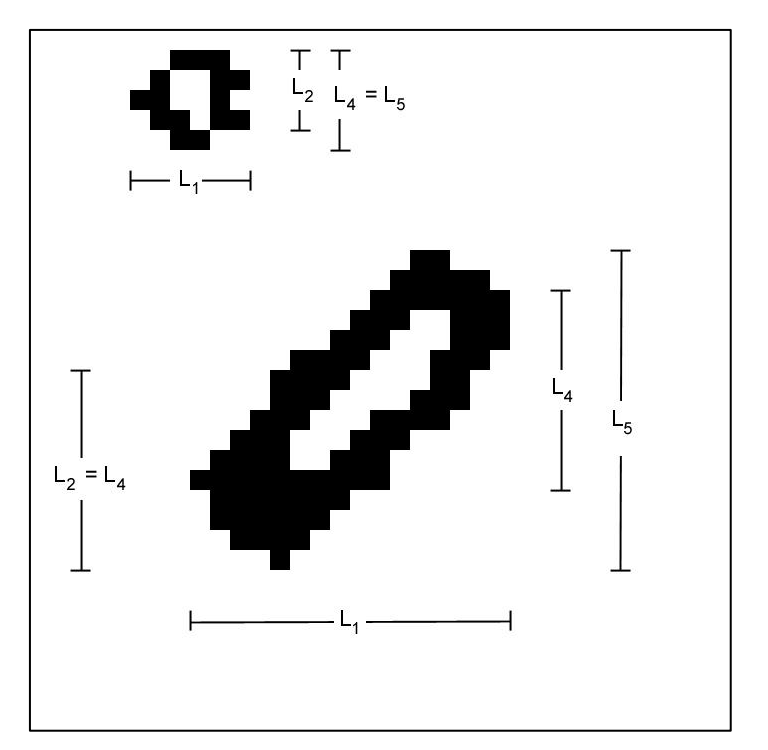

# **4.1 Derived Parameters**

'Timestamp', 'Index' of same event's image in the sorted file, ' $A_1$ ' = number of shaded pixels, 'L<sub>1</sub>' = number of pixels in TAS direction that the event lasted for, 'L<sub>2</sub>' = number of shaded pixels in array direction for the slice during the event for which the number of shaded pixels is maximized,  $L_3$ ' = the diameter of the circle that just circumscribes the shaded event pixels.  $L_4$ ' = similar to ' $L_2$ ' except it is the total number of pixels between the shaded end pixels instead of just the shaded pixels.  $L_5' = i$ s similar to  $L_4'$  except it is the distance between the extreme shaded end pixels from all the slices whereas for 'L<sub>4</sub>' it is the end pixels in a given slice. See Figure 1.  $A_3 = (\pi/4) L_3^2$ , 'F<sub>1</sub>' = 0 if neither edge was shaded, 1 if left edge only was shaded, 2 if right edge only was shaded, 3 if both edges were shaded (for any slice during the event), 'Adj<sub>1</sub>' = adjustment factor #1 (defined below), 'Adj<sub>n</sub>' = adjustment factor #n (defined further below), 'PC<sub>1</sub>' = position of particle center on array, determined as the center between the extreme edge points of the slice that determined  $L_2$ . 'PC<sub>3</sub>' = the position of the center of the circumscribing circle. 'PC $_4$ ' = position of particle center on array, determined as the center between the extreme edge points that determined  $L_5$ . For logistic reasons, the derived files will also have TAS included.  $L_6$  = the number of white pixels in the strip(s) that defined  $L_4$ . So  $L_4$ 

is the strip for which the end shaded pixels are farthest apart which can be a surrogate for the outer diameter of an out of focus ring.  $L_6$  then is a surrogate for the inner diameter of the ring as it is the number of white pixels for the strip that defined  $L_4$ . If there are two or more strips for which  $L_4$  is maximized then let  $L_6$  be the maximum value for those strips.  $L_7$  is the Alexei scheme corrected size as follows:

First of all use the maximum value of the two inside-perimeter area estimates. Next we simply use the table at the end of Alexei's report. For each image we have a total area  $(A<sub>2</sub> = max of 2 inside perimeter area estimates, from Alexei's Matlab algorithm) and an$ image area (shaded pixels, also in Alexei's code but we already have this  $= A_1$ ). We take the square root of 1 minus the ratio of the later to the former. We look up the closest value in the appropriate column of the table (that is the Dspot/ Dmax column)(we are using table 40% shadow depth). We find the corresponding value in the 2nd column (that is the Dmax/Do column). We take the inverse of that and multiply by Dmax to obtain Do, which is our corrected size estimate for the bead. If the corrected size (Do) is larger than the original size (Dmax), do not use the correction! use Dmax instead. For round images Dmax might be better estimated from total area but for the bead data we will have to use the along the array size  $(L_4)$  as the bead's speeds through the probe varied (unless TAS is well adjusted and speeds don't vary too much).

 $L_8$  is just as  $L_7$  above except instead of Dmax =  $L_4$ , use 1  $_{\text{max}} = \sqrt{\frac{4}{4}} A_2 * \frac{L_4}{L_4}$ *L*  $D_{\text{max}} = \sqrt{\frac{4}{\pi} A_2 * \frac{L_4}{L_4}}$  . (in both L<sub>7</sub> and

 $L_8$  above we are using  $L_4$  instead of the possibly more logical  $L_5$  because of the tilted arrays giving skewed images...  $L_8$  tries to account for elongated images with the ratio  $L_4$ :  $L_1$ 

For both  $L_7$  and  $L_8$  above,  $L_4$  should be used for in-focus images at the 90% level. I. E. after calculating  $L_7$  and  $L_8$ , replace their values with  $L_4$ 's value for the subset of data that is in-focus at the 90% or better level.

**Adj<sup>1</sup>** is calculated as follows:

$$
Adj_{_{1}} = \frac{SV_{default}}{SV_{_{1_{actual}}}} = \frac{SA_{default}}{SA_{_{1_{actual}}}}
$$

$$
SV_{default} = TAS \times \Delta t \times SA_{default}
$$

December 2012

*SPEC Inc. reserves the right to make improvements and changes to the 3V-CPI and related software at any time and without notice*

$$
SV_{1_{actual}} = TAS \times \Delta t \times SA_{1_{actual}}
$$

SV stands for sampled volume (Liters), SA for sample area (mm2), TAS (m/s) the speed of air through the probe sample area, and  $\Delta t$  (seconds) the time period of the measurement.

$$
SA_{\text{default}} = 128 \times pxs \times d_{\text{ww}}
$$

Where 'pxs' = 0.01 mm (10  $\mu$ m) is the optically realized size of the array elements and  $d_{ww}$  = 63 mm (6.3 cm) is the window to window distance. 'Strbsz' is the pixel size in the TAS direction (strobe size) and should also = 10  $\mu$ m but could differ if the aircraft flies too quickly or an incorrect TAS is sent to the probe during data acquisition.

$$
SA_{I_{\text{actual}}} = (127 + L_1 \times \text{strbsz/pxs}) \times pxs \times \min[d_{ww}, d_{of}]
$$

where  $d_{of}$  stands for depth of field and

$$
d_{of}(mm) = \left(F_{dof} \times L_1^2 \times \text{strbsz}^2(\mu m^2)\right) / 1000.
$$

where  $F_{\text{dof}} = 5.13 \, (\mu \text{m}^2)$ .

 $PC<sub>1</sub>$  can be found as the halfway point between the edge points of the image on the array for the slice that defined  $L_2$ .

 $PC<sub>3</sub>$  can be found as the center of the circle that defined  $L<sub>3</sub>$ .

*SPEC Inc. reserves the right to make improvements and changes to the 3V-CPI and related software at any time and without notice*

## **4.2 Methods – Equations**

## **4.2.1 Method 1 (M1)**

(TAS direction, all particles): For each time bin (of size  $\Delta t$ ),

**Concentration** (#/**L**) =  $K \times \frac{\sum Adj_1}{SV_{default}}$ . Where K = unit conversion factor.

**Counts time series**: the number of particle events per time bin.

 $\textbf{Extinction (Km-1)} = \frac{2 \times K \times \sum (Adj_1 \times Area \times pxs \times strbsz)}{SV_{default}}$  $2 \times K \times \sum (Adj_1 \times Area \times px \times strbsz$ <br>  $\begin{cases} \n\mathbf{W} & \text{where } \mathbf{K} = \text{unit conversion factor.} \n\end{cases}$ 

**IWC:**  $(g/m^3) = K_1 \times$ *i SV*  $\frac{R_2}{K_1} \frac{\kappa}{6} \times (L_1 \times \text{strbsz})$  $Adj_1 \times min[\alpha \times A^{\beta}, \rho_i] \frac{K}{\sqrt{2}}$ *K*  $\sum (Adj_1 \times min[\alpha \times A^{\beta}, \rho_i \frac{K_2}{K} \frac{\pi}{6} \times (L_1 \times$  $\times$  $(Adj_1 \times min[\alpha \times A^{\beta}, \rho_i \frac{K_2}{K_1} \frac{\pi}{6} \times (L_1 \times strbsz)^3])$  $\sum_{1}$  × min[ $\alpha$  × A<sup> $\beta$ </sup>,  $\rho_i$   $\frac{R_2}{R_1}$ 1  $\alpha \times A^{\beta}$ ,  $\rho_i \frac{\mathbf{A}_2}{\mathbf{B}_1} \frac{\pi}{\mathbf{A}_2}$ where  $A = (Area x pxs x$ 

strbsz)/1000000,  $\alpha = 0.115$ ,  $\beta = 1.218$ ,  $\rho_i = 0.917$ , and where K<sub>1</sub> and K<sub>2</sub> are unit conversion factors.

$$
LWC: (g/m^3) = \frac{K \times \sum (Adj_1 \times \frac{\pi}{6} \times (L_1 \times \text{strbsz})^3)}{S V_{default}}.
$$
 Where K<sub>2</sub> is unit conversion factor.

**Counts PSD**: For each size bin, the formula for bin height is simply the number of particles in that size bin. Use size bins with width equal to strbsz for now. Bin  $(L_1 \times$  strbsz) into the size bins. The first size bin has events for which  $L_1 = 1$  and the bin edges are 0.5\*strbsz and 1.5\*strbsz, the n<sup>th</sup> size bin has events for which L<sub>1</sub> = n and (n - 0.5)\*strbsz and (n + 0.5)\*strbsz as bin edges....

**Concentration PSD**  $(\#/L/\mu m)$ : For each size bin, the formula for bin height is  $(bin_w width(\mu m) \times SV_{default})$  $(Adj_1)$  /  $\left(\frac{bin\_width(\mu m)}{x} \times SV_{default}\right)$  $K \times \sum (Adj$  $\times$  $\times \sum$  $\mu$ m) ×  $SV_{\text{default}}$  where the sum is over all events in that size bin and Where K = unit conversion factor. Bin as above for counts PSD.

**Area PSD**  $\text{(mm}^2/L/\mu\text{m})$ : For each size bin, the formula for bin height is  $(bin_w width(\mu m) \times SV_{default})$  $(Adj_1) \times A$ <br>/(bin \_ width( $\mu$ m)  $\times$   $SV_{default}$  $K \times \sum (Adj_1) \times A$  $\times$  $\times \sum (Adj_1) \times$  $\mu$ m) × SV<sub>default</sub>) where the sum is over all events in that size bin and A=(Area x pxs x strbsz)/1000000 and Where K = unit conversion factor so the units come out. Bin as above for counts PSD.

*SPEC Inc. reserves the right to make improvements and changes to the 3V-CPI and related software at any time and without notice*

## **Ice Mass PSD (g/m<sup>3</sup> /m)**:

 $(bin_w width(\mu m) xSV_{default})$  $(Adj_1 \times min[\alpha \times A^{\beta}, \rho_i \frac{K_2}{K_1} \frac{\pi}{6} \times (L_1 \times strbsz)^3])$  $\alpha_1 \times \min[\alpha \times A^{\beta}, \rho_i \frac{R_2}{K}]$  $\frac{1}{4}$   $\sim$   $\frac{1}{4}$   $\frac{1}{4}$   $\sim$   $\frac{1}{4}$   $\frac{1}{4}$   $\sim$   $\frac{1}{4}$   $\sim$   $\frac{1}{4}$   $\sim$   $\frac{1}{4}$   $\sim$   $\frac{1}{4}$   $\sim$   $\frac{1}{4}$   $\sim$   $\frac{1}{4}$   $\sim$   $\frac{1}{4}$   $\sim$   $\frac{1}{4}$   $\sim$   $\frac{1}{4}$   $\sim$   $\frac{1}{4}$   $\sim$   $\frac{1}{$ *i*  $bin$  *width* $(\mu m)$ *xSV*  $\frac{R_2}{K_1} \frac{\hbar}{6} \times (L_1 \times \text{strbsz})$  $Adj_1 \times min[\alpha \times A^{\beta}, \rho_i \frac{K}{\alpha}]$  $K_1 \times$   $\qquad \qquad \Lambda_1 \quad \text{o}$   $\qquad \qquad \text{(bin\_width(\mu))}$  $\sum (Adj_1 \times min[\alpha \times A^{\beta}, \rho_i \frac{K_2}{K} \frac{\pi}{6} \times (L_1 \times$  $\overline{K_1}$  6  $K_1$  6  $\overline{K_2}$  where A=(Area x pxs x

strbsz)/1000000,  $\alpha = 0.115$ ,  $\beta = 1.218$ ,  $\rho_i = 0.917$ , and where K<sub>1</sub> and K<sub>2</sub> are unit conversion factors.

**Liquid Mass PSD** (g/m<sup>3</sup>/µm): 
$$
K \times \sum (Adj_1 \times \frac{\pi}{6} \times (L_1 \times \text{strbsz})^3) / (\text{bin\_width}(\mu m) \times \text{SV}_{\text{default}})
$$
 Where K =

unit conversion factor.

#### **4.2.2 Method 2 (M2)**

(All in, along array): For each time bin (of size  $\Delta t$ ),

 $\textbf{Concentration (#/L)} = \left. \frac{K \times \sum{A} dJ_2}{SV_{default}} \right.$  $K \times \sum Adj_2 / \frac{SU_{default}}{SU_{default}}$  where  $Adj_2 = \frac{SV_{default}}{SV_{2_{a\text{c}}}} = \frac{SA_{default}}{SA_{2_{a\text{c}}}}$ *SA*  $Adj_{2} = {SV}_{default} / {SV}_{2_{normal}} = {SA}_{default} / {SA}_{2_{normal}}$  where  $SA_{2_{actual}} = (127 - L_4) \times px \times min[d_{ww}, d_{of\_2}]$ 

and Adj<sub>2</sub> = 0 if either edge pixel is shaded  $(F_1 \neq 0)$ . Where  $d_{of-2}(mm) = (5.13(\mu m^{-1}) \times L_4^2 \times pxs^2(\mu m^2)) / 1000$ . and where K = unit conversion factor.

**Counts time series**: the number of particle events per time bin.

 $\textbf{Extinction (Km-1)} = \frac{2 \times K \times \sum (Adj_{2} \times Area \times px \times strbsz)}{SV_{default}}$  $2 \times K \times \sum (Adj_2 \times Area \times px \times strbsz$  where K = unit conversion factor.

**IWC:**  $(g/m^3) = K_1 \times 10^{12} \times 10^{14} K_1 6$ *i SV*  $\frac{R_2}{K_1} \frac{\kappa}{6} \times (L_4 \times px)$  $Adj_{2} \times min[\alpha \times A^{\beta}, \rho_{i} \frac{K}{\sigma}]$ *K*  $\sum (Adj_2 \times min[\alpha \times A^{\beta}, \rho_i \frac{K_2}{K} \frac{\pi}{6} \times (L_4 \times$  $\times$  $(Adj_2 \times min[\alpha \times A^{\beta}, \rho_i \frac{K_2}{K_1} \frac{\lambda}{6} \times (L_4 \times pxs)^3])$  $\alpha_2 \times \min[\alpha \times A^{\beta}, \rho_i \frac{R_2}{K}]$ 1  $\alpha \times A^{\beta}, \rho_i \frac{\Lambda_2}{\Lambda_1} \frac{\pi}{\Lambda_2}$ where  $A=(Area x)$  pxs  $x$ 

strbsz)/1000000,  $\alpha = 0.115$ ,  $\beta = 1.218$ ,  $\rho_i = 0.917$ , and  $K_2$  and  $K_1$  are unit conversion factors.

 $LWC: (g/m^3) = \frac{d^2m}{2\pi} \left(\frac{m}{2}\right)^2 + \left(\frac{m}{2}\right)^2$  $K \times \sum (Adj_2 \times \frac{\pi}{6} \times (L_4 \times pxs)^3)$ π . Where  $K =$  whatever you have to make it so

the units come out.

*SPEC Inc. reserves the right to make improvements and changes to the 3V-CPI and related software at any time and without notice*

December 2012

**Counts PSD**: For each size bin, the formula for bin height is simply the number of particles in that size bin. Use size bins with width equal to pxs for now. Bin  $(L_2 \times pxs)$  into the size bins. The first size bin has events for which  $L_2 = 1$  and the bin edges are 0.5\* pxs and 1.5\* pxs, the n<sup>th</sup> size bin has events for which  $L_2 = n$  and  $(n - 0.5)^*$  pxs and  $(n + 0.5)^*$  pxs as bin edges....

**Concentration PSD (#/L/m)**: For each size bin, the formula for bin height is  $(bin_w width(\mu m) \times SV_{default})$  $\binom{(Adj_{2})}{\sin \Delta}$  *width*  $\left(\mu m\right) \times SV_{default}$  $K \times \sum (Adj$  $\times$  $\times \sum$  $(\mu m) \times SV_{default}$  where the sum is over all events in that size bin and where K = unit conversion factor.

**Area PSD**  $(\text{mm}^2/L/\mu\text{m})$ : For each size bin, the formula for bin height is  $(bin_w width(\mu m) \times SV_{default})$  $(Adj_2) \times A$ <br>/(bin \_ width( $\mu$ m)  $\times$  SV<sub>default</sub>  $K \times \sum (Adj_{2}) \times A$  $\times$  $\times \sum (Adj_2) \times$  $(\mu m) \times SV_{\text{default}}$  where the sum is over all events in that size bin and A=(Area x pxs x strbsz)/1000000 and where  $K =$  unit conversion factor.

Bin as above for counts PSD.

#### **Ice Mass PSD (g/m<sup>3</sup> /m)**:

$$
\sum_{K_1 \times} (Adj_2 \times min[\alpha \times A^{\beta}, \rho_i \frac{K_2 \pi}{K_1 \ 6} \times (L_4 \times px)^3])
$$
  
\n*(bin-width(\mu m) \times SV\_{default})* where A=(Area x pxs x

strbsz)/1000000,  $\alpha = 0.115$ ,  $\beta = 1.218$ ,  $\rho_i = 0.917$ , and  $K_2$  and  $K_1$  are unit conversion factors.

**Liquid Mass PSD (g/m<sup>3</sup>/µm):**  $\frac{1}{2}$  ( $\frac{1}{2}$ ,  $\frac{1}{6}$   $\frac{1}{2}$ ,  $\frac{1}{2}$ ,  $\frac{1}{2}$ ,  $\frac{1}{2}$ ,  $\frac{1}{2}$ ,  $\frac{1}{2}$ ,  $\frac{1}{2}$ ,  $\frac{1}{2}$ ,  $\frac{1}{2}$ ,  $\frac{1}{2}$ ,  $\frac{1}{2}$ ,  $\frac{1}{2}$ ,  $\frac{1}{2}$ ,  $\frac{1}{2}$ ,  $\frac{$  $(Adj_2 \times \frac{\pi}{6} \times (L_4 \times pxs)^3)$  $bin\_width(\mu m) \times SV_{default}$  $K \times \sum (Adj_2 \times \cdots \times (L_4 \times px)$  $\times$  $\times \sum (Adj_2 \times \frac{\pi}{6} \times (L_4 \times$ μü π where  $K =$ 

unit conversion factor.

#### **4.2.3 Method 3 (M3)**

(All in, simple non-adjusted spheres): For each time bin (of size  $\Delta t$ ), **concentration** = *SVdefault*  $K \times \sum Adj_3$ where  $\int_{\mathit{actual}}$  *sectual SA*  $Adj_{3} = {SV}_{default} / {SV}_{3_{normal}} = {SA}_{default} / {SA}_{3_{normal}}$  where  $SA_{3_{actual}} = (127 - L_3) \times min[pxs, strbsz] \times min[d_{ww}, d_{of-3}]$ 

and Adj<sub>3</sub> = 0 if either edge pixel is shaded  $(F_1 \neq 0)$ . Where  $d_{of-3}(mm) = (5.13(\mu m^{-1}) \times (L_3)^2 \times min[pxs, strbsz]^2(\mu m^2)) / 1000$ . and where K = unit conversion factor. Reject events for which L4 gt 2.1\*L1 or L4 lt 0.49\*L1 and area gt 2.

**Counts time series**: Simply plot the number of accepted particle events per time bin.

*SPEC Inc. reserves the right to make improvements and changes to the 3V-CPI and related software at any time and without notice*
**Extinction**  $(Km^{-1}) = 2^{Km} \sum_{i=1}^{K} (M_{ij3}^2)^K E_3^k \sum_{j=1}^{K} (M_{ij3}^2)^T E_4^j$  $\frac{\partial}{\partial x} \times K \times \sum (Adj_3 \times L_3^2 \times pxs \times strbsz)$  $3 \times L_3^2$ π where  $K = unit$  conversion factor.

Rejects events for which L4 gt 2.1\*L1 or L4 lt 0.49\*L1 and area gt 2.

**IWC:**  $(g/m^3)$  =  $(L_3 \times \sqrt{pxs \times strbsz})$ *SVdefault*  $0.917 \times K \times \sum (Adj_3 \times \frac{\pi}{6} \times (L_3 \times \sqrt{pxs \times strbsz})^3)$  $_3 \wedge \overline{\phantom{a}} \wedge \overline{\phantom{a}}$ π where  $K = unit$  conversion

factor. Reject events for which L4 gt 2.1\*L1 or L4 lt 0.49\*L1 and area gt 2.

**LWC:** 
$$
(g/m^3)
$$
 = 
$$
\sum_{k=1}^{K} (Adj_s \times \frac{\pi}{6} \times (L_s \times \sqrt{pxs \times strbsz})^3) / \sum_{\text{N}d_{\text{efault}}} \text{Where } K = \text{unit conversion factor.}
$$

Reject events for which L4 gt 2.1\*L1 or L4 lt 0.49\*L1 and area gt 2.

**Counts PSD**: For each size bin, the formula for bin height is simply the number of particles in that size bin. Use size bins with width equal to  $\sqrt{pxs \times srbsz}$  for now. Bin  $(L_3 \times \sqrt{pxs \times strbsz})$  into the size bins. The first size bin has edges of  $0.5^*$   $\sqrt{p_{xx} \times$  strbsz and  $1.5^*$   $\sqrt{p_{xx} \times$  strbsz, the n<sup>th</sup> size bin has  $(n - 0.5)^*$   $\sqrt{pxs \times strbsz}$  and  $(n + 0.5)^*$   $\sqrt{pxs \times strbsz}$  as bin edges. Reject events for which L4 gt 2.1\*L1 or L4 lt 0.49\*L1 and area gt 2.

**Concentration PSD (#/L/m)**: For each size bin, the formula for bin height is  $(bin_w width(\mu m) \times SV_{default})$  $\binom{(Adj_3)}{(bin\_width(\mu m)\times SV_{default}}$  $K \times \sum (Adj$  $\times$  $\times \sum$  $\mu$ m) ×  $SV_{default}$  where the sum is over all events in that size bin and where K  $=$  unit conversion factor. Bin as above for counts PSD. Reject events for which L4 gt 2.1\*L1 or L4 lt 0.49\*L1 and area gt 2.

**Area PSD**  $(\text{mm}^2/L/\mu\text{m})$ : For each size bin, the formula for bin height is  $(bin_w width(\mu m) \times SV_{default})$  $\frac{\hbar}{2} \times K \times \sum (Adj_3 \times L_3^2 \times pxs \times strbsz)$  $3 \times L_3^2$  $bin\_width(\mu m) \times SV_{default}$  $K \times \sum (Adj_3 \times L_3^2 \times px \times strbsz)$  $\times$  $\times K \times \sum (Adj_3 \times L_3^2 \times pxs \times p$ μü π where the sum is over all events in that size bin and where  $K =$  unit conversion factor. Bin as above for counts PSD. Reject events for which L4 gt 2.1\*L1 or L4 lt 0.49\*L1 and area gt 2.

**Ice Mass PSD (g/m<sup>3</sup> /m)**: For each size bin, the formula for bin height is  $(L_{3} \times \sqrt{pxs \times strbsz})$  $(bin_w width(\mu m) \times SV_{default})$  $0.917 \times K \times \sum (Adj_3 \times \frac{\pi}{6} \times (L_3 \times \sqrt{pxs \times strbsz})^3)$  $3^{\circ}$   $\sim$   $\sim$   $\mu_3$  $bin\_width(\mu m) \times SV_{default}$  $K \times \sum (Adj_{3} \times \frac{n}{2} \times |L_{3} \times \sqrt{pxs \times strbsz}$  $\times$  $\times K \times \sum (Adj_3 \times \frac{\pi}{6} \times (L_3 \times \sqrt{pxs} \times$ μü π where  $K = unit$  conversion

factor. Reject events for which L4 gt 2.1\*L1 or L4 lt 0.49\*L1 and area gt 2.

**Mass PSD** 
$$
(g/m^3/\mu m)
$$
:  $K \times \sum (Adj_3 \times \frac{\pi}{6} \times (L_3 \times \sqrt{pxs \times srbsz})^3) / (bin\_width(\mu m) \times SV_{default})$ 

where  $K =$  unit conversion factor. Reject events for which L4 gt 2.1\*L1 or L4 lt 0.49\*L1 and area gt 2.

*SPEC Inc. reserves the right to make improvements and changes to the 3V-CPI and related software at any time and without notice*

December 2012

**Liquid** 

### **4.2.4 Method 4 (M4)**

(All In, Ring-Spot Adjusted Spheres A): For each time bin (of size  $\Delta t$ ),

 $\textbf{Concentration} \quad = \quad \textit{A} \times \sum{A dJ_4} \ \textit{SV}_{default}$  $K \times \sum Adj_4 \int_{SV_{default}}$  where  $Adj_4 = \frac{SV_{default}}{SV_{A_{actual}}} = \frac{SA_{default}}{SA_{A_{around}}}$ *SA*  $Adj_{\scriptscriptstyle{A}} = {^{SV}}_{\scriptscriptstyle{default}}/ {_{SV}}_{\scriptscriptstyle{A_{\scriptscriptstyle{around}}}} = {^{SA}}_{\scriptscriptstyle{default}}/ {_{SA_{\scriptscriptstyle{A_{\scriptscriptstyle{amod}}}}}}$  where  $SA_{4_{actual}} = (127 - L_7) \times min[pxs, strbsz] \times min[d_{ww}, d_{of\_4}]$ 

and Adj<sub>4</sub> = 0 if either edge pixel is shaded (F<sub>1</sub>  $\neq$  0). Where  $d_{of\_4}(mm) = (5.13(\mu m^{-1}) \times (L_7)^2 \times min[pxs, strbsz]^2(\mu m^2)) / 1000$ . and where K = unit conversion factor. Also reject events for which L5 gt 2.1\*L1 or L5 lt 0.49\*L1 and area gt 2.

**Counts time series**: Simply plot the number of accepted particle events per time bin.

**Extinction**  $(Km^{-1}) = 2^{(X_1 \wedge X_2 \wedge Km_{J_4} \wedge L_7 \wedge p_{J_5}) \wedge Sm_{J_6} \wedge Sm_{J_7}}$  $\frac{\partial}{\partial x} \times K \times \sum (Adj_4 \times L_7^2 \times pxs \times strbsz)$  $_{4} \times L_{7}^{2}$ π where  $K = unit$  conversion factor. Reject events for which L4 gt 2.1\*L1 or L4 lt 0.49\*L1 and area gt 2.

**IWC:**  $(g/m^3) =$  $(L_7 \times \sqrt{pxs \times strbsz})^2$ *SVdefault*  $0.917 \times K \times \sum (Adj_4 \times \frac{\pi}{6} \times (L_7 \times \sqrt{pxs \times strbsz})^3)$  $4 \wedge \overline{\phantom{a}} \wedge$   $\leftarrow$  7 π where  $K = unit$  conversion

factor. Reject events for which L4 gt 2.1\*L1 or L4 lt 0.49\*L1 and area gt 2.

**LWC:** 
$$
(g/m^3)
$$
 =  $\frac{K \times \sum (Adj_4 \times \frac{\pi}{6} \times (L_7 \times \sqrt{pxs \times strbsz})^3)}{sV_{default}}$  where K = unit conversion factor.

Reject events for which L4 gt 2.1\*L1 or L4 lt 0.49\*L1 and area gt 2.

**Counts PSD**: For each size bin, the formula for bin height is simply the number of particles in that size bin. Use size bins with width equal to  $\sqrt{pxs \times$  strbsz for now. Bin  $(L_7 \times \sqrt{pxs \times$  strbsz) into the size bins. The first size bin has edges of  $0.5^*$   $\sqrt{p_{xx} \times$  strbsz and  $1.5^*$   $\sqrt{p_{xx} \times$  strbsz, the n<sup>th</sup> size bin has  $(n - 0.5)^*$   $\sqrt{pxs \times strbsz}$  and  $(n + 0.5)^*$   $\sqrt{pxs \times strbsz}$  as bin edges.... Reject events for which L4 gt 2.1\*L1 or L4 lt 0.49\*L1 and area gt 2. Do not adjust bin heights by multiplying by the ratio of total events to accepted events.

**Concentration PSD (#/L/m)**: For each size bin, the formula for bin height is  $(bin_w width(\mu m) \times SV_{default})$  $\binom{(Adj_4)}{(bin\_width(\mu m) \times SV_{default}}$  $K \times \sum (Adj$  $\times$  $\times \sum$  $(\mu m) \times SV_{\text{default}}$  where the sum is over all events in that size bin and where K  $=$  unit conversion factor. Bin as above for counts PSD. Reject events for which L4 gt 2.1\*L1 or L4 lt 0.49\*L1 and area gt 2.

*SPEC Inc. reserves the right to make improvements and changes to the 3V-CPI and related software at any time and without notice*

SPEC Inc 3V-CPI Preliminary Data Post-Processing Manual

**Area PSD**  $(\text{mm}^2/L/\mu\text{m})$ : For each size bin, the formula for bin height is  $(bin_w width(\mu m) \times SV_{default})$  $\frac{\hbar}{2} \times K \times \sum (Adj_4 \times L_7^2 \times pxs \times strbsz)$  $_{4} \times L_{7}^{2}$  $bin\_width(\mu m) \times SV_{default}$  $K \times \sum (Adj_A \times L_7^2 \times pxs \times strbsz)$  $\times$  $\times K \times \sum (Adj_4 \times L_7^2 \times pxs \times p$ μı π where the sum is over all events in that

size bin and where  $K =$  unit conversion factor. Bin as above for counts PSD. Reject events for which L4 gt  $2.1*L1$  or L4 lt  $0.49*L1$  and area gt 2.

**Ice Mass PSD (g/m<sup>3</sup> /m)**: For each size bin, the formula for bin height is  $(L_7 \times \sqrt{pxs \times strbsz})$  $(bin_w width(\mu m) \times SV_{default})$  $0.917 \times K \times \sum (Adj_4 \times \frac{\pi}{6} \times (L_7 \times \sqrt{pxs \times strbsz})^3)$  $4 \wedge \overline{\phantom{a}} \wedge \overline{\phantom{a}}$  $bin\_width(\mu m) \times SV_{default}$  $K \times \sum (Adj_A \times \frac{\mu}{\sigma} \times \left| L_7 \times \sqrt{pxs \times strbsz} \right|$  $\times$  $\times K \times \sum (Adj_4 \times \frac{\pi}{6} \times (L_7 \times \sqrt{pxs} \times$ μü π where  $K = unit$  conversion

factor. Reject events for which L4 gt 2.1\*L1 or L4 lt 0.49\*L1 and area gt 2.

Liquid Mass PSD  $(g/m^3/\mu m)$ :  $(L_7 \times \sqrt{pxs \times strbsz})^2$  $(bin_w width(\mu m) \times SV_{default})$  $(Adj_{4} \times \frac{\pi}{6} \times (L_{7} \times \sqrt{pxs \times strbsz})^{3})$  $4 \sim 7 \sim 1/2$  $bin\_width(\mu m) \times SV_{default}$  $K \times \sum (Adj_A \times \stackrel{n}{\longrightarrow} \times |L_7 \times \sqrt{pxs \times strbsz})$  $\times \sum (Adj_4 \times \frac{\pi}{6} \times (L_7 \times \sqrt{pxs} \times$ π

where  $K =$  unit conversion factor. Reject events for which L4 gt 2.1\*L1 or L4 lt 0.49\*L1 and area gt 2.

 $\times$ 

μı

#### **4.2.5 Method 6 (M6)**

(In focus only, combined): This method is for when there are sufficient particles to use in focus only and when there is need to extend to larger sizes than can be adequately sampled by 'all in' techniques. It uses M2 in-focus-only after CleanAll for sizes smaller than 265. It uses M1 in-focus-only without cleaning for sizes greater than 325. For sizes between 265 and 325, it uses the average of the preceding two methods. A future improvement should be to replace the M1 part with a reconstruction technique.

*SPEC Inc. reserves the right to make improvements and changes to the 3V-CPI and related software at any time and without notice*

## **5 Appendix C: Removing Spurious 2D-S Events**

2D-S raw data include spurious effects. These are primarily from instrument noise and from splashing of precipitation. Algorithms used to clean the data of the majority of these spurious effects while retaining the majority of the valid images are described here.

There are 5 quasi-independent steps to the algorithm implemented via two loops through the data:

First Loop:

- Test for roundness.
- Test for splashing events based on black and white area considerations.
- Test for noise via line and dot patterns.
- Test for noise via statistics of particle center locations.

Second Loop:

 Test for splashing events based on inter-event-distances if the probe is in precipitation.

Each step will be described in detail after defining terms:

#### **5.1 Four measures of image length are shown in figure A.1.**

 $L_1$ " is the number of slices (pixels in the direction of travel) for which the event lasted. " $L_2$ " is the number of shaded diodes (pixels in the direction along the array) for the slice for which the same quantity is maximized.  $L_4$  is the number of diodes between, and including the shaded end diodes, for the slice that maximizes the same quantity. " $L_5$ " is the distance between (and including) the shaded end diodes considering all of the slices together.

Other size parameters are a corrected size for out of focus images based on Korolev  $(L_7)$ , the number of shaded pixels for the entire image (summed over all slices)  $(A_s)$  and an estimate of total number of pixels, shaded or not, for the entire image  $(A_t)$ . The algorithm for  $A_t$  is part of the Korolev size correction method.

*SPEC Inc. reserves the right to make improvements and changes to the 3V-CPI and related software at any time and without notice*

SPEC Inc 3V-CPI Preliminary Data Post-Processing Manual

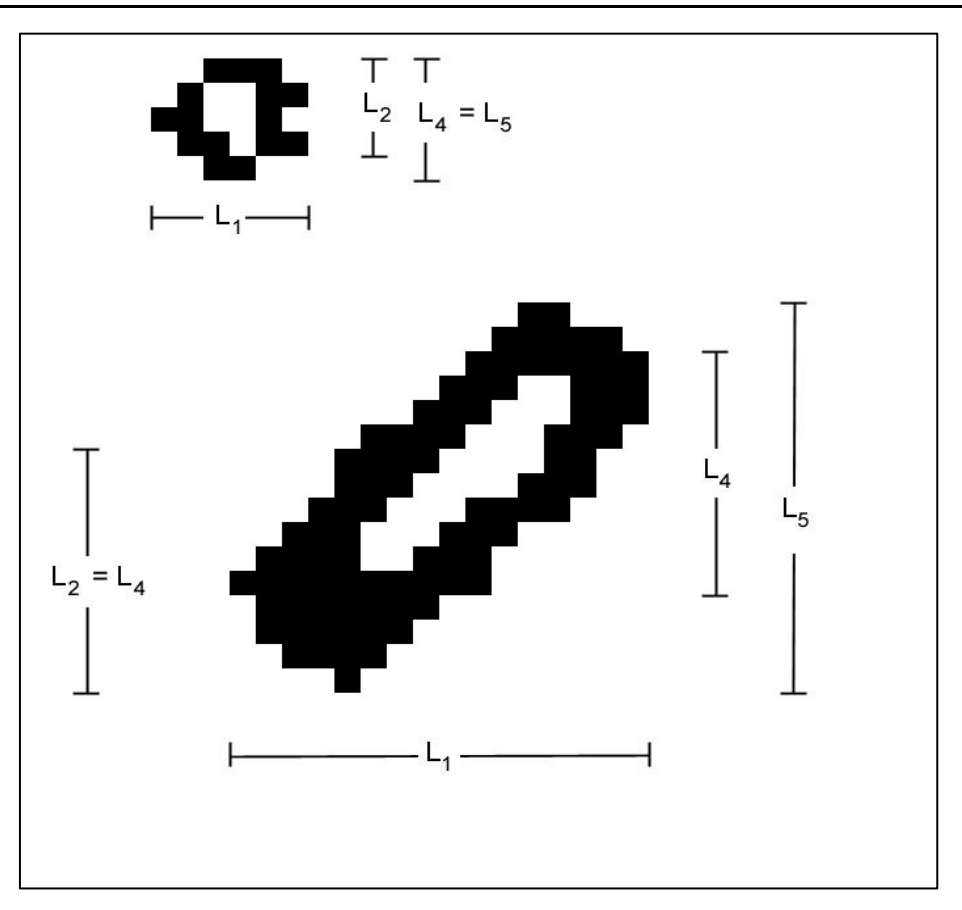

Figure B.1: Two example particle images designed to demonstrate the four measures of image size described in the text.

- **1.** An image is determined to be round if *L1* ≥ 0.5 x *L5* and *L5* ≥ 0.5 x *L1*. If an image is not round, it is rejected. An exception is made for the very large images that do not fit within the array. If *L5* > 50 (500 μm) then an image is determined to be round if *L1* ≥ 0.5 x *L5*. I.E. an image is determined to be round if *L1* ≥ 0.5 x *L5* and (*L5* ≥ 0.5 x *L1* or *L5* > 50).
- **2.** The larger a valid image is the greater the percentage of shaded pixels. Splash effects often create large images that have lower percentages of shaded pixels than valid images. The follow criteria are used to eliminate such spurious images. If any of these five criteria are met the image is rejected.
	- $(L5 > 10 \text{ or } L1 > 10)$  and  $(At > 3.0 \text{ X As})$
	- $(L5 > 15 \text{ or } L1 > 15)$  and  $(At > 2.5 \text{ X As})$
	- $(L5 > 20 \text{ or } L1 > 20)$  and  $(At > 2.0 \text{ X As})$
	- $(L5 > 35$  or  $L1 > 35$ ) and  $(At > 1.5 X As)$
	- $(L5 > 2.2 \times L7)$  and  $(L1 > 10.0)$

*SPEC Inc. reserves the right to make improvements and changes to the 3V-CPI and related software at any time and without notice*

**3.** Figure B.2 shows some examples of noise generated images appearing in line plus dot patterns.

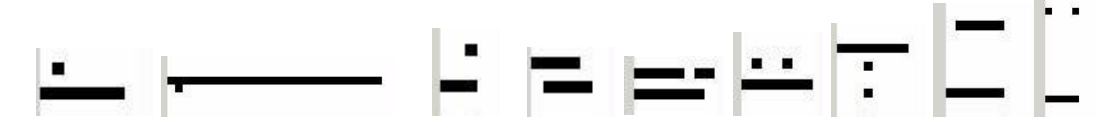

Figure B.2: Examples of line plus dot patterns caused by noisy diodes.

These are eliminated using the following criteria:

i. (L1 = As) and (L2 = 1) and (L1 > 4) ii. (As ≤ 1.35 X L1) and (L4 = L5) and (L1 > 4) and (L2 = 2) iii. (L1 > 10) and (L1 > 0.75 X As) and (L1 ≤ 1.5 X As) iv. (L4 = L5) and (At > 0.9 X L1X L5) and (L2 = 2) and (L2 ≠ L4) v. (L4 = L5) and (At > 3.0 X As) and (L2 = 2) vi. (L4 = L5) and (At  $>$  4.0 X As)

If any of these six criteria are met the image is rejected.

**4.** The final step, of this first cleaning loop, is another noisy diode removal method, based on the statistics of image center locations calculated over 4000 images approximately centered on the image being evaluated. When a diode is noisy there are more image centers located on that diode than are located on quiet diodes. A diode is labeled bad when it has more particle center locations than the threshold value (*TH* = max(*M* + 5 x sqrt(*M*), 1.5)). Where *M* is the mean number of image centers per diode across the array, for diodes having more than a minimum number of image center counts.

This minimum number is *Mt* – 3 x sqrt(*Mt*), where *Mt* is the mean number of image centers per diode across the array, for all diodes. If less than 33 diodes satisfy the requirement of having more than *Mt* counts then *M* is calculated from all diodes. *Mt* and *M* are recalculated after bad diodes are identified, ignoring those diodes, and the process repeated until no diodes exceed the threshold. An image whose center falls on a bad diode is rejected unless it meets one of the following criteria:

i. (L1 ≥ 15) and (L5 ≥ 15) and (As > 0.7 X At)

*SPEC Inc. reserves the right to make improvements and changes to the 3V-CPI and related software at any time and without notice*

ii. (L1 ≥ 4) and (L5 ≥ 4) and (As ≥ 0.5 X At) and (L2 > 0.25 X L5) and  $(L1 < 50)$ 

iii. 
$$
(L2 = L4)
$$
 and  $(L2 = L5)$  and  $(L2 \ge 2)$  and  $(As \ge 0.5 \times At)$ 

Figure B.3 shows an example of noisy diode data and the distribution of image centers across the array.

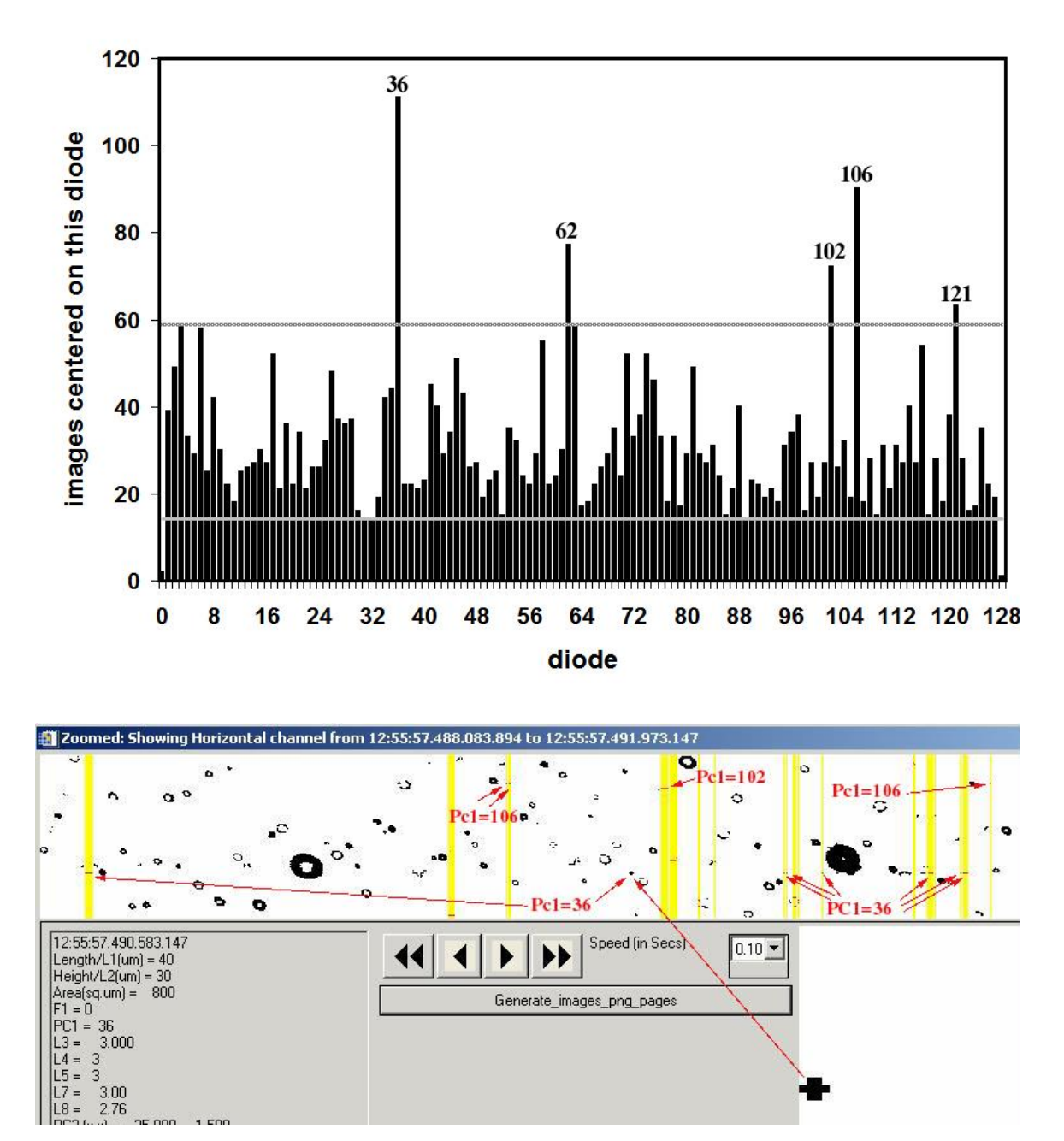

Figure B.3: Shows an example of noisy diode data intermixed with good particle data. The images highlighted in yellow are rejected. Labels in red point to images

*SPEC Inc. reserves the right to make improvements and changes to the 3V-CPI and related software at any time and without notice*

centered on diodes determined to be bad (too noisy) by the criteria described in the text and exemplified in the particle center location distribution shown above.

Note: The 4000 images includes all images, whether rejected by previous steps or not, and is updated every 100 images so that the 4000 images are approximately centered on the current image. If the file contains less than 4000 images, then all images are used. 4000 was chosen because of the approximate match between the mean  $(4000/128 = 31)$  and threshold.

**5.** This final step is another loop through the data but is applied only if the current precipitation status is 'yes'. The current precipitation status is 'yes' if there is one or more particle(s) with L7 gt 100 microns in the 10000 particles, accepted by the previous 4 cleaning steps, centered approximately on the current particle. It is approximately centered because the precipitation status is updated only every 100 particles<sup>2</sup>, instead of for every particle, to improve speed. Another parameter, the current mean inter-particle time (aveW8), is similarly updated every 100 particles<sup>1</sup> and calculated as the average inter-particle time between the 10000 images, accepted by the previous 4 cleaning steps, centered approximately on the current particle. All the particles in the previous second are used instead of 5000 particles if there are less than 5000 particles in the previous second, similarly for the following 5000 particles or second. If aveW8 > 40000 then C<sub>1</sub> = 2000 and C<sub>2</sub> = 8000. If aveW8 < 40000 then C<sub>1</sub> = 0.05 X aveW8 and  $C_2 = 0.2$  X aveW8. A particle is rejected if the precipitation status is 'yes' and either: a) the particle's inter-particle time or the following particle's interparticle time is less than  $C_1$  or b) both the particle's inter-particle time and the following particle's inter-particle time are less than  $C_2$ . Finally, a variable, adj<sub>0</sub>, is calculated for each image. It is 0 for rejected images, 1 for accepted images if precipitation status is 'no'. When precipitation status is 'yes', then for accepted images, we calculate a new true average inter-particle time (TaW) = the average inter-particle time of particles accepted by all the steps minus  $C_1$ . Then calculate

$$
k = 1 - e^{-2C_1/TaW} + e^{-2C_1/TaW} \left(1 - e^{-C_2/TaW}\right)^2
$$
  
k is limited to a maximum of 0.9 and then  $adj_o = \frac{1}{1-k}$ . adj<sub>o</sub> is

elsewhere, in the algorithms for calculating concentrations etc., to increase the

used

 $\overline{a}$ 

The precipitation status and current mean waiting time are updated every particle, instead of every 100, if the valid particle rate is slower than 1000 per second, averaged over the surrounding 0.2 seconds.

*SPEC Inc. reserves the right to make improvements and changes to the 3V-CPI and related software at any time and without notice*

weight of each accepted particle to account for those good particles rejected by the inter-particle time criteria.

k is the fraction of events eliminated by the criteria given a true waiting time distribution with mean of TaW.  $\;\; 1-e^{-C_1/TaW}\;$  is the probability of, or fraction of events with, inter-arrival times less than C<sub>1</sub>.  $\;1\!-\!e^{-2C_{\rm 1}/T a W}\;$  is the fraction of events eliminated due to the first criteria, leaving  $1-e^{-2C_1/TaW}$  not eliminated by the first criteria. Of those, a fraction  $\left(1-e^{-C_1/TaW}\right)^{\!2}$  are eliminated by the second criteria.

# **6 Appendix D: Updating the 2DS Real-Time/Post Processing Program**

The 2DS Real-Time and Playback program is installed to a computer by an executable install program. The program then needs to be updated with the latest version. When SPEC releases a new version the executable needs to be replaced in the Program Files/SPEC, Inc/SPEC2DS folder. Occasionally another file, SPEC2DS.ocx, located in the WINNT/system32 folder needs to be replaced. In order to replace it you need to unregister the previous version and then copy over the file and re-register it. To do this click on Windows Start button and click Run. In command line type:

Regsvr32 /u c:\winnt\system32\spec2ds.ocx.

A box should pop up confirming the registry change was successful.

Copy in new .ocx file and type:

Regsvr32 c:\winnt\system32\spec2ds.ocx

After another confirmation, the program is updated.

#### **6.1 Installing 2DSview:**

2DSview comes in a folder; the only step to installing 2DSview is to set the IDL path to this folder. Open Project file and follow directions as detailed in Section 6.1